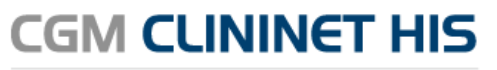

Szpitalny System Informatyczny

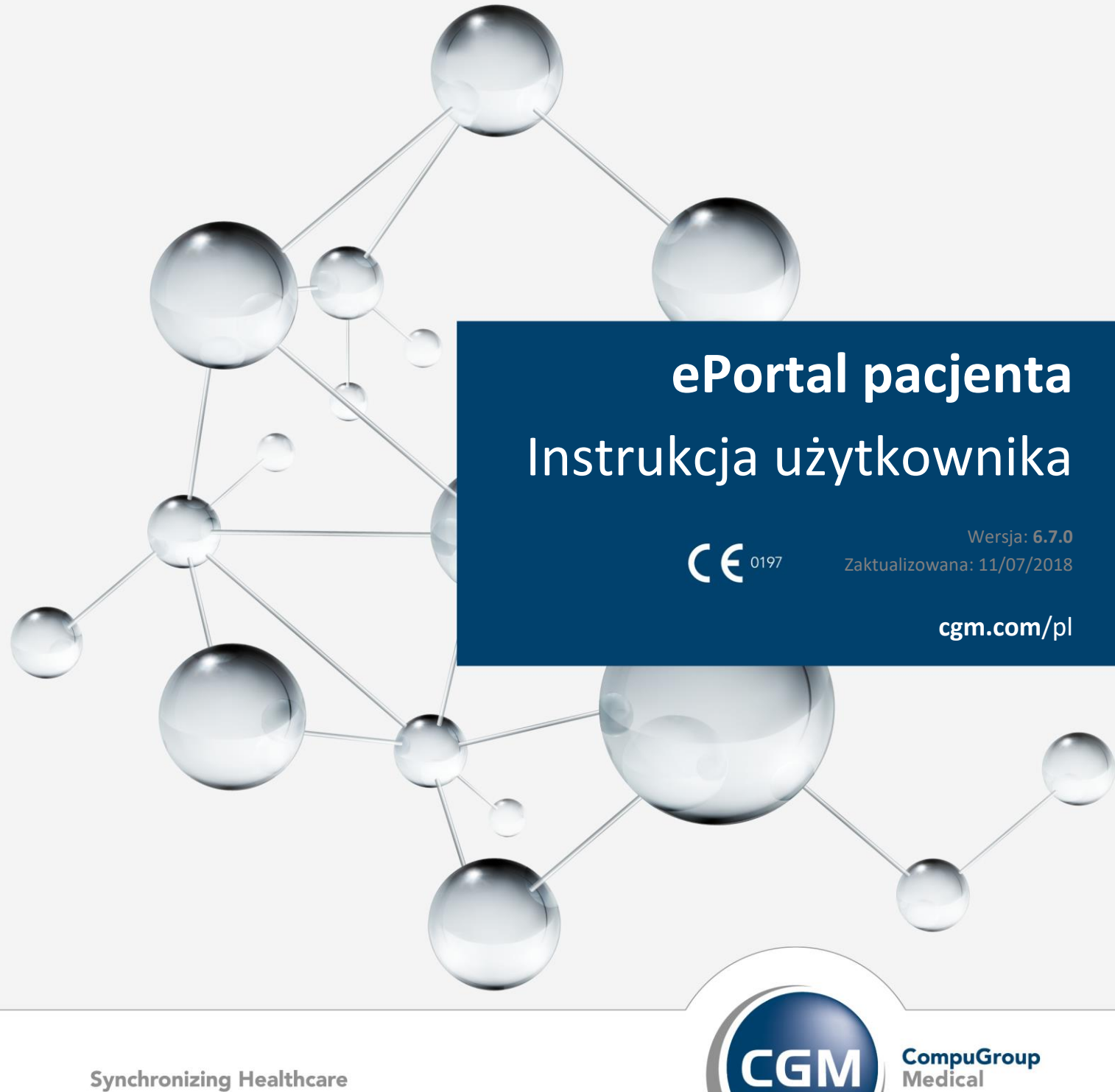

**Synchronizing Healthcare** 

# Spis treści

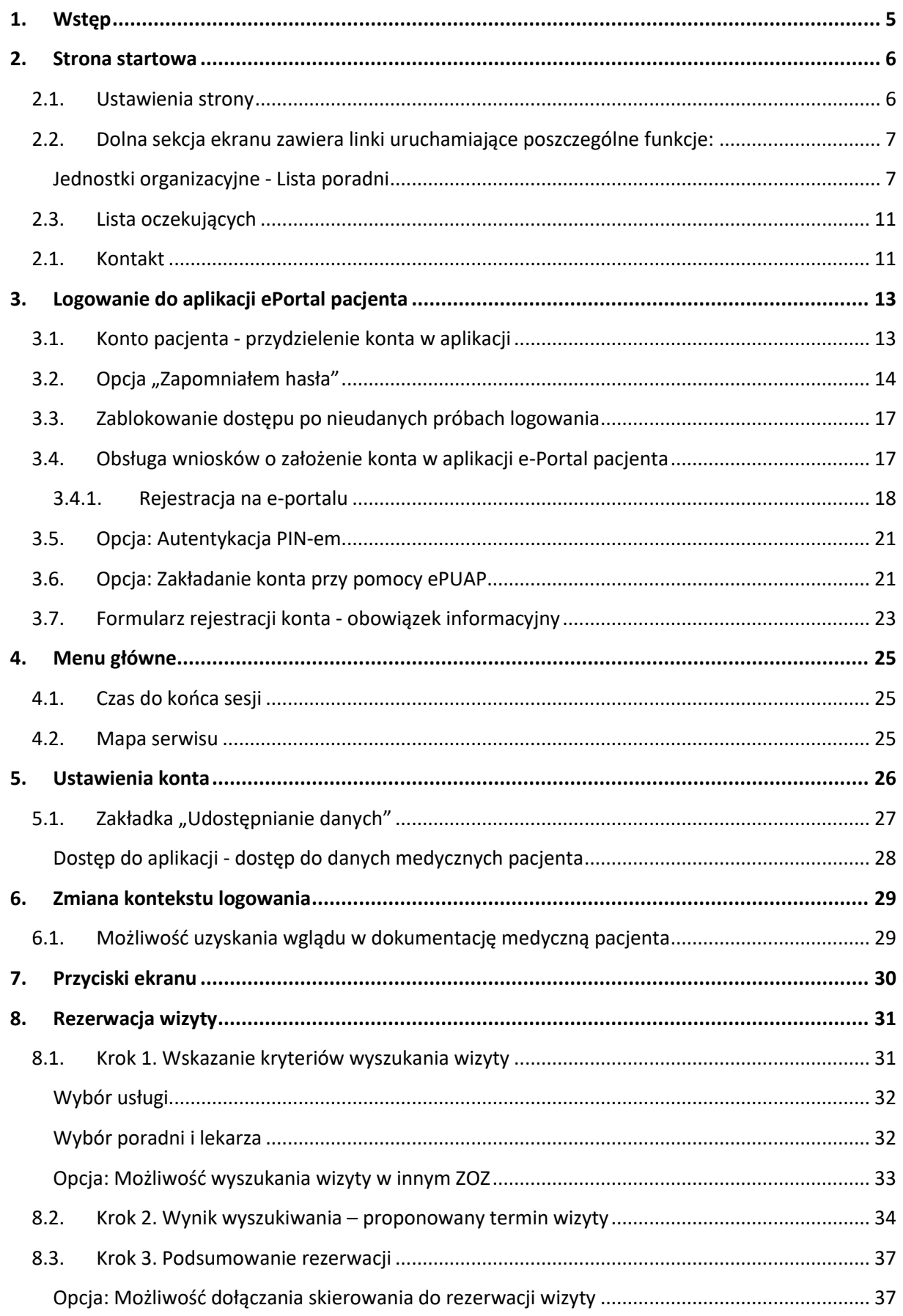

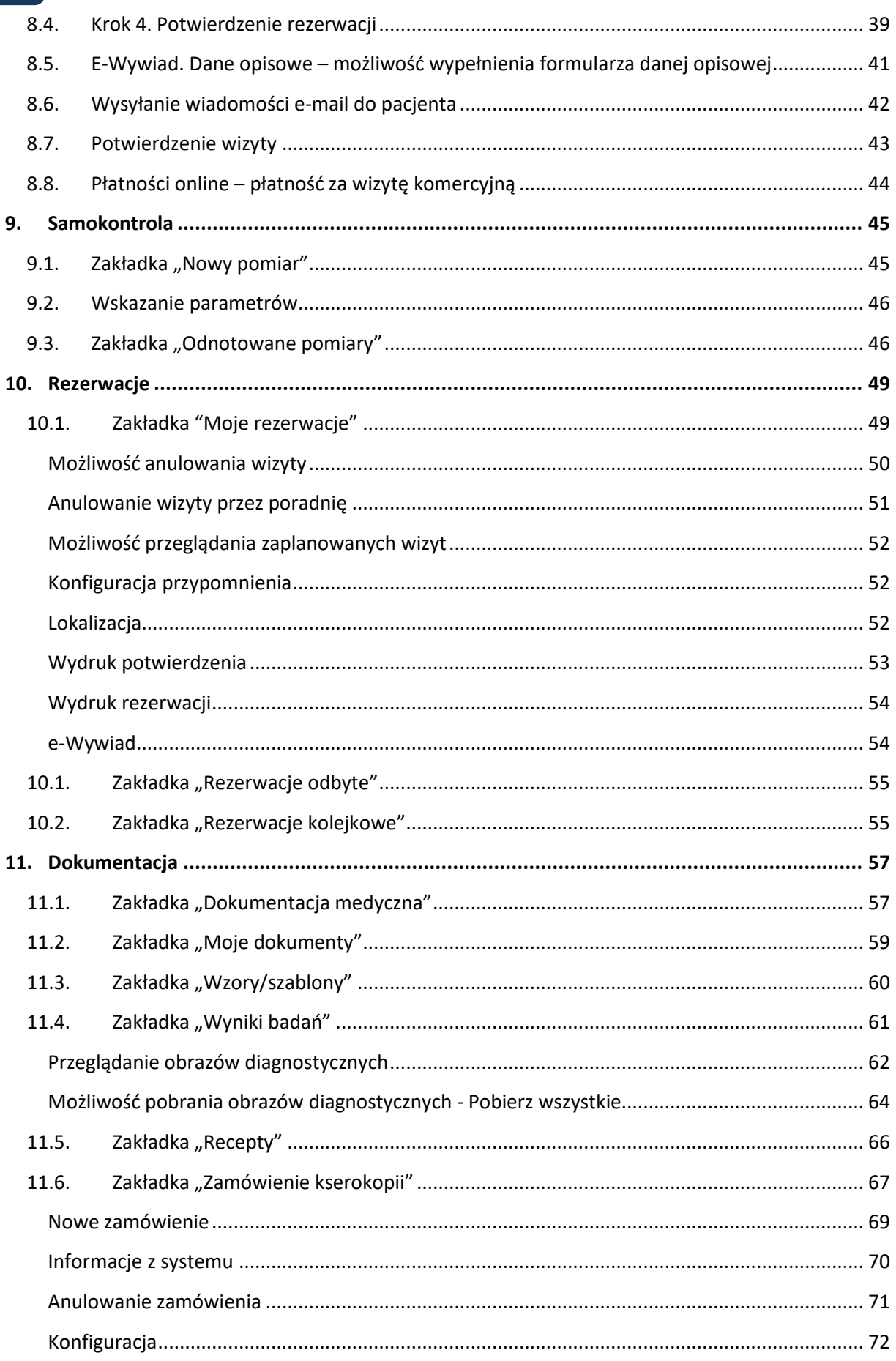

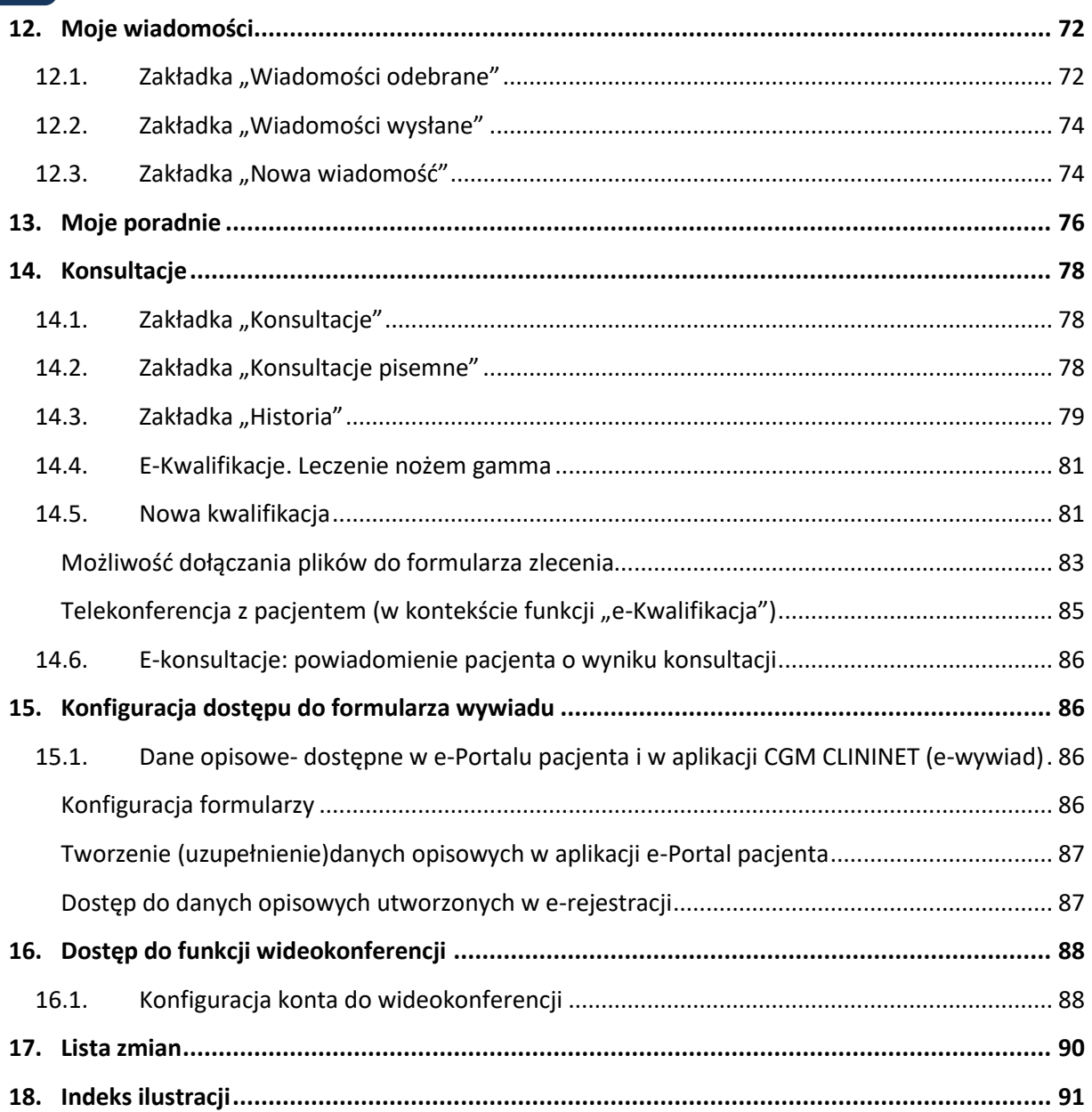

# <span id="page-4-0"></span>**1. Wstęp**

Aplikacja **ePortal pacjenta** firmy CompuGroup Medical Polska to elektroniczny system udostępniający pacjentom poradni specjalistycznych e-Usługi, w szczególności elektroniczną rejestrację.

Pacjent, po otrzymaniu w rejestracji ZOZ swojego numeru identyfikatora, w celu zarezerwowania terminu wizyty on-line loguje się na specjalnie na ten cel utworzonej stronie WWW, gdzie po sprawdzeniu dostępnych terminów wizyt wybranego lekarza, może dokonać jej rezerwacji.

System **ePortal pacjenta** jest zintegrowany z systemem szpitalnym **CGM CLININET**, dlatego zarezerwowana przez Internet wizyta od razu staje się widoczna dla personelu wybranej poradni.

System **ePortal pacjenta** w zakresie funkcji **eRejestracja** umożliwia pacjentowi ponadto:

- Wydrukowanie dokumentu potwierdzającego rezerwację wizyty.
- Otrzymanie wiadomości e-mail z informacją o dokonanej rezerwacji
- Przeglądanie wizyt pacjenta
- Możliwość potwierdzenia/anulowania wizyty
- Przypominanie o potwierdzeniu wizyty (e-mail)
- Automatyczne anulowanie wizyt niepotwierdzonych w żądanym czasie

## **2. Strona startowa**

<span id="page-5-0"></span>Strona zawiera pola umożliwiające zalogowanie się użytkownika i/lub zmianę hasła. Górna sekcja umożliwia konfigurowanie ustawień strony, dolna sekcja ekranu zawiera informację o aktualnej wersji serwisu, oraz linki do poszczególnych dokumentów i ekranów.

Dostęp do funkcji w tym ekranie nie wymaga wcześniejszego zalogowania się-jest dostępny również dla pacjentów nieposiadających konta w systemie.

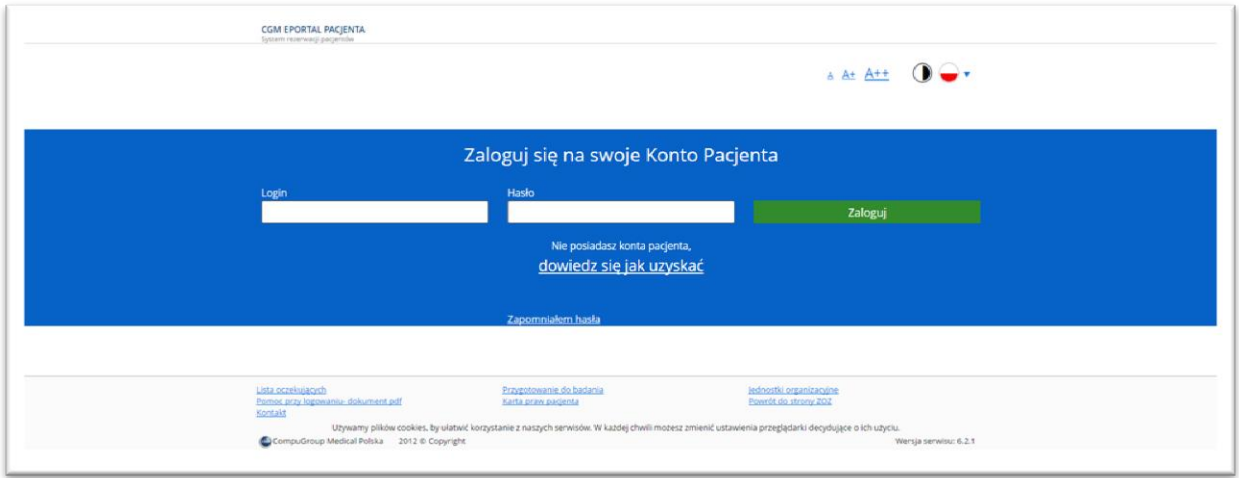

#### **Rysunek 1 Strona startowa aplikacji**

#### **2.1. Ustawienia strony**

<span id="page-5-1"></span>Strona startowa zawiera ikony umożliwiające następującą konfigurację:

- Powiększenie ekranu ikona A+;
- Ustawienie kontrastu ikona czarno- białego kółka;
- Wersja językowa serwisu ikona flagi; możliwe do wybrania są wersje: polski, angielski, rosyjski.

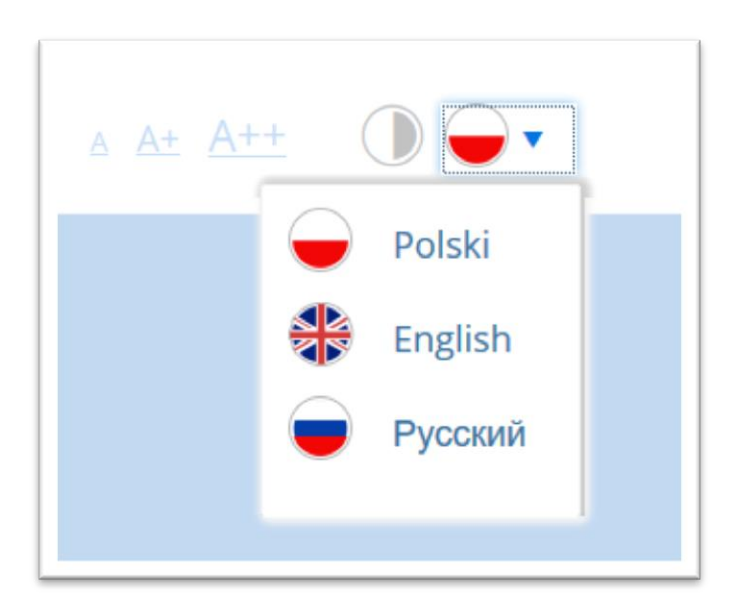

#### **Rysunek 2 Włączenie wersji językowej**

#### **2.2. Dolna sekcja ekranu zawiera linki uruchamiające poszczególne funkcje:**

- <span id="page-6-0"></span> **Lista oczekujących** – otwierany jest ekran dostępnych list oczekujących, wraz z informacją o średnim czasie oczekiwania,
- **Pomoc przy logowaniu** otwierany jest dokument (pdf) z treścią pomocy,
- **Kontakt**-otwierany jest formularz kontaktowy, poprzez który można wysłać wiadomość,
- Przygotowanie do badania -
- **Jednostki organizacyjne**  otwiera listę poradni, do których możliwe jest zarezerwowanie wizyty
- **Karta praw pacjenta** otwiera dokument "Karta praw pacjenta",
- **Pomoc przy logowaniu** otwiera dokument (w formacie pdf),
- **Powrót do strony ZOZ** system przełącza widok na stronę domową ZOZ,

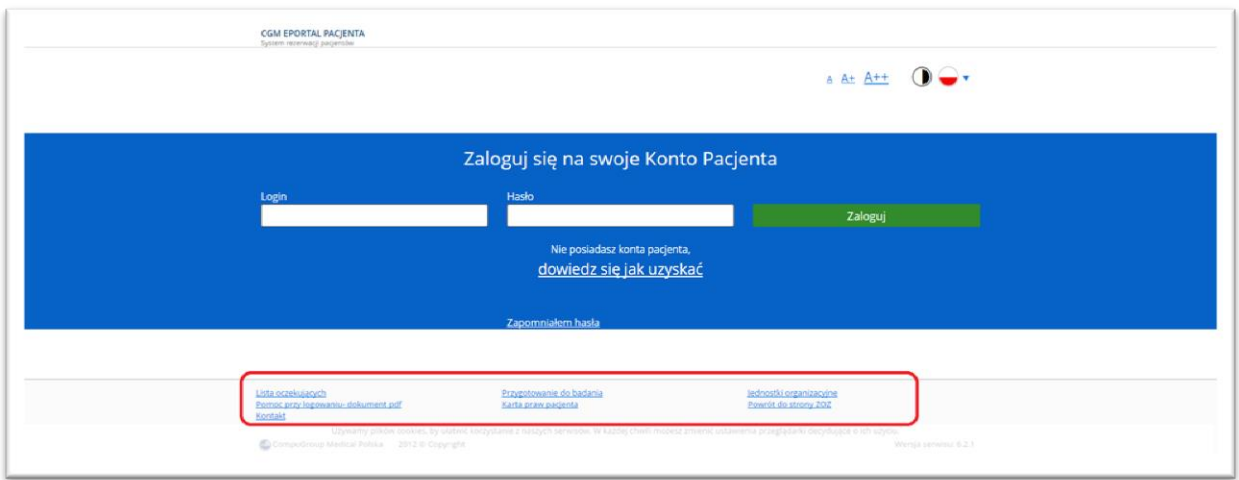

#### **Rysunek 3 Dolna sekcja ekranu, linki do poszczególnych funkcji**

#### **Jednostki organizacyjne - Lista poradni**

<span id="page-6-1"></span>W ekranie znajduje się lista poradni, do których można zarezerwować wizytę po zalogowaniu się do systemu ePortal pacjenta.

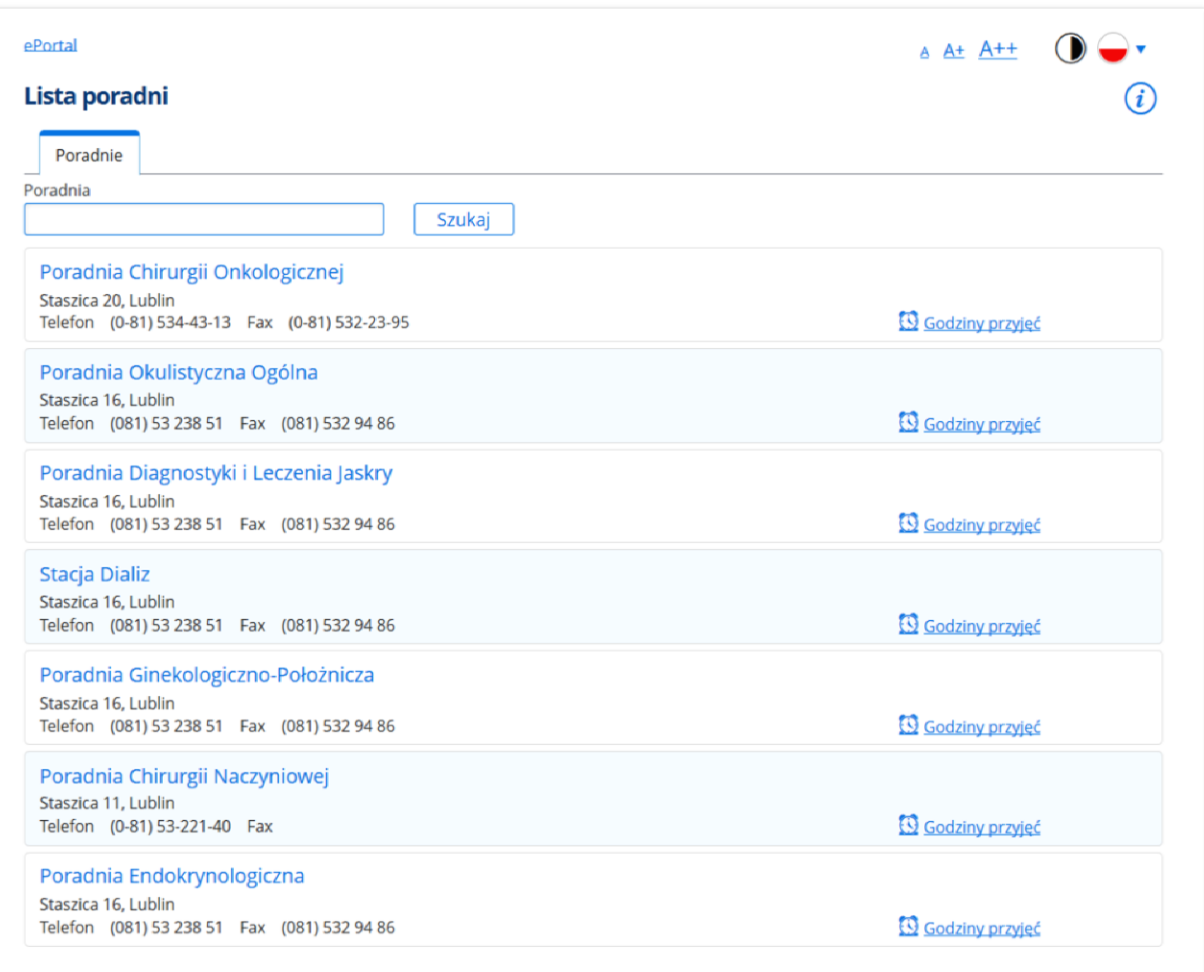

#### **Rysunek 4 Lista poradni**

Wyszukanie odbywa się z listy lub po wpisaniu nazwy poradni w polu wyszukiwania, lub po wskazaniu poradni z listy widocznej w ekranie.

Przy nazwie poradni widoczne są informacje: adres, telefon i fax. Link "Godziny przyjęć" otwiera okno prezentujące godziny przyjęć danej poradni, wraz z informacją o ewentualnych dniach, w których poradnia będzie nieczynna.

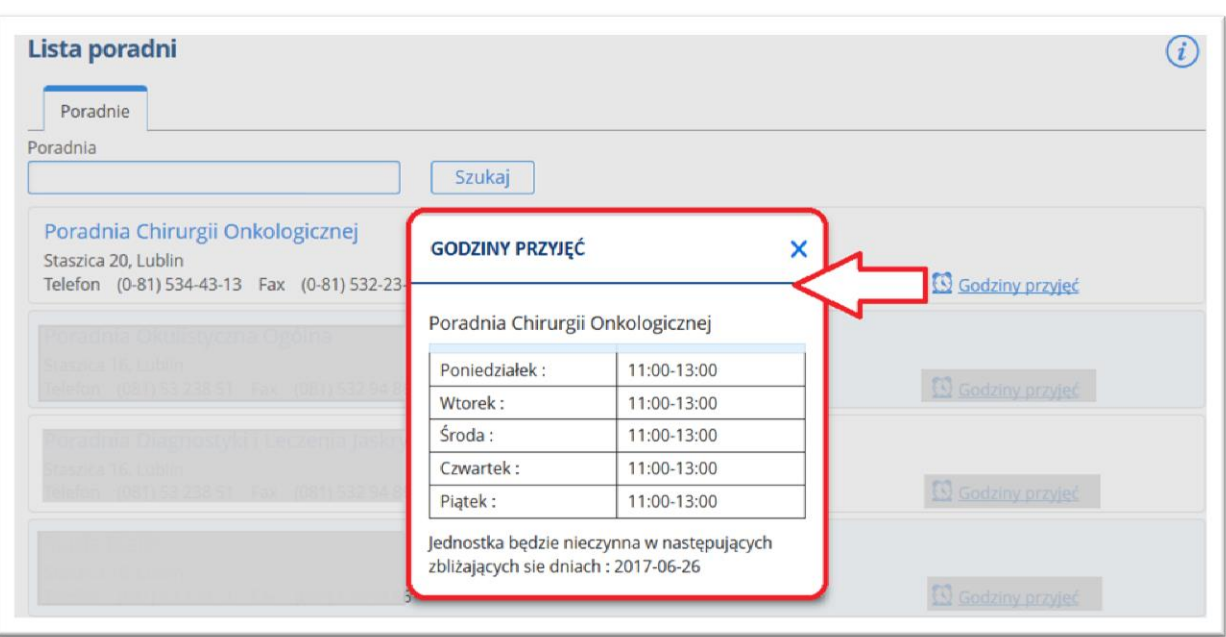

#### **Rysunek 5 Godziny przyjęć w poradni**

#### **Lokalizacja**

Jeśli poradnia została odpowiednio skonfigurowana, możliwe będzie włączenie ekranu lokalizacji poradni na mapie (Google Maps). O dostępie do funkcji świadczy ikonka "Lokalizacja" przy określonej poradni.

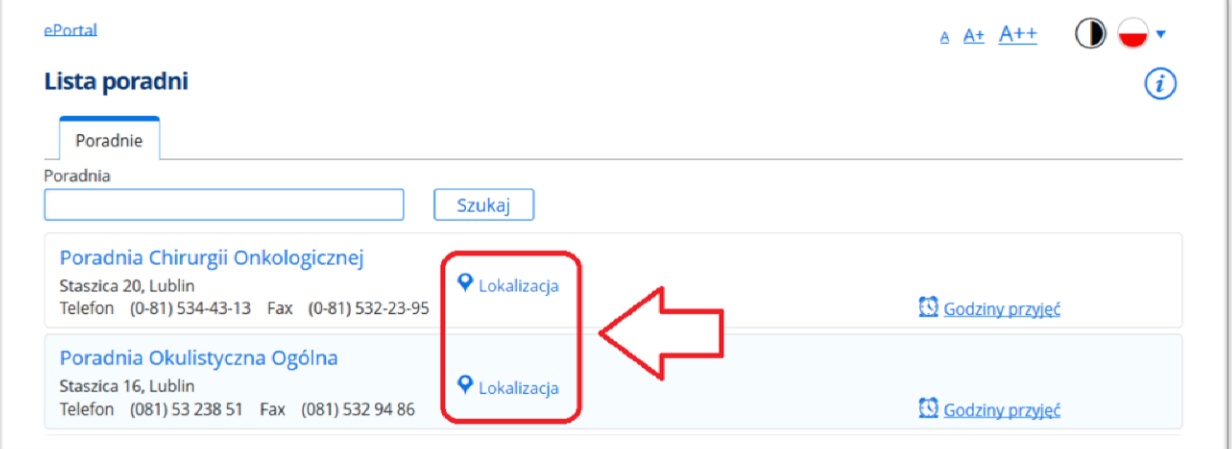

#### **Rysunek 6 Poradnie on-line, lokalizacja**

**Widok mapy:**

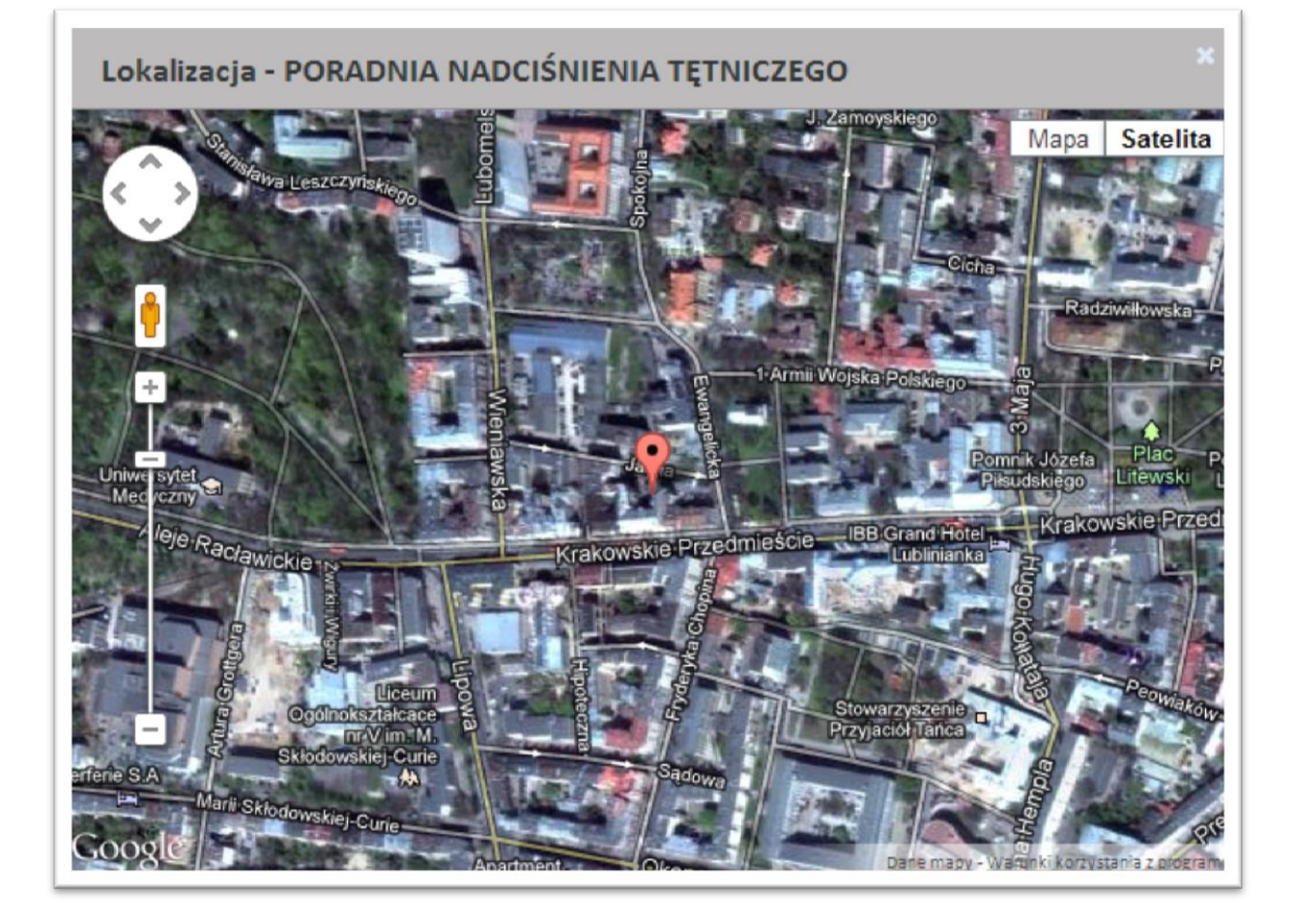

#### **Rysunek 7 Mapa w aplikacji Google Maps**

#### **Przygotowanie do badania**

Link "Przygotowanie do badania" otwiera okno z listą informacji dla pacjenta, w jaki sposób powinien przygotować się do badania, aby mogło być ono prawidłowo przeprowadzone.

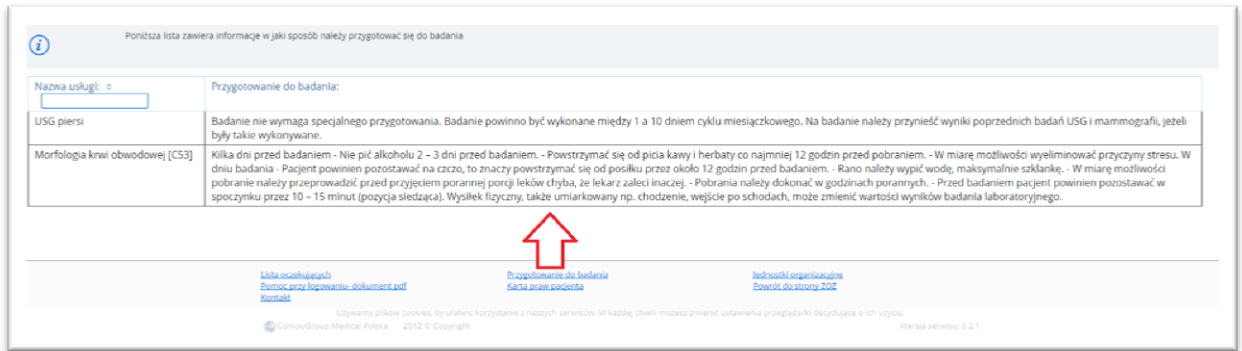

**Rysunek 8 Informacja- przygotowanie do badania**

#### **2.3. Lista oczekujących**

<span id="page-10-0"></span>Ekran prezentuje listę zdefiniowanych kolejek oczekujących, wraz z przybliżonym czasem oczekiwania na przyjęcie, wyliczonym na podstawie danych z poprzedniego miesiąca. Jest to ekran informacyjny- tylko do odczytu.

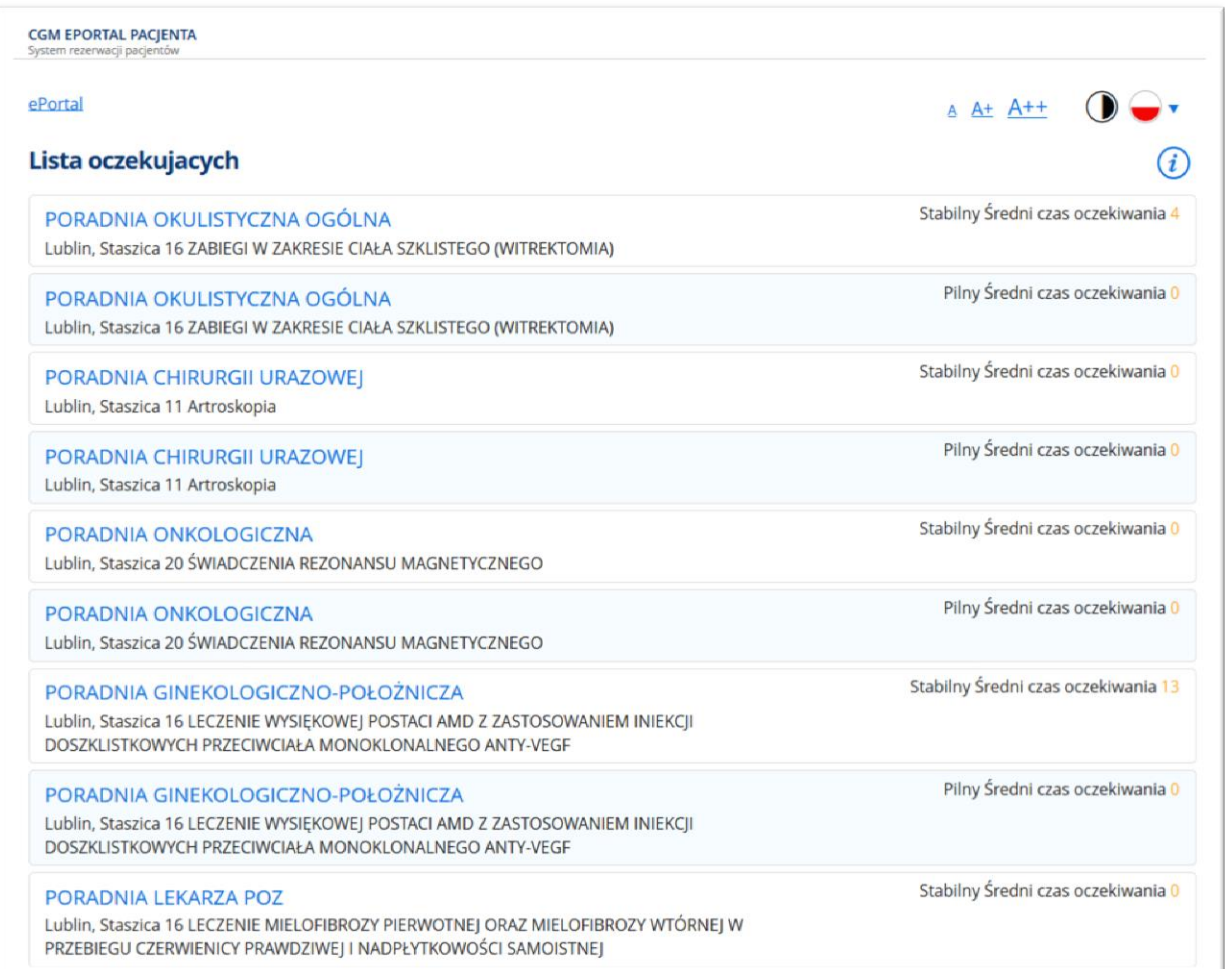

#### **Rysunek 9 Zakładka "Lista oczekujących"**

Uwaga:

Jeśli użytkownik jest już wpisany na kolejkę oczekujących, to dane dotyczące tego wpisu będą widoczne w ekranie "Rezerwacje kolejkowe".

#### **2.1. Kontakt**

<span id="page-10-1"></span>Link "Kontakt" otwiera formularz kontaktowy, poprzez który użytkownik może przesłać wiadomość do danej jednostki medycznej. W ten sposób wysyłany jest e-mail z zapytaniem lub uwagami odnośnie działania aplikacji.

## **FORMULARZ KONTAKTOWY**

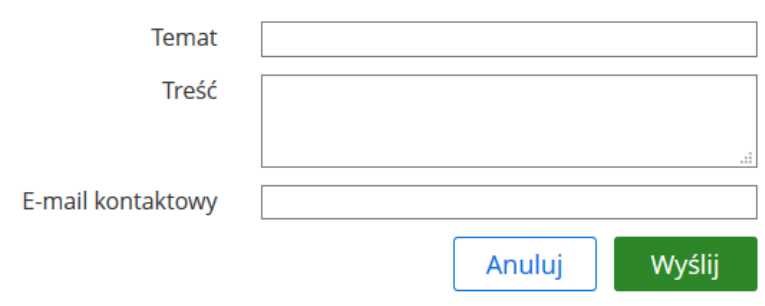

**Rysunek 10 Formularz kontaktowy**

# <span id="page-12-0"></span>**3. Logowanie do aplikacji ePortal pacjenta**

Pomyślnie przeprowadzony proces logowania jest warunkiem rozpoczęcia pracy z internetowym systemem rezerwacji wizyt.

Po wpisaniu w przeglądarkę adresu aplikacji, zostanie wyświetlony ekran do logowania. W oknie tym znajdują się pola, w których pacjent powinien podać swoje dane autoryzacyjne:

- **Login**  nadany login, lub numer PESEL pacjenta,
- **Hasło -** początkowo hasłem jest systemowe ID pacjenta. Ze względów na ochronę danych osobowych pacjent powinien je zmienić przy pierwszym logowaniu i chronić przed ujawnieniem osobom trzecim.

Dodatkowo pacjentowi przydzielany jest numer (kod) ID. Jest to stały numer pacjenta przypisany mu w aplikacji.

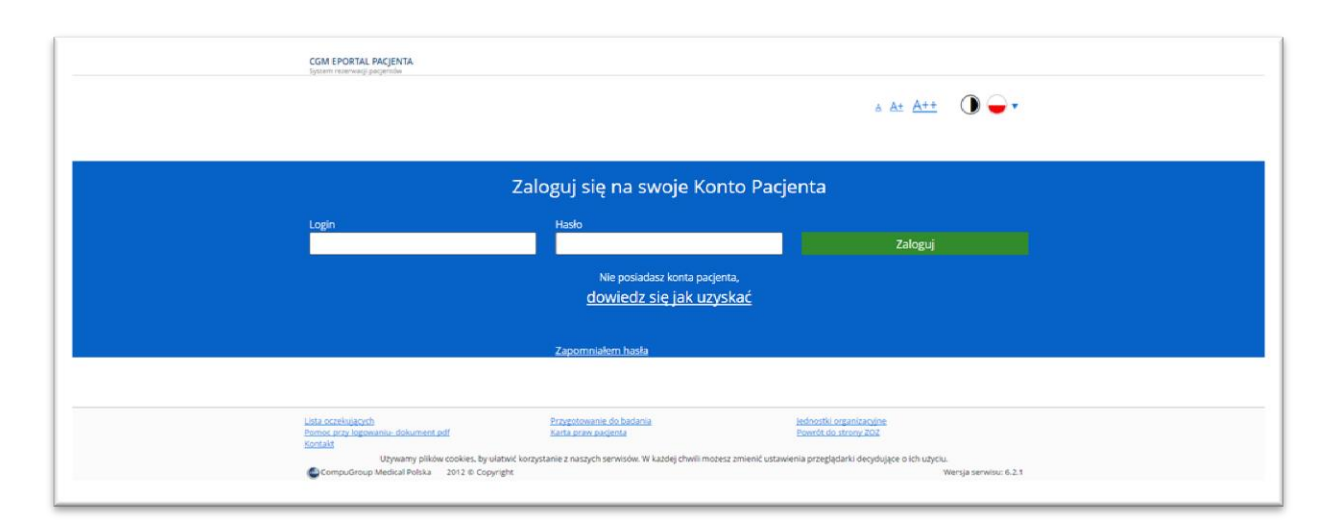

#### **Rysunek 11 Ekran logowania do e - Portalu**

Po upływie miesiąca od wprowadzenia hasła, przy kolejnym logowaniu aplikacja wyświetla komunikat przypominający o zmianie hasła.

Informacia:

Możliwe jest użycie dwóch opcji odnośnie zmiany haseł w systemie:

- wymagana zmiana hasła przy pierwszym logowaniu: wtedy użytkownik musi zmienić hasło (numer pacjenta), lub
- wymagana zmiana hasła co 30 dni- gdy hasło nie było jeszcze ani razu zmieniane

Opcje te są ustawiana przez firmę CGM (na życzenie), domyślnie opcje są wyłączone.

#### **3.1. Konto pacjenta - przydzielenie konta w aplikacji**

<span id="page-12-1"></span>Aby otrzymać dostęp do konta należy zgłosić się do rejestracji ZOZ z dokumentami potwierdzającymi tożsamość. Informacja tej treści jest wyświetlana po kliknięciu w link " Nie posiadasz konta pacjenta – dowiedz się jak uzyskać".

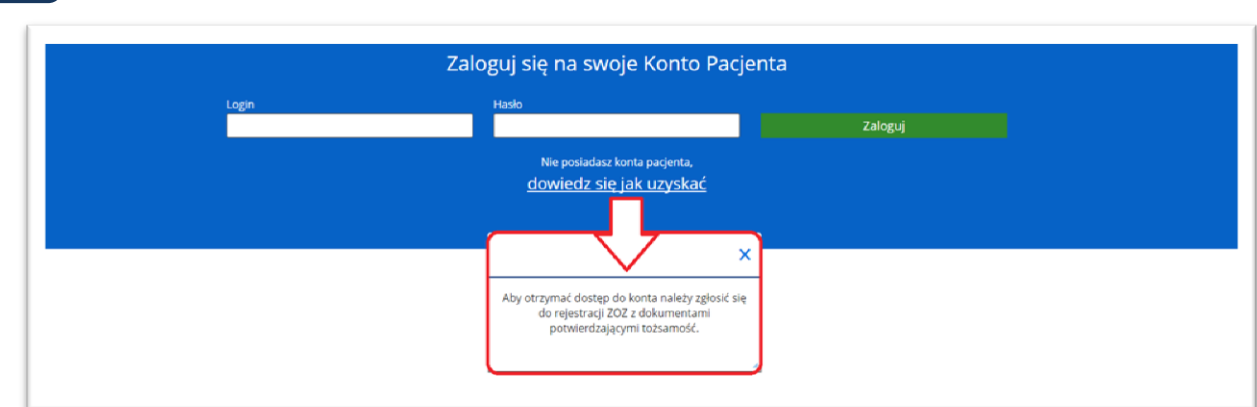

#### **3.2.** Opcja "Zapomniałem hasła"

<span id="page-13-0"></span>W przypadku, gdy użytkownik nie pamięta hasła, system wygeneruje dla niego nowe hasło, które zostanie wysłane jako e-mail (oraz SMS, jeśli dany ZOZ aktywował funkcję wysyłania powiadomień SMS do pacjentów).

Warunkiem wysłania elektronicznego komunikatu z hasłem jest wcześniejsze zapisanie w aplikacji adresu e-mail i opcjonalnie numeru telefonu na potrzeby komunikacji SMS-owej.

Kliknięcie w link "ePortal - Zapomniałem hasła" spowoduje otworzenie okna resetowania hasła.

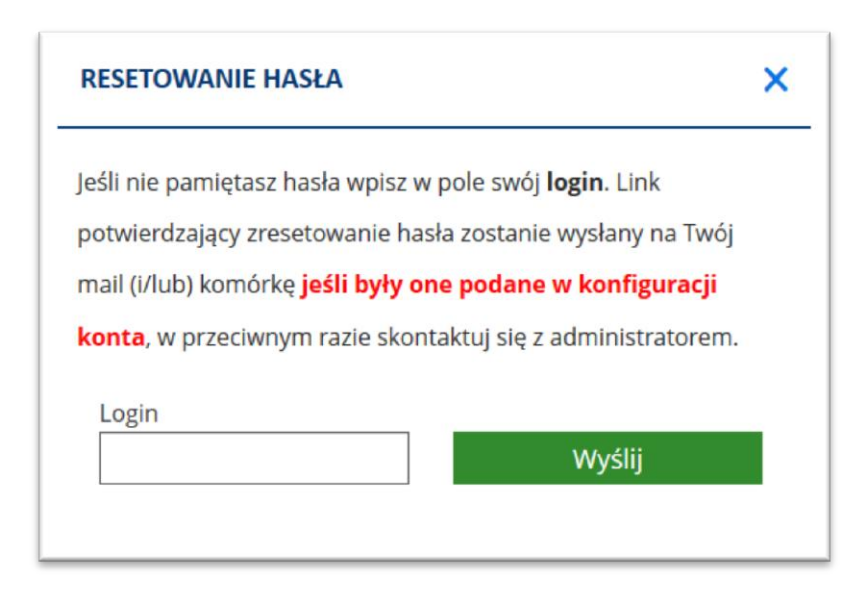

#### **Rysunek 12 Okno resetowania hasła**

W przypadku poprawnie podanego numer PESEL, zostanie wyświetlony monit:

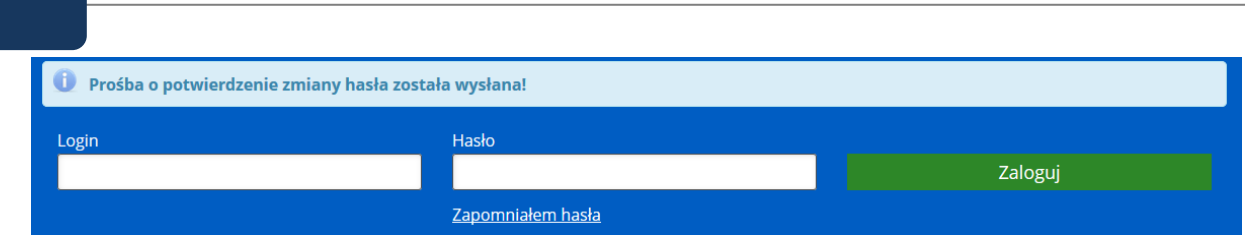

**Rysunek 13 Komunikat o wysłaniu prośby o potwierdzenie zmiany hasła**

Użytkownik otrzyma wiadomość e-mail:

# Witaj Paweł,

Otrzymaliśmy prośbę o reset hasła w serwisie obsługi pacjenta (e-Portal) SPSK nr 1 w Lublinie

Kliknij w poniższy link, aby potwierdzić reset hasła. Jeżeli to pomyłka, zignoruj tą wiadomość.

http://localhost:8443/passwordResetConfirmation?token=8b0f6728304b44e8be7229313e8148d6043abac897a749e694dc6555a0dfe88a<br>(jeżeli nie możesz otworzyć linku, skopiuj go i wklej w adresie przeglądarki)

Uwaga! Link wygaśnie 03-07-2018 14:12

Pozdrawiamy<br>SPSK nr 1 w Lublinie

**Rysunek 14 Wiadomość e-mail dla użytkownika zmieniającego hasło – przykład**

Po kliknięciu na link potwierdzający reset hasła, hasło zostanie zresetowane.

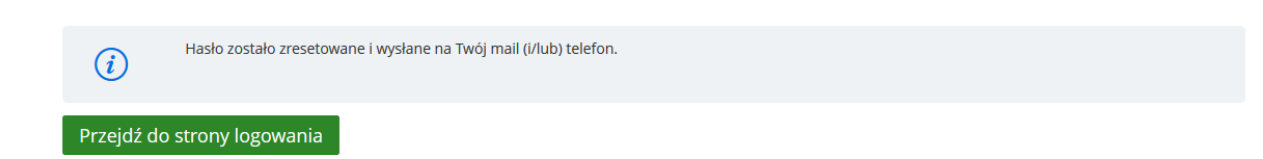

**Rysunek 15 Komunikat o poprawnym zresetowaniu hasła**

Użytkownik otrzyma wiadomość e-mail:

# Wiadomość z systemu elektronicznej rezerwacji wizyt

Wiadomość wygenerowana: Mon Jul 02 14:14:37 CEST 2018

Nowe hasło do portalu

# **ivvi7715**

Prosimy o zmianę hasła zaraz po zalogowaniu.

#### **Rysunek 16 e-mail z nowym hasłem do portalu**

Hasło zostało pomyślnie zresetowane. Użytkownik może zalogować się przy użyciu podanego hasła. Należy zmienić hasło po zalogowaniu się.

W przypadku gdy w formularzu resetowania hasła zostanie podany niepoprawny PESEL, system wyświetli monit:

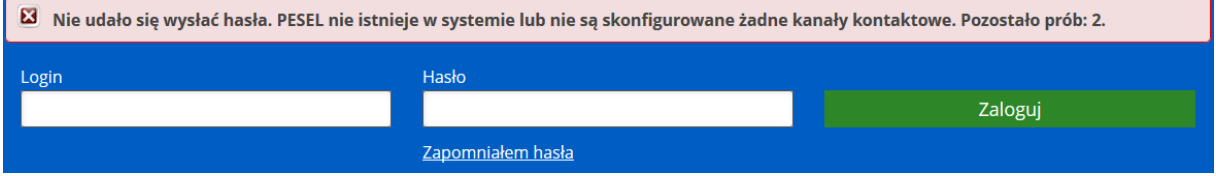

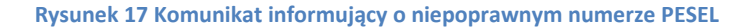

Zgodnie z komunikatem, użytkownik ma jeszcze dwie próby na podanie prawidłowego numeru PESEL, w przeciwnym razie możliwość resetu hasła zostanie zablokowana na 60 minut.

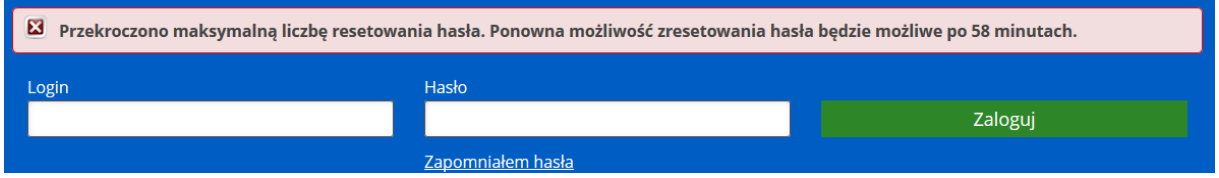

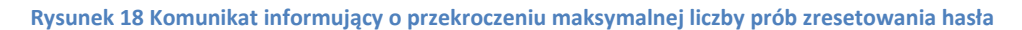

W przypadku, gdy link potwierdzający reset hasła wygaśnie, lub jest nieprawidłowy, zostanie wyświetlony monit:

Wystąpił błąd poczas resetowanie hasła. Link wygasł lub jest niepoprawny.

Przejdź do strony logowania

 $\bigcap$ 

**Rysunek 19 Komunikat informujący o błędzie podczas resetowania hasła**

Domyślnie link potwierdzający jest ważny 24 godziny od momentu wysłania. Liczbę godzin można zmienić w opcji konfiguracyjnej "Ważność linka potwierdzającego reset hasła".

#### **3.3. Zablokowanie dostępu po nieudanych próbach logowania**

<span id="page-16-0"></span>System ma funkcje blokowania dostępu po kilku nieudanych próbach logowania- domyślnie są to trzy próby. (Liczba prób jest konfigurowana przez administratora systemu).

Po zablokowaniu dostępu, użytkownik musi odczekać odpowiedni okres czasu, aby blokada została zdjęta. Domyślna konfiguracja systemu zakłada automatyczne zdjęcie blokady po 30 minutach.

<span id="page-16-1"></span>W przypadku nieudanej próby zalogowania, zakończonej zablokowaniem dostępu, użytkownik musi odczekać, by móc ponownie zalogować się do portalu.

#### **3.4. Obsługa wniosków o założenie konta w aplikacji e-Portal pacjenta**

Sposób działania aplikacji jest następujący:

Użytkownik (pacjent) ma możliwość wysłania wniosku o założenie (rejestrację) konta w aplikacji e-Portal pacjenta.

Wniosek ten jest zapisywany w bazie danych systemu. W odpowiedzi na wniosek wysyłany jest do pacjenta email z prośba o potwierdzenie chęci założenia konta. Dodatkowo wiadomość ta ma na celu sprawdzenie poprawności adresu e-mail pacjenta.

Po potwierdzeniu, pacjent oczekuje na kolejną wiadomość e-mail, w której otrzyma informację o poprawnym założeniu konta, oraz otrzyma login i hasło do aplikacji e-Portal.

W tym czasie wniosek pacjenta staje się widoczny dla użytkownika – pracownika jednostki medycznej. Wniosek znajduje się na liście wniosków w module Recepcja.

Istnieją dwa sposoby zakładania konta pacjenta:

- Automatyczna- system automatycznie tworzy konto po otrzymaniu potwierdzenia od pacjenta (kliknięcie w link w wiadomości e-mail)
- Półautomatyczna- użytkownik przegląda listę wniosków i zakłada konto funkcją [Załóż konto].

#### **3.4.1. Rejestracja na e-portalu**

<span id="page-17-0"></span>Istnieje możliwość wysłania wniosku o założenie konta w e-Portalu, po użyciu przycisku [Zarejestruj się] i wypełnieniu formularza rejestracyjnego. System wyświetli komunikat potwierdzający wysłanie wiadomości email.

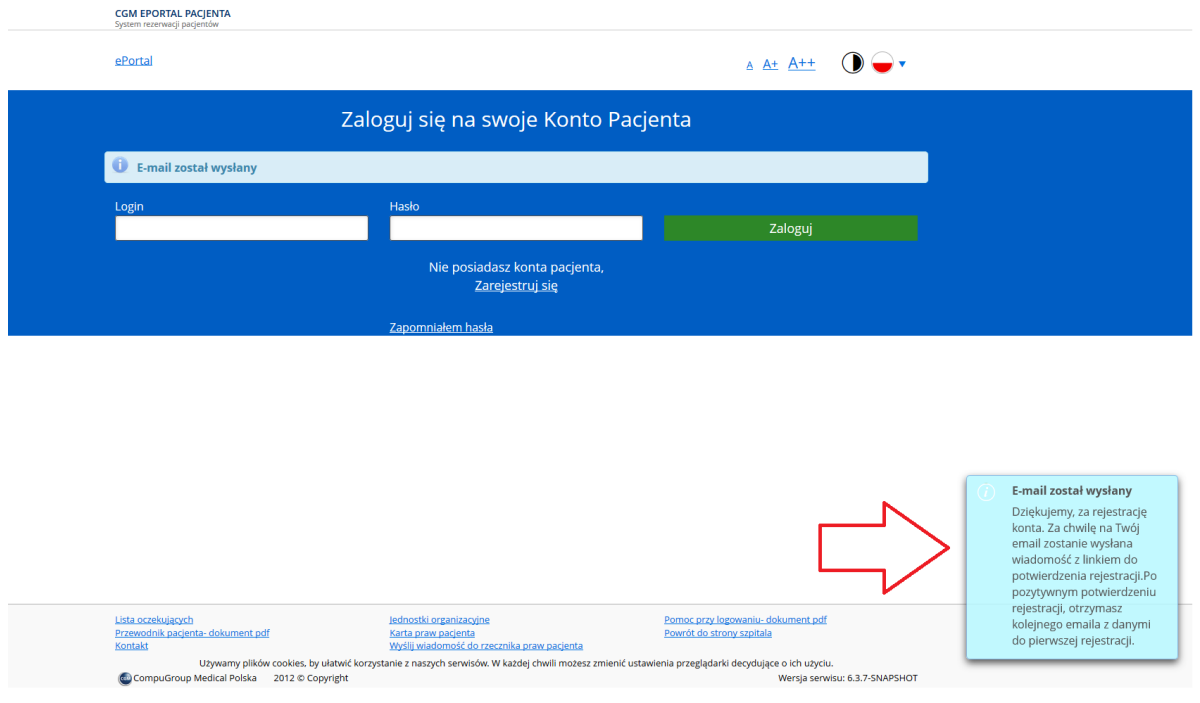

#### **Rysunek 20 Komunikat informujący o wysłaniu wiadomości e-mail**

Do skrzynki e-mail użytkownika trafi wiadomość o możliwości aktywacji konta (po kliknięciu w link).

# [e-Portal] Potwierdzenie rejestracji konta

# - Poradnia@vm10.clients.cgmpolska.pl

Do: Żyszkiewicz, Magdalena

# Witaj Magdalena,

Właśnie zarejestrowałeś się w serwisie obsługi pacjenta (e-Portal) SPSK w Lublinie

Kliknij w poniższy link, aby potwierdzić rejestrację konta. Jeżeli to pomyłka, po prostu nie klikaj.

#### Aktywuj konto

Pozdrawiamy SPSK w Lublinie

**Rysunek 21 Przykładowy e-mail**

Kliknięcie w link przenosi użytkownika do następującego ekranu:

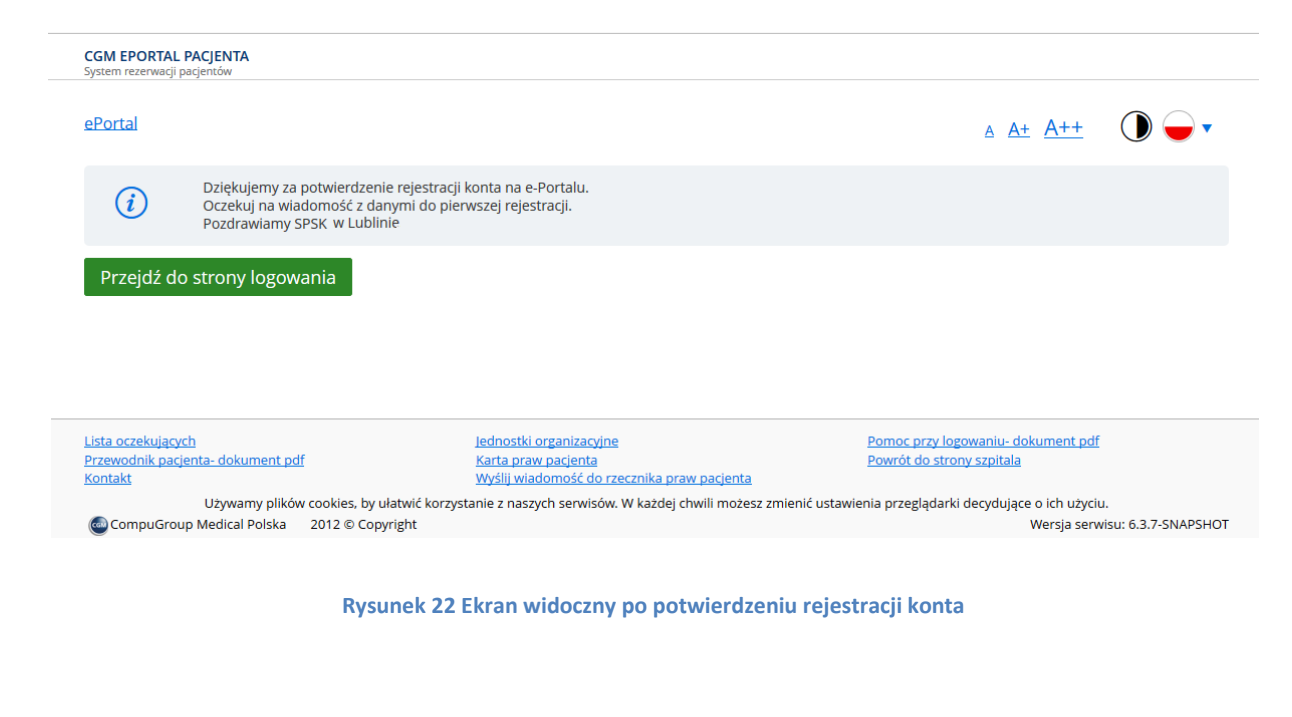

Po założeniu konta, do osoby wnioskującej o założenie konta wysyłany jest e-mail z hasłem dostępowym.

#### [e-Portal] Dane rejestracyjne konta

#### - Poradnia@vm10.clients.cgmpolska.pl Do: Żysz

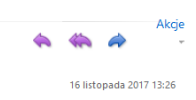

#### Witaj Magdalena,

Informuję, że w systemie zostało utworzone konto do e-Portalu znajdującego się pod adresem:<br>https://vm10.local.cgmpolska.pl:2843/

# Twój login to Twój nr PESEL<br>Twoje startowe hasło to: LhfRpZbZ

Po pierwszym zalogowaniu zostaniesz poproszony o zmianę hasła. W ustawieniach e-Portalu, możesz zmienić swoją nazwę użytkownika (login) wykorzystywaną do logowania na inną dostępną.

Pozdrawiamy,<br>SPSK w Lublinie

**Rysunek 23 E-mail z danymi do logowania**

#### **3.5. Opcja: Autentykacja PIN-em**

<span id="page-20-0"></span>Autentykacja PIN-em wprowadzenia dodatkowe zabezpieczenie przed dostępem do aplikacji przez osoby nieuprawnione.

Jeśli ZOZ aktywował funkcję wysyłania powiadomień SMS do pacjentów, możliwa jest autentykacja logującego się pacjenta za pomocą PIN wysyłanego za pomocą wiadomości SMS, oraz e-mail.

W przypadku włączonej funkcji "Autentykacja PIN-em", po standardowym ekranie logowania pojawi się monit z prośbą o wpisanie jednorazowego kodu dostępu. Kod ten w momencie logowania zostaje automatycznie wysłany na zarejestrowany w Systemie numer telefonu komórkowego pacjenta, oraz jako wiadomość e-mail.

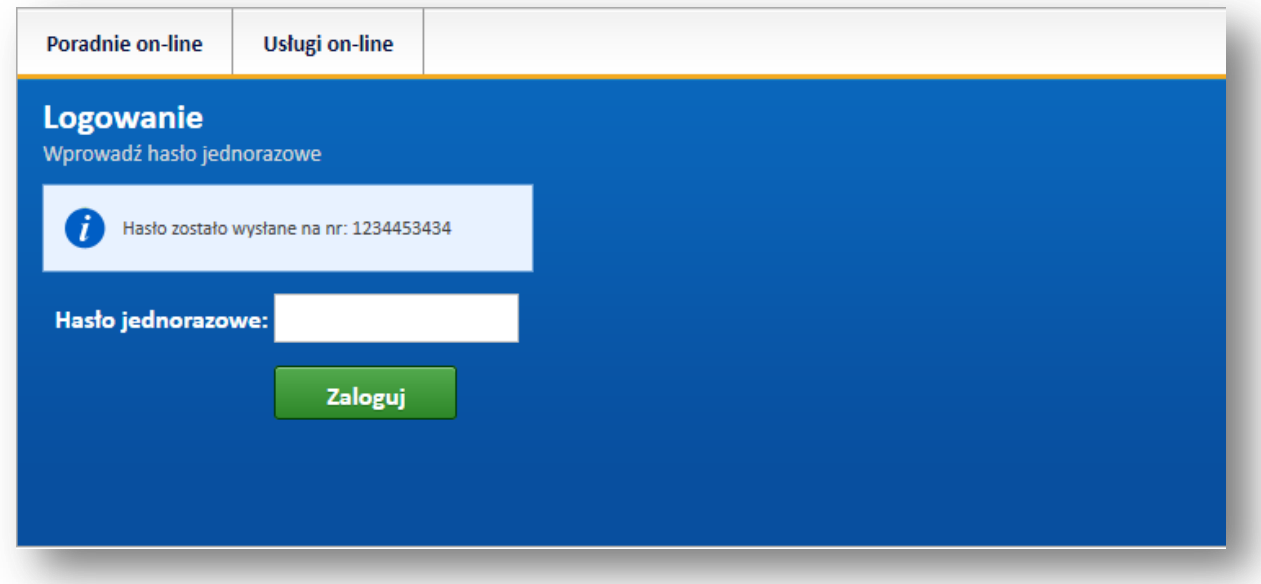

#### **Rysunek 24 Ekran wprowadzania jednorazowego hasła**

#### **3.6. Opcja: Zakładanie konta przy pomocy ePUAP**

<span id="page-20-1"></span>Istnieje możliwość założenia konta w aplikacji e-Portal pacjenta przez ePUAP. Użytkownik otrzymuje hasło przez sms lub e-mail. Przy kolejnym logowaniu do e-Portalu pacjenta użytkownik wprowadza swój login (pesel) i hasło.

W celu założenia konta za pomocą ePUAP wymagane jest posiadanie profilu zaufanego.

Na stronie startowej aplikacji e-Portal pacjenta, link "Zarejestruj" powoduje otworzenie strony ePUAP.

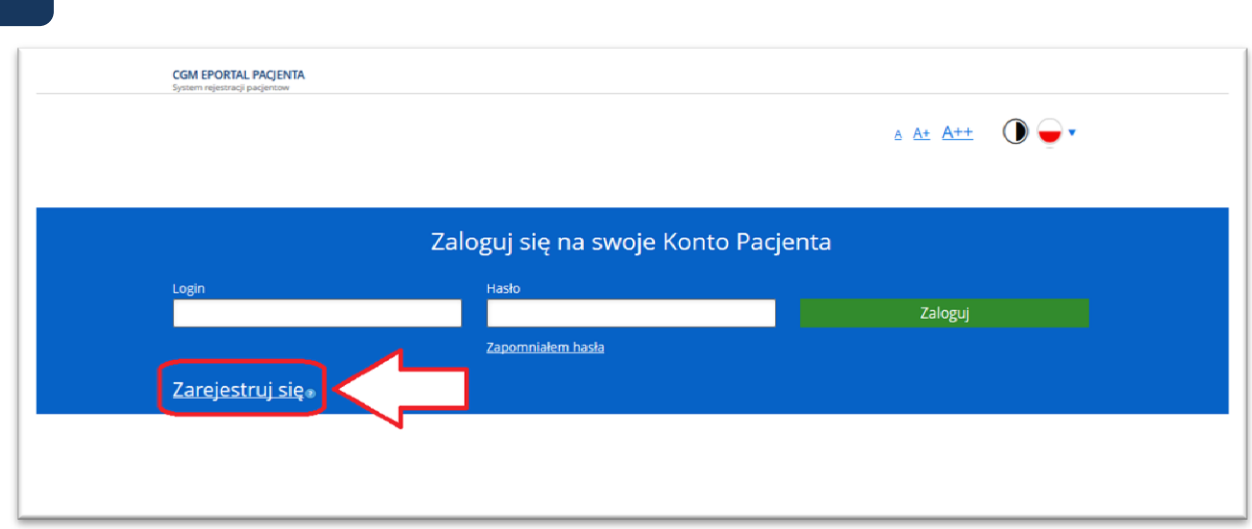

#### **Rysunek 25 Ekran logowania do e-Portalu pacjenta, widoczny link "Zarejestruj się"**

Użytkownik loguje się w platformie, jeśli posiada profil zaufany zostaje przekierowany z powrotem na stronę rejestracji w e-Portalu z wypełnionymi danymi (imię, nazwisko, PESEL, e-mail). Jeśli jego login nie istnieje w aplikacji CGM CLININET, nowe konto zostaje założone a hasło do niego zostaje przesłane SMS-em lub emailem (podanym przez użytkownika na stronie rejestracji). Użytkownik zostaje automatycznie wylogowany z platformy ePUAP.

Użycie linku "Zarejestruj się" powoduje otworzenie ekranu logowania do portalu ePUAP.

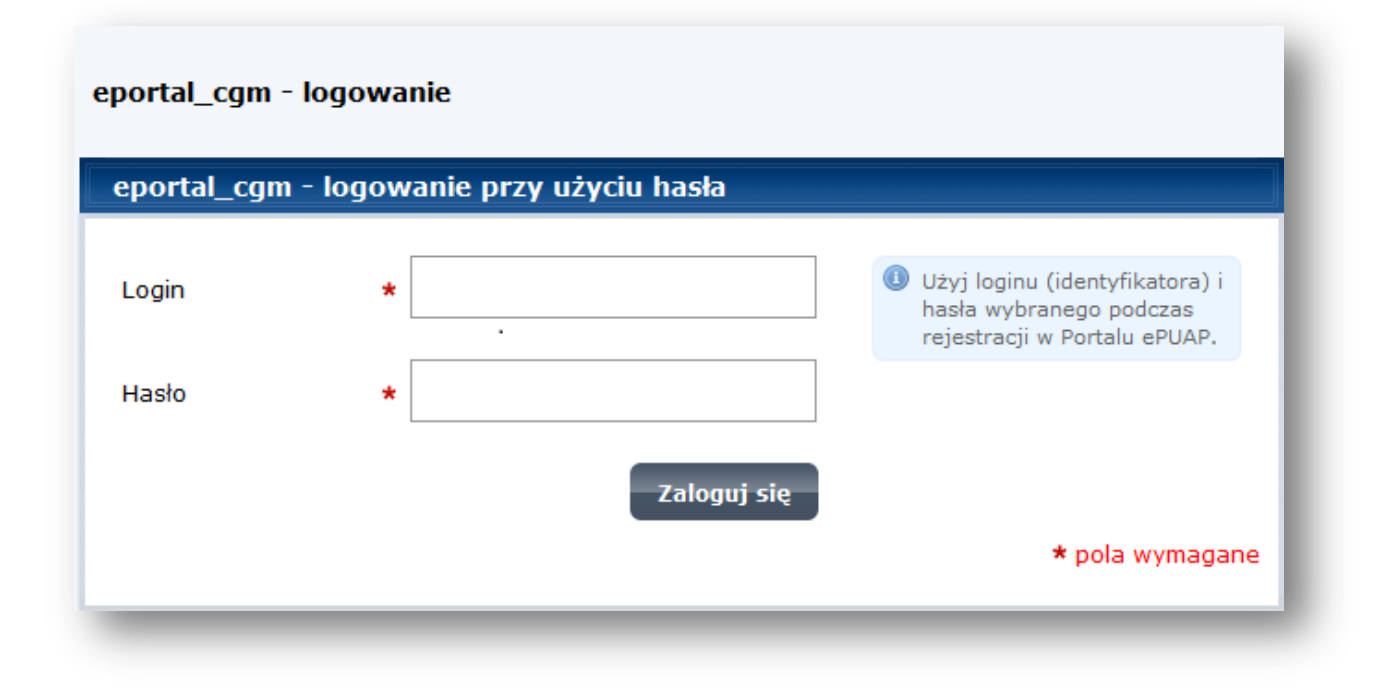

#### **Rysunek 26 Ekran logowania do portalu ePUAP**

Po wprowadzeniu loginu i hasła, portal otwiera ekran rejestracji użytkownika. Dane użytkownika, widoczne w ekranie pobierane są z bazy danych. Należy wprowadzić numer telefonu komórkowego.

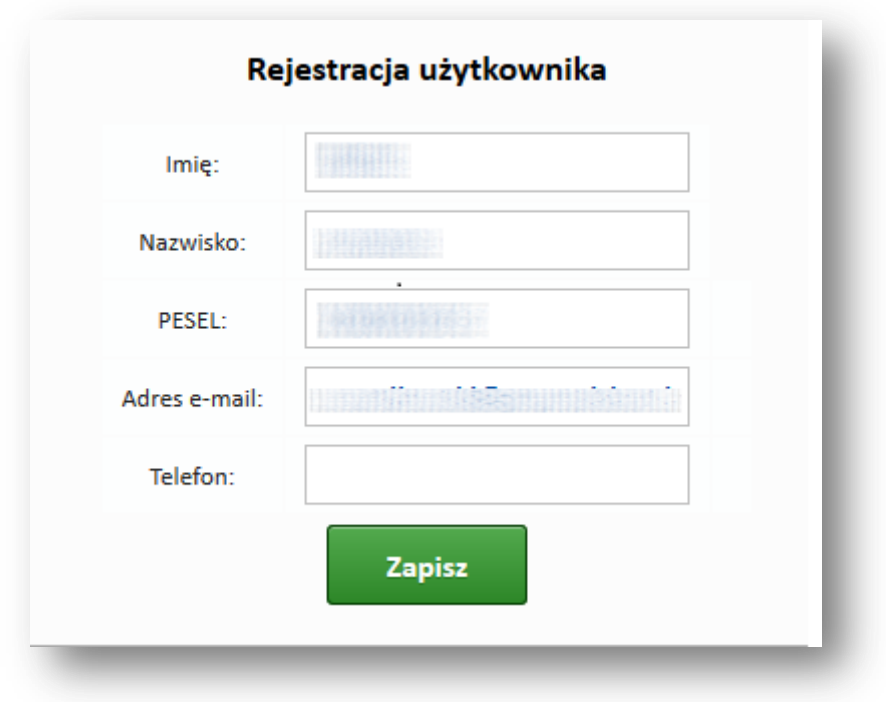

**Rysunek 27 Ekran rejestracji użytkownika w portalu e-Portal pacjenta**

#### **3.7. Formularz rejestracji konta - obowiązek informacyjny**

<span id="page-22-0"></span>Pacjent, dokonując rejestracji nowego konta na ePortalu, musi potwierdzić fakt zapoznania się i akceptacji zapisów regulaminu serwisu, ponieważ będzie to dowód dopełnienia obowiązku informacyjnego wymaganego przez ustawę o ochronie danych osobowych. Z tego względu formularz rejestracji nowego konta na ePortalu (w przypadku pacjenta pełnoletniego), zawiera pole wyboru i informację "Zapoznałem się i akceptuję regulamin serwisu", który jest wymagalny do założenia konta. Pole to domyślnie jest odznaczone.

W przypadku pacjenta niepełnoletniego, formularz rejestracji zawiera pole wyboru i informację "Jako opiekun prawny dziecka, zapoznałem się i akceptuję w jego imieniu regulamin serwisu". Zaznaczenie pola jest warunkiem koniecznym do założenia konta. Pole to domyślnie jest odznaczone.

Ilustracje poniżej:

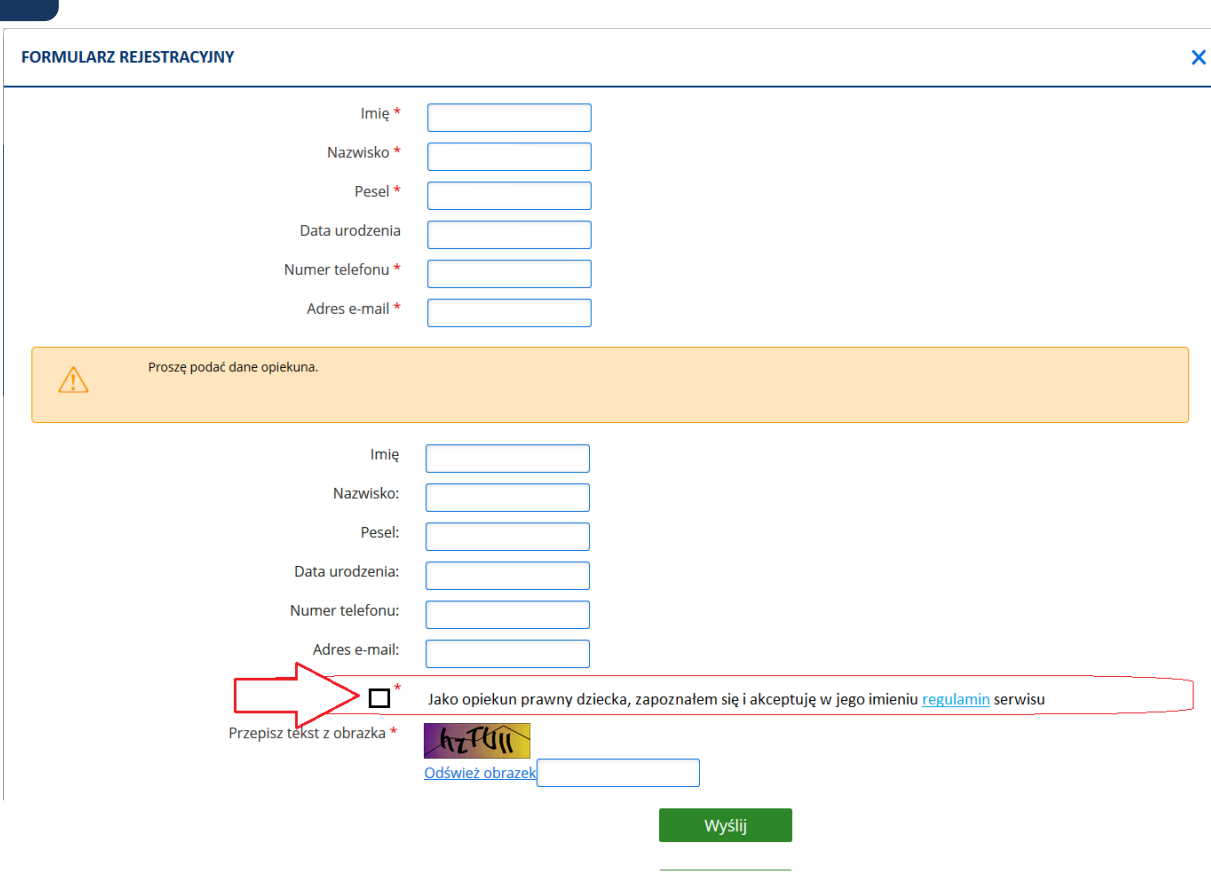

**Rysunek 28 Pole wyboru potwierdzające fakt zapoznania się i akceptacji regulaminu serwisu**

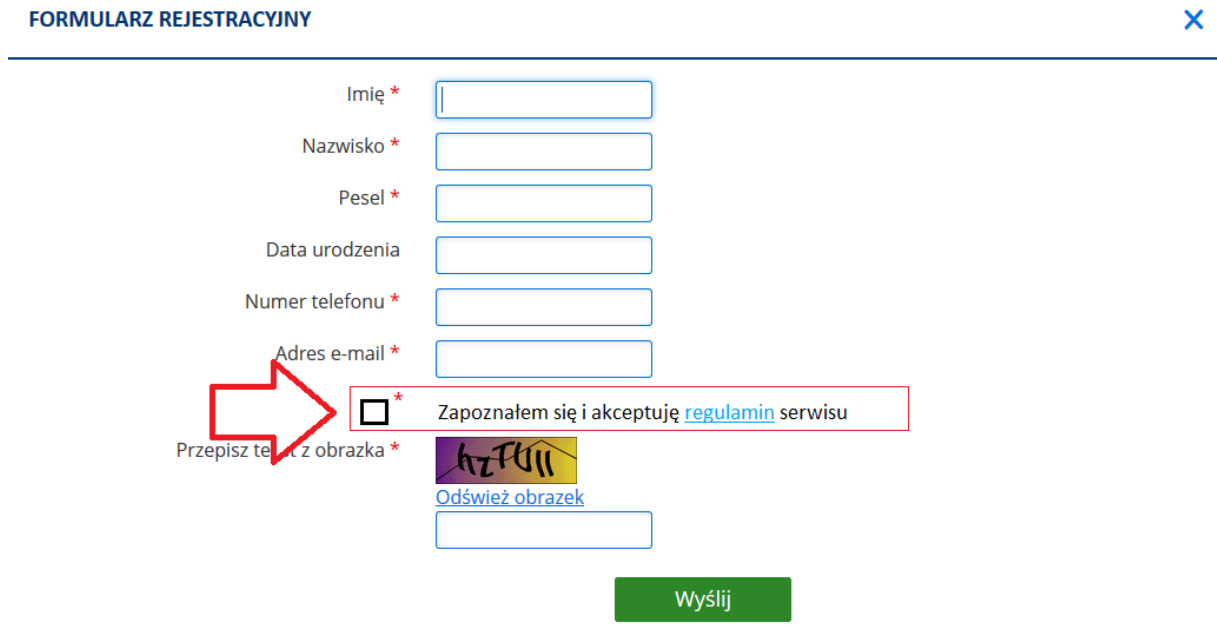

**Rysunek 29 Widok formularza dla pacjenta niepełnoletniego**

## <span id="page-24-0"></span>**4. Menu główne**

Po zalogowaniu się użytkownika do aplikacji, w przypadku pierwszego logowania się, zostanie wyświetlony ekran ustawień konta. Należy podać przynajmniej adres e-mail, uzupełnienie dalszych informacji jest opcjonalne. Przy kolejnym logowaniu system otworzy ekran rezerwacji wizyty. Stąd użytkownik może przejść do dostępnych ekranów.

Informacja: Dostęp do poszczególnych funkcji może być opcjonalny –zależny od konfiguracji systemu.

#### **4.1. Czas do końca sesji**

<span id="page-24-1"></span>Informacje o czasie pozostałym do wylogowania są widoczne dla zalogowanego użytkownika, w górnej sekcji ekranu, obok danych (imienia i nazwiska) osoby zalogowanej. Jest to zdefiniowany czas możliwej bezczynności, wynoszącej 30 minut, po której nastąpi automatyczne wylogowanie użytkownika z aplikacji. Licznik działa przez cały czas, natomiast wykonanie dowolnej akcji w aplikacji ustawia go ponownie na 30 minut. Przy zbliżającym się momencie wylogowania, czcionka jest zmieniana z czarnej na kolor czerwony. Funkcja ma na celu zwiększenie bezpieczeństwa korzystania z aplikacji.

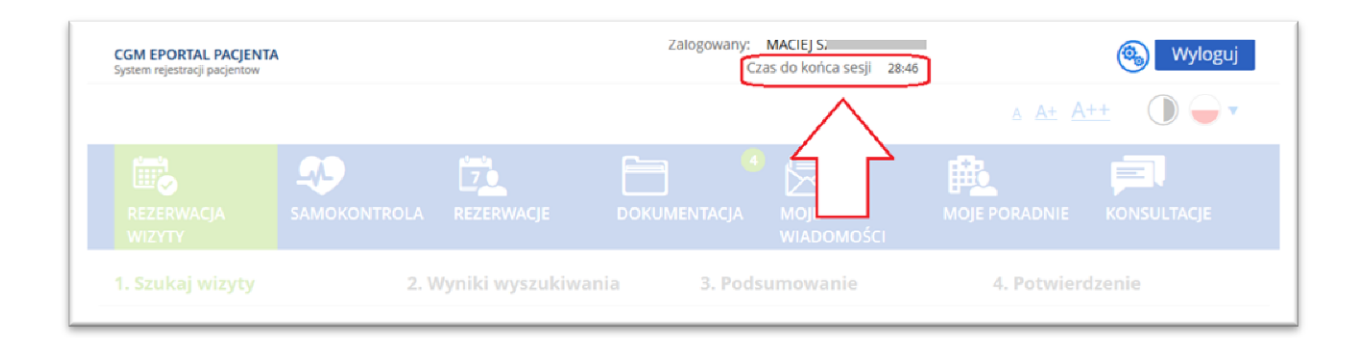

#### **Rysunek 30 Informacja o czasie pozostałym do końca sesji**

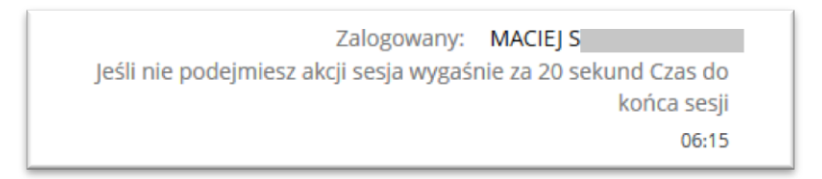

**Rysunek 31 Komunikat o zbliżającym się czasie wygaśnięcia sesji**

#### **4.2. Mapa serwisu**

<span id="page-24-2"></span>Link "Mapa serwisu" otwiera ekran z widokiem poszczególnych aplikacji w hierarchii drzewa. Kliknięcie na wybrany link powoduje otworzenie danego ekranu.

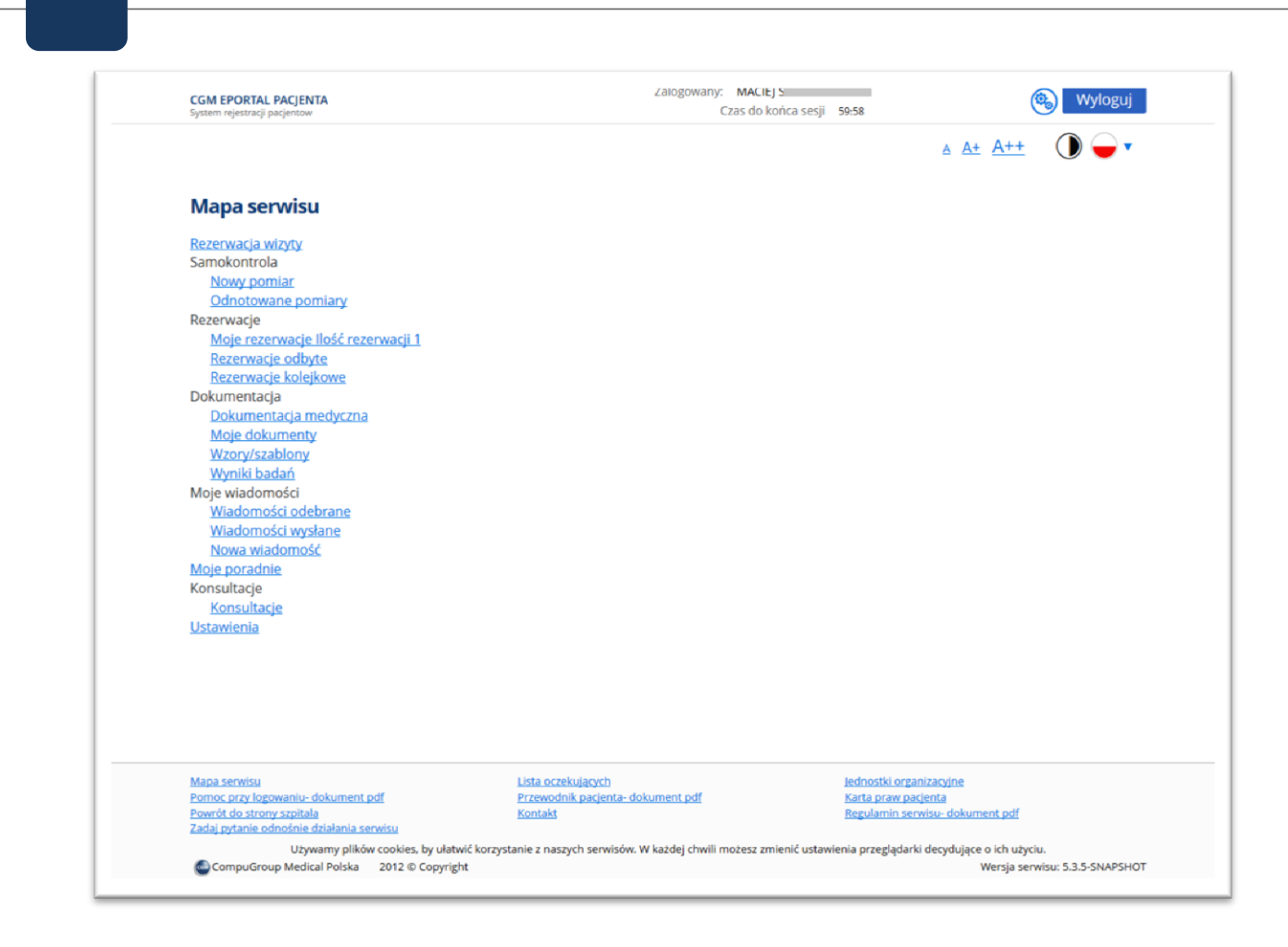

#### **Rysunek 32 Mapa serwisu**

## <span id="page-25-0"></span>**5. Ustawienia konta**

Ekran "Ustawienia konta" służy do wprowadzenia lub zmiany danych użytkownika, takich jak adres email, numer telefonu - niezbędnych do kontaktu z osobą rezerwującą wizytę, a także do zmiany hasła dostępu do portalu.

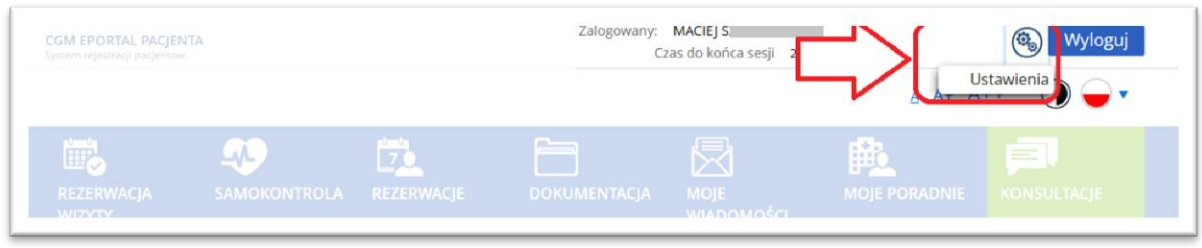

#### **Rysunek 33 Przycisk ustawień konta użytkownika**

Ekran ten otwierany jest przyciskiem "Ustawienia konta", lub ikonką w górnej sekcji ekranu.

Ustawienia te mogą być zmienione, gdy zachodzi taka potrzeba.

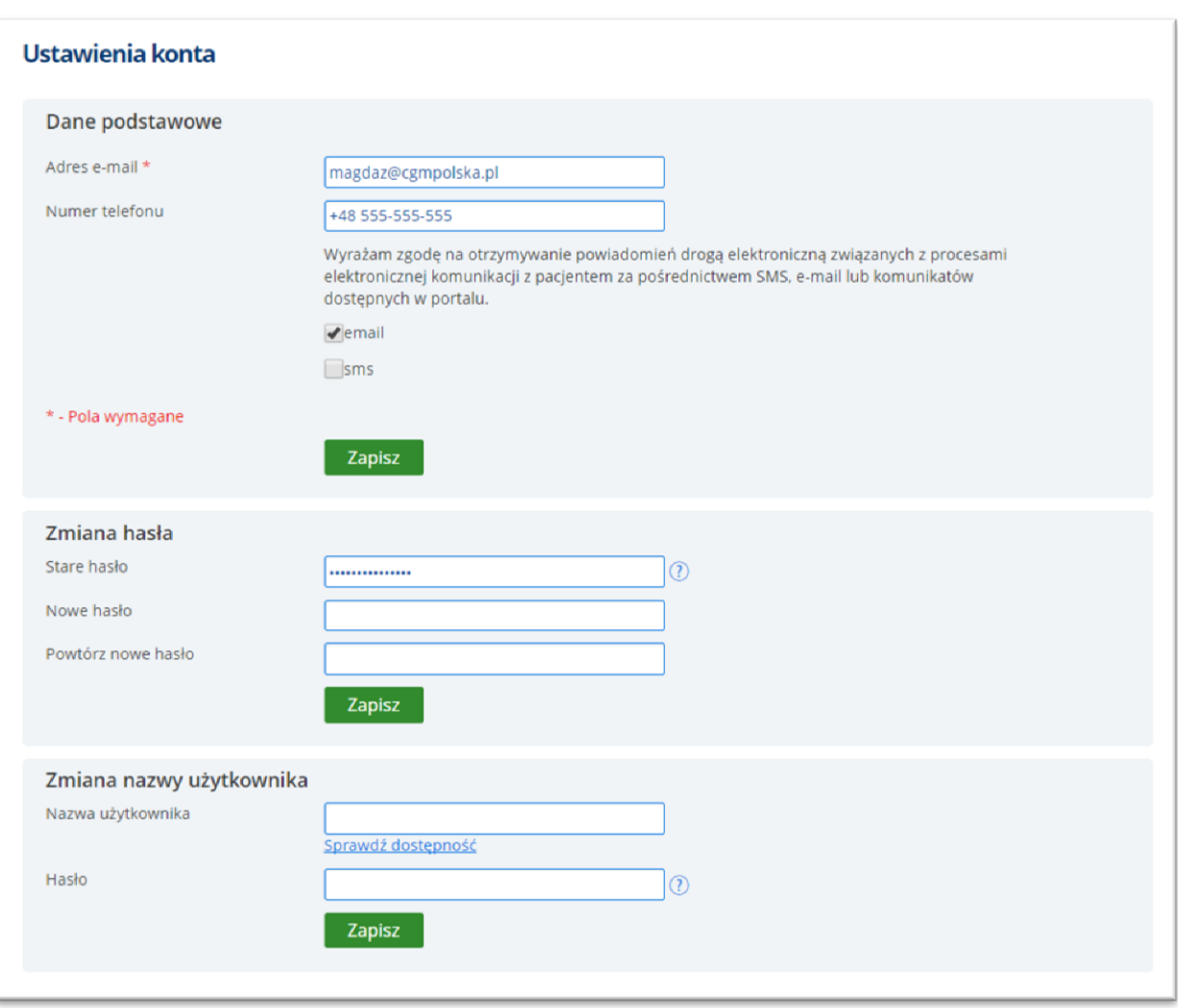

#### **Rysunek 34 Ekran ustawień konta**

Użytkownik może posługiwać się wybraną przez siebie nazwą, zamiast numerem PESEL. Nazwę tę należy wprowadzić w sekcji "Zmiana nazwy użytkownika". Po wprowadzeniu nazwy należy sprawdzić, czy jest ona dostępna- jeśli nazwa jest już przypisana do innego użytkownika, nie będzie możliwości powtórnego jej nadania. Do sprawdzenia dostępności służy link "Sprawdź dostępność". Jeśli nazwa jest już zajęta, system wyświetli odpowiedni komunikat.

#### **5.1. Zakładka "Udostępnianie danych"**

<span id="page-26-0"></span>Użytkownik aplikacji e-Portal pacjenta ma możliwość udostępniania swoich danych medycznych osobom trzecim- np. wybranemu lekarzowi. Udostępniane dane, takie jak wyniki badań czy obrazy (np. RTG) będą widoczne tylko do odczytu- nie będzie możliwe dokonanie w nich modyfikacji. Osoba, która otrzymała dostęp do aplikacji (do danych pacjenta) nie będzie miała również możliwości rezerwowania czy modyfikacji danych wizyt.

Nadany dostęp jest ograniczony czasowo: przykładowo może to być 1 doba. Po tym czasie hasło

dostępowe do aplikacji traci ważność. Okres trwania dostępu do aplikacji konfigurowany jest na życzenie przez firmę CGM (w tym celu wymagany jest kontakt z działem Serwisu).

Aby udostępnić dane medyczne, należy w aplikacji e-Portal pacjenta, w oknie Dokumentacja medyczna -> zakładka "Udostępnianie danych" wykonać następujące czynności:

- Wprowadzić adres e-mail (na adres ten zostanie wysłany link do aplikacji),
- Wprowadzić numer telefonu komórkowego ( aby otrzymał hasło dostępowe),
- Zatwierdzić ekran przyciskiem [Udostępnij]

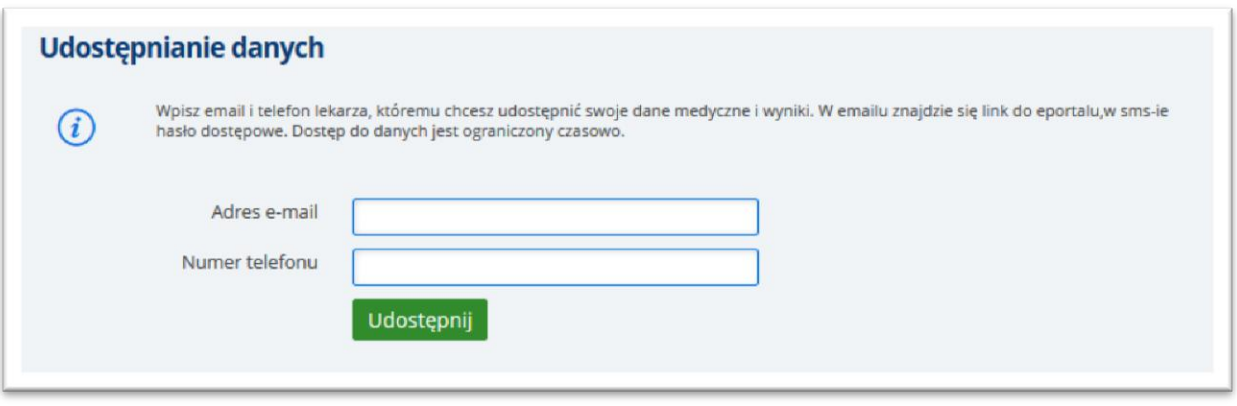

**Rysunek 35 Zakładka "Udostępnianie danych"**

#### <span id="page-27-0"></span>**Dostęp do aplikacji - dostęp do danych medycznych pacjenta**

Osoba, która otrzymała link do aplikacji i hasło dostępowe, będzie mogła przeglądać udostępnione dane. W tym celu należy otworzyć aplikację, korzystając z otrzymanego linka i wprowadzić otrzymane hasło:

Na podane hasło można się logować wielokrotnie- ważność hasła standardowo wygasa po upływie 1 doby (możliwe są również inne ustawienia).

W ekranie "Wyniki badań" widoczne będą wszystkie badania pacjenta.

W ekranie pod przyciskiem [Dokumentacja medyczna] znajdują się dokumenty umieszczone na serwerze przez pacjenta- użytkownika aplikacji e-Portal pacjenta. Wybrana osoba, która otrzymała dostęp do danych tego pacjenta, zobaczy powyższe dokumenty (w trybie do odczytu).

# <span id="page-28-0"></span>**6. Zmiana kontekstu logowania**

W przypadku, gdy użytkownik jest opiekunem pacjenta, ma możliwość zalogowania się na konto tego pacjenta. Do zmiany konta służy odpowiednia ikona. Konto wybierane jest z listy dostępnych kont, widocznych w otworzonym oknie.

Ikona nie jest widoczna dla użytkowników nie będących opiekunem pacjenta. Funkcja nie jest wówczas dostępna.

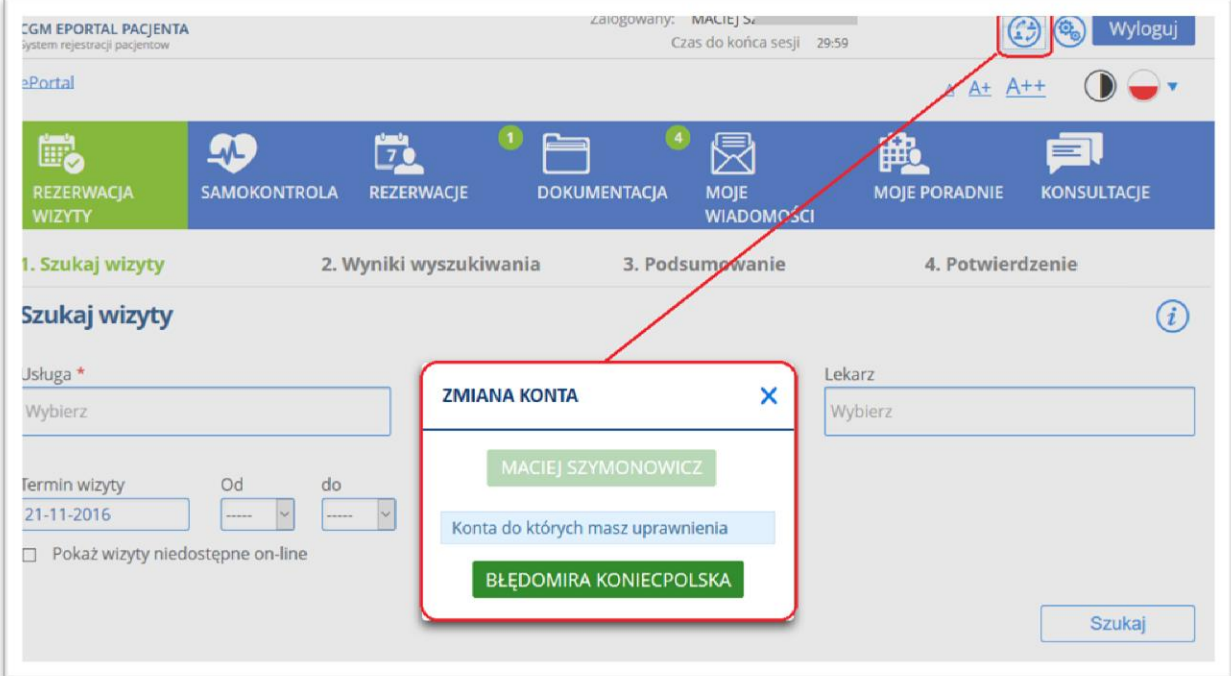

#### **Rysunek 36 Ikona i ekran zmiany konta**

## **6.1. Możliwość uzyskania wglądu w dokumentację medyczną pacjenta**

<span id="page-28-1"></span>Użytkownik może mieć nadane następujące uprawnienia dostępu do konta innego użytkownika e-Portalu:

- Do przeglądania dokumentacji medycznej
- Do rezerwacji wizyt (dla podopiecznych)
- Do przeglądania dokumentacji medycznej oraz rezerwacji wizyt.

Uprawnienia te wykorzystywane są przede wszystkim przez rodziców (opiekunów), w celu zapoznania się z dokumentacją medyczną dziecka (podopiecznego) i/lub rezerwowania mu wizyt poprzez e-Portal.

Aby przejść do konta innego użytkownika, należy zalogować się na swoje konto. W tym celu należy użyć ikonki zaznaczonej na poniższej ilustracji.

Uwaga:

Ikonka jest widoczna jedynie dla użytkowników, którzy posiadają wyżej wymienione uprawnienia; w innym przypadku ikonka nie będzie widoczna w ekranie aplikacji.

Uprawnienia nadawane są w ekranie danych pacjenta (opiekuna) w systemie CGM CLININET przez pracownika jednostki medycznej.

# <span id="page-29-0"></span>**7. Przyciski ekranu**

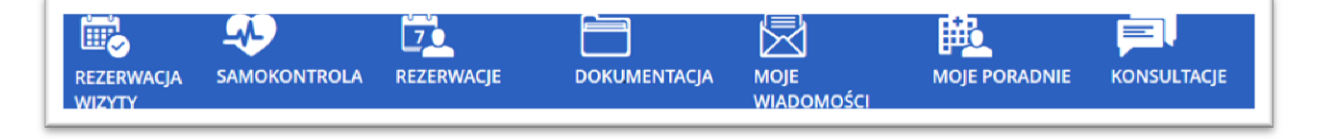

#### **Rysunek 37 Przyciski aplikacji ePortal**

Po zalogowaniu, użytkownik ma do dyspozycji funkcje, włączane odpowiednimi przyciskami:

- **Rezerwacja wizyty -** umożliwia zarezerwowanie wizyty;
- **Samokontrola –** umożliwia odnotowanie pomiaru ciśnienia tętniczego i poziomu glukozy, oraz daje dostęp do poprzednio wprowadzonych danych,
- **Rezerwacje -** otwiera ekran, w którym użytkownik może odnaleźć swoje wizyty zarejestrowane on-line. Z tego miejsca może wydrukować potwierdzenie rezerwacji wizyty. Może również zmienić datę i godzinę przypomnienia o wizycie,
- **Dokumentacja**
- **Moje wiadomości-** prezentuje listę wiadomości wysłanych za pomocą funkcji "Zadaj pytanie odnośnie działania serwisu" lub "Wyślij wiadomość do rzecznika praw pacjenta". Jeśli użytkownik otrzymał odpowiedź na wiadomość, to będzie mógł ją odczytać w tym ekranie,
- **Moje poradnie -** prezentuje listę poradni, w których użytkownik odbył wizytę,
- **Konsultacje – otwiera ekran** konsultacji, służący do komunikowania się pacjenta z lekarzami,
- **Wyniki badań**  funkcja opcjonalna, zależna od aktywacji funkcji przez ZOZ; może być nieaktywna; umożliwia dostęp do listy badań w poradni,

# <span id="page-30-0"></span>**8. Rezerwacja wizyty**

Proces rezerwacji wizyty za pomocą aplikacji ePortal pacjenta składa się z następujących kroków:

- 1. Szukaj wizyty następuje wskazanie kryteriów dla wizyty
- 2. Wynik wyszukiwania następuje wybór odpowiedniego terminu wizyty
- 3. Podsumowanie rezerwacji następuje weryfikacja poprawności wprowadzonych danych. Istnieje możliwość załączenia skierowania,
- 4. Potwierdzenie rezerwacji następuje potwierdzenie poprawności procesu rezerwacji. Istnieje możliwość wypełnienia formularza wywiadu medycznego lub ankiety (w zależności od konfiguracji).

#### **8.1. Krok 1. Wskazanie kryteriów wyszukania wizyty**

<span id="page-30-1"></span>W celu zarezerwowania wizyty, należy wybrać przycisk [**Rezerwacja wizyty**], a następnie wyszukać odpowiedni termin wizyty. W celu wyszukania terminu w grafiku należy zastosować kryterium wyszukiwania. Dostępne kryteria to: usługa, poradnia, lekarz, termin wizyty: data i zakres godzin. Polem wymaganym do wskazania jest usługa, reszta kryteriów nie jest konieczna do uzupełnienia. Dodatkowo istnieje możliwość poszerzenia wyszukiwania o wizyty niedostępne online- w tym celu należy zaznaczyć pole wyboru w sekcji kryteriów.

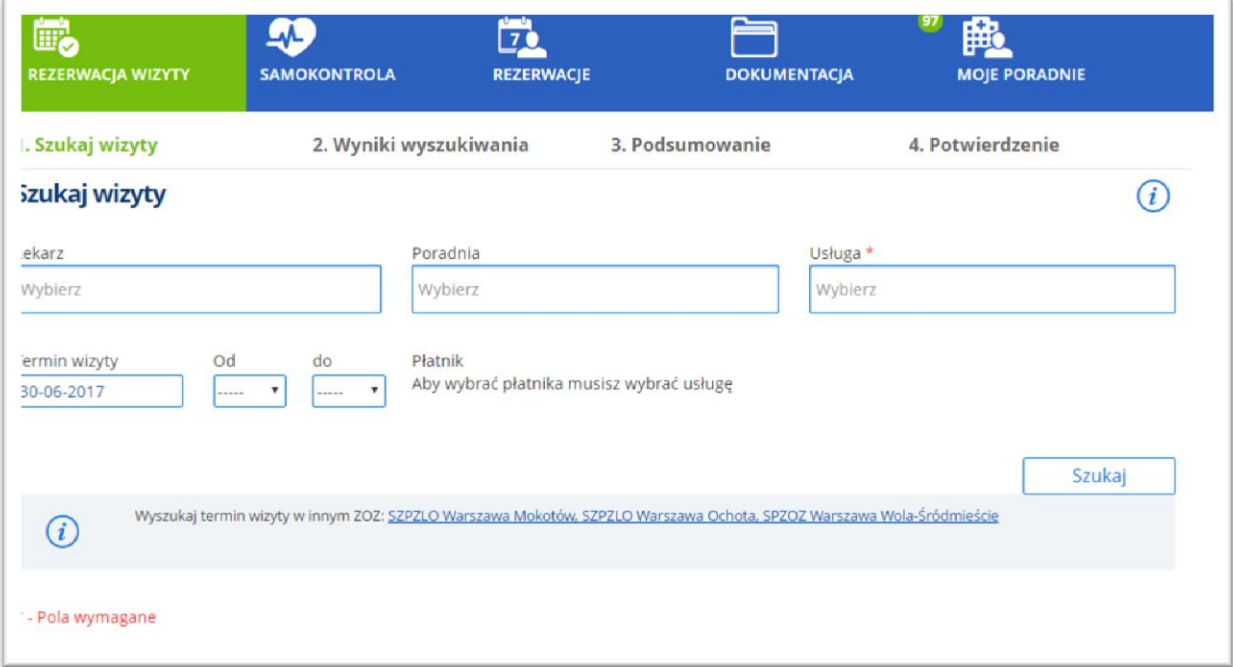

#### **Rysunek 38 Ekran wyszukania wizyty**

Po kliknięciu na przycisk **[Szukaj]**, wyświetla się lista wolnych terminów wizyt spełniających wskazane kryteria.

#### **Wybór usługi**

<span id="page-31-0"></span>W celu wybrania usługi należy kliknąć w pole "Usługa". W otworzonym oknie listy usług należy wybrać odpowiednią usługę.

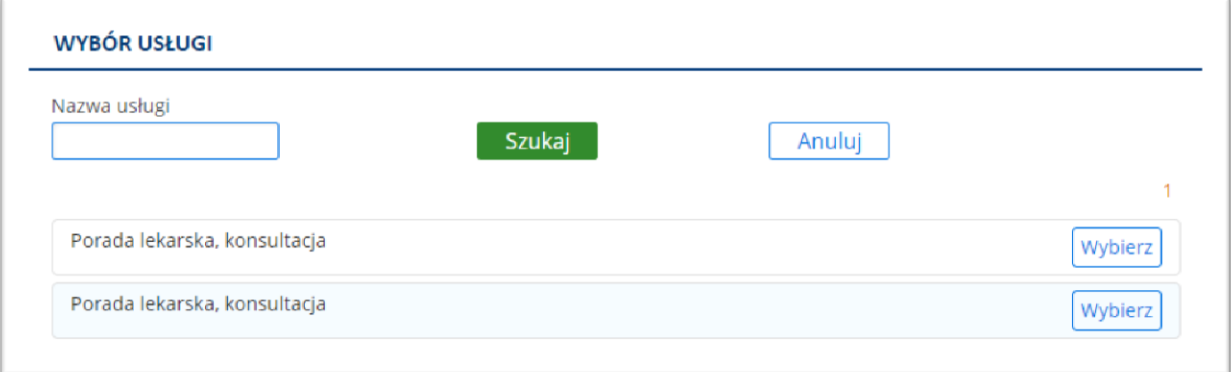

#### **Rysunek 39 Lista dostępnych usług**

#### **Wybór poradni i lekarza**

<span id="page-31-1"></span>Opcjonalnie w kryterium wyszukiwania można wskazać poradnię i lekarza. Wyszukanie odbywa się w analogiczny sposób, jak w przypadku usługi.

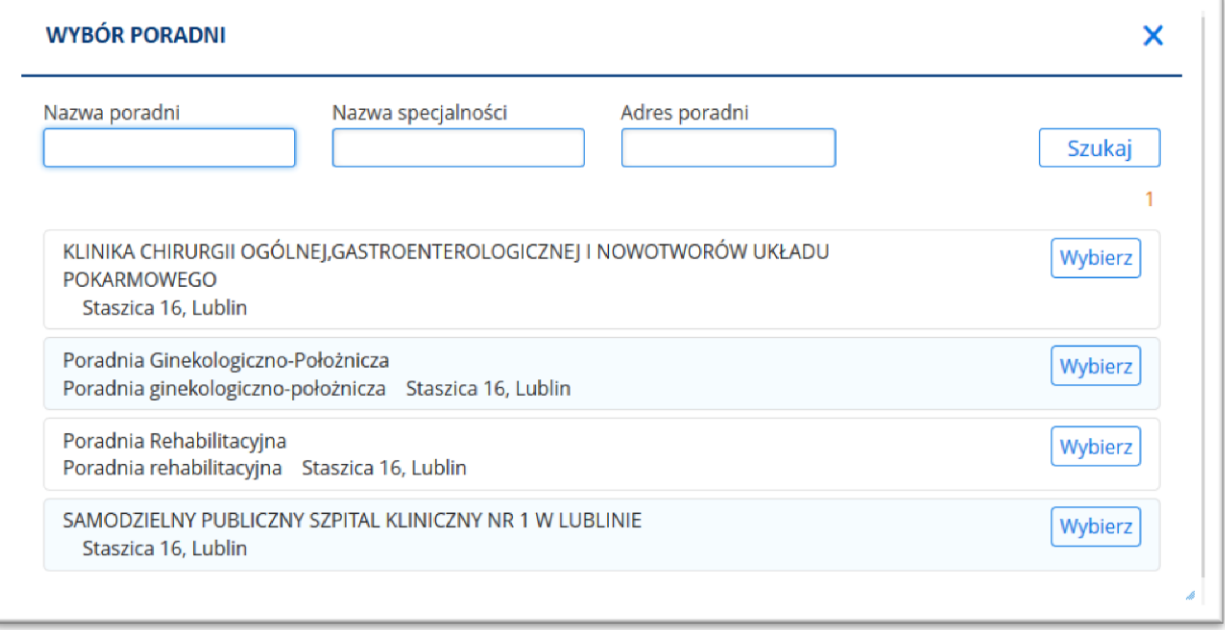

#### **Rysunek 40 Okno wyszukania poradni**

Pole "Nazwa specjalności" umożliwia pacjentom wyszukiwanie miejsce wykonywania działalności leczniczej. (Pole to jest warunkowane Rozporządzeniem MZ z dnia 19 kwietnia 2013 r).

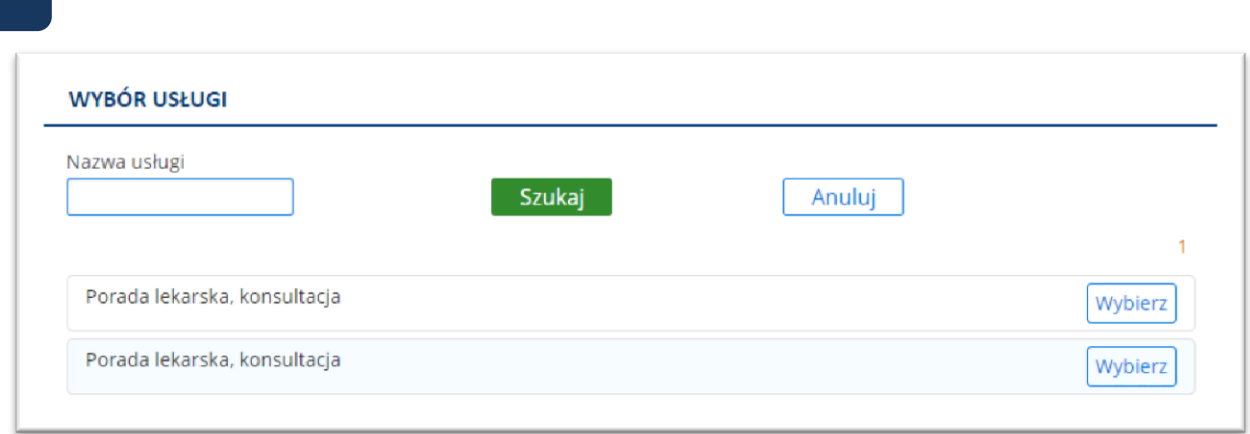

#### **Rysunek 41 Okno wyszukania lekarza**

Po wybraniu usługi (i ewentualnie poradni i lekarza), należy wskazać termin wizyty oraz płatnika. (Jeśli po wybraniu usługi płatnik nie został automatycznie wskazany, należy wskazać go na liście).

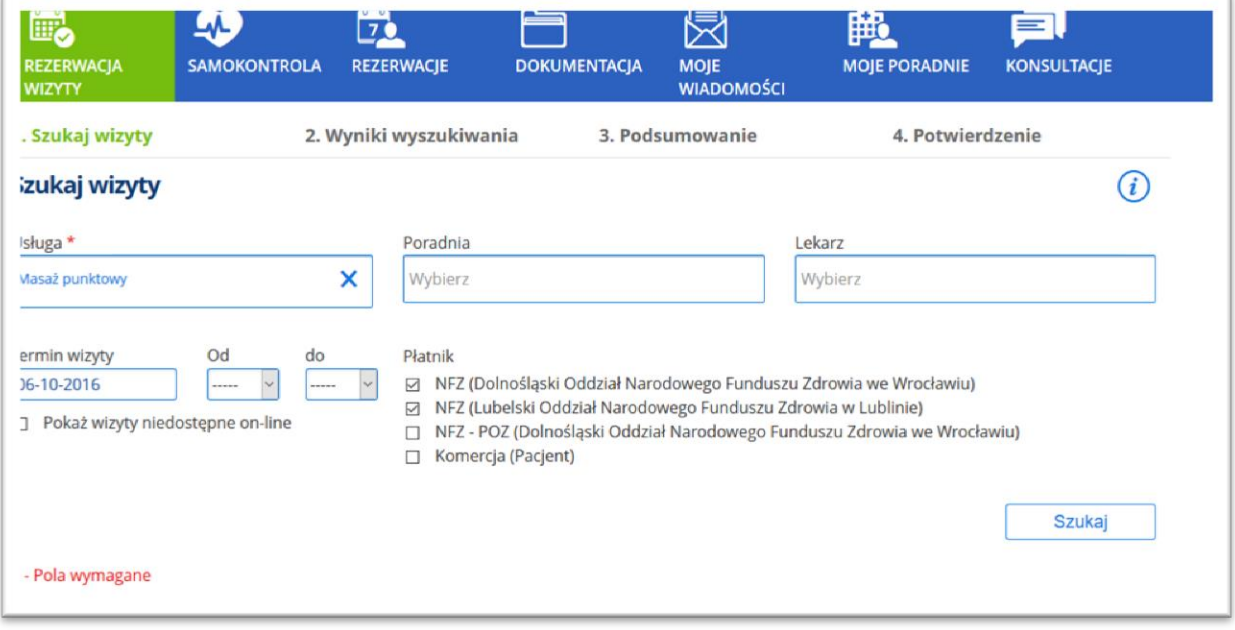

#### **Rysunek 42 Wybranie usługi powoduje, że aktywny staje się wybór płatnika**

Użycie przycisku [Szukaj] powoduje, że wyświetlana jest lista proponowanych terminów wizyty.

## <span id="page-32-0"></span>**Opcja: Możliwość wyszukania wizyty w innym ZOZ**

Jeśli aplikacja e-Portal jest skonfigurowana z aplikacją kolejkową danego ZOZ, wówczas w ekranie rezerwacji widoczny będzie link "Możliwość wyszukania wizyty w innym ZOZ". Kliknięcie w link uruchomia stronę służącą do zarejestrowania wizyty w innym ZOZ, współpracującym z daną jednostką.

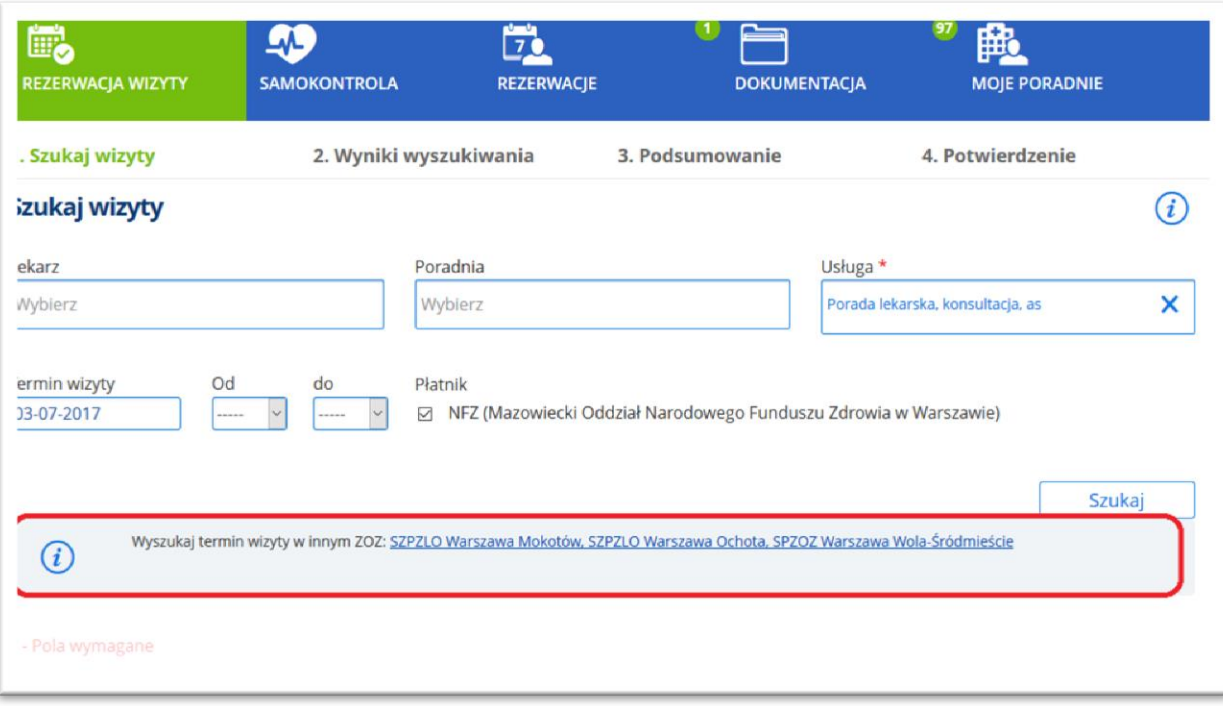

#### **Rysunek 43 Link "Wyszukaj termin w innym ZOZ"**

# **8.2. Krok 2. Wynik wyszukiwania – proponowany termin wizyty**

<span id="page-33-0"></span>Krok drugi w procesie rezerwacji to wybór konkretnego terminu z listy wizyt.

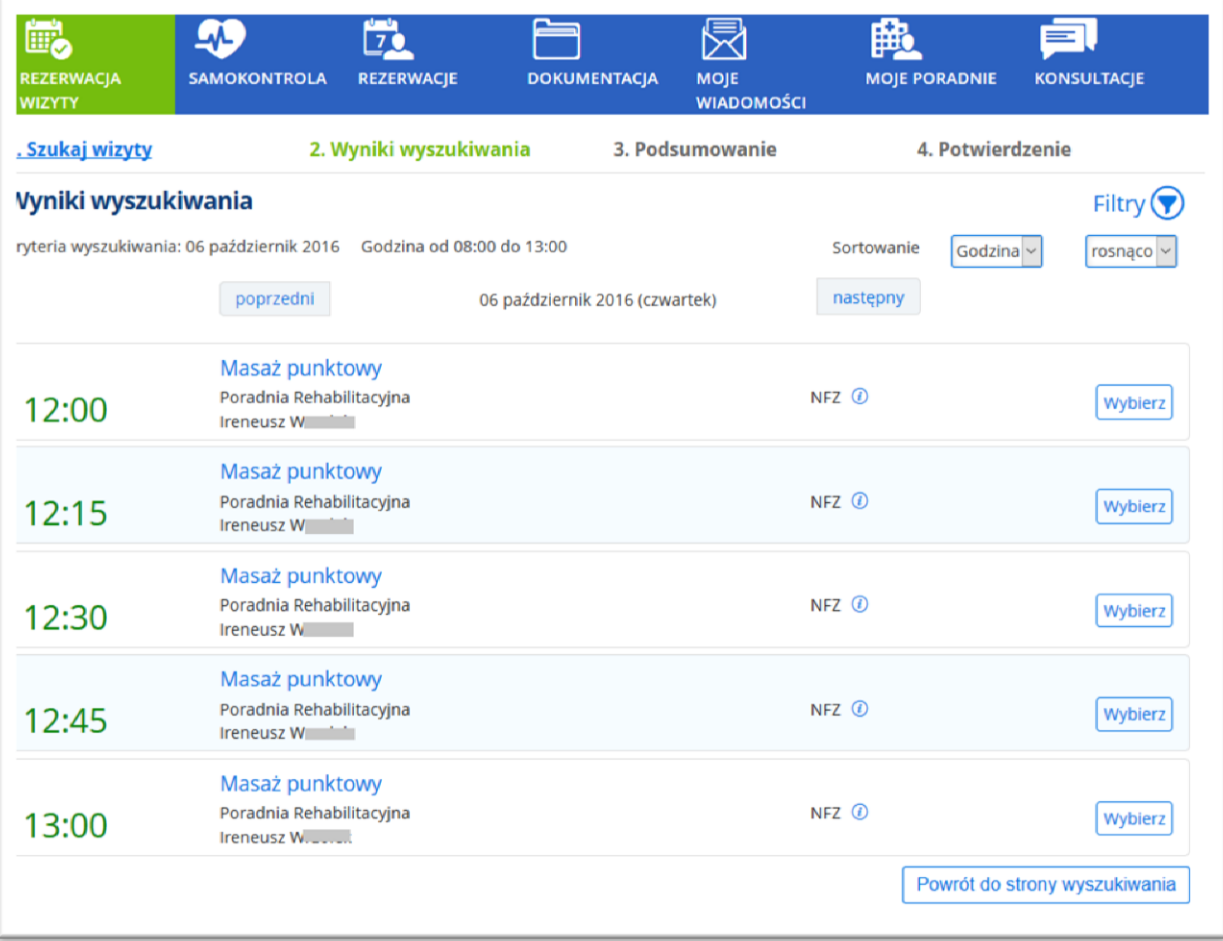

#### **Rysunek 44 Wynik wyszukiwania - proponowany termin wizyty**

W górnej części ekranu widnieją wybrane na poprzednim ekranie kryteria wyszukiwania.

Na liście wynikowej widnieją wizyty domyślnie posortowane według godziny, rosnąco. Sortowanie może być zmienione z godziny na lekarza lub poradnię, rosnąco lub malejąco.

Dodatkowo, w sekcji filtrów wyszukiwania istnieje możliwość zdefiniowania zaawansowanego wyszukiwania, które będzie brało pod uwagę zakres godzin, formę płatności oraz określonego lekarza, lub wszystkich dostępnych lekarzy. Sekcja ta jest włączana ikoną filtra.

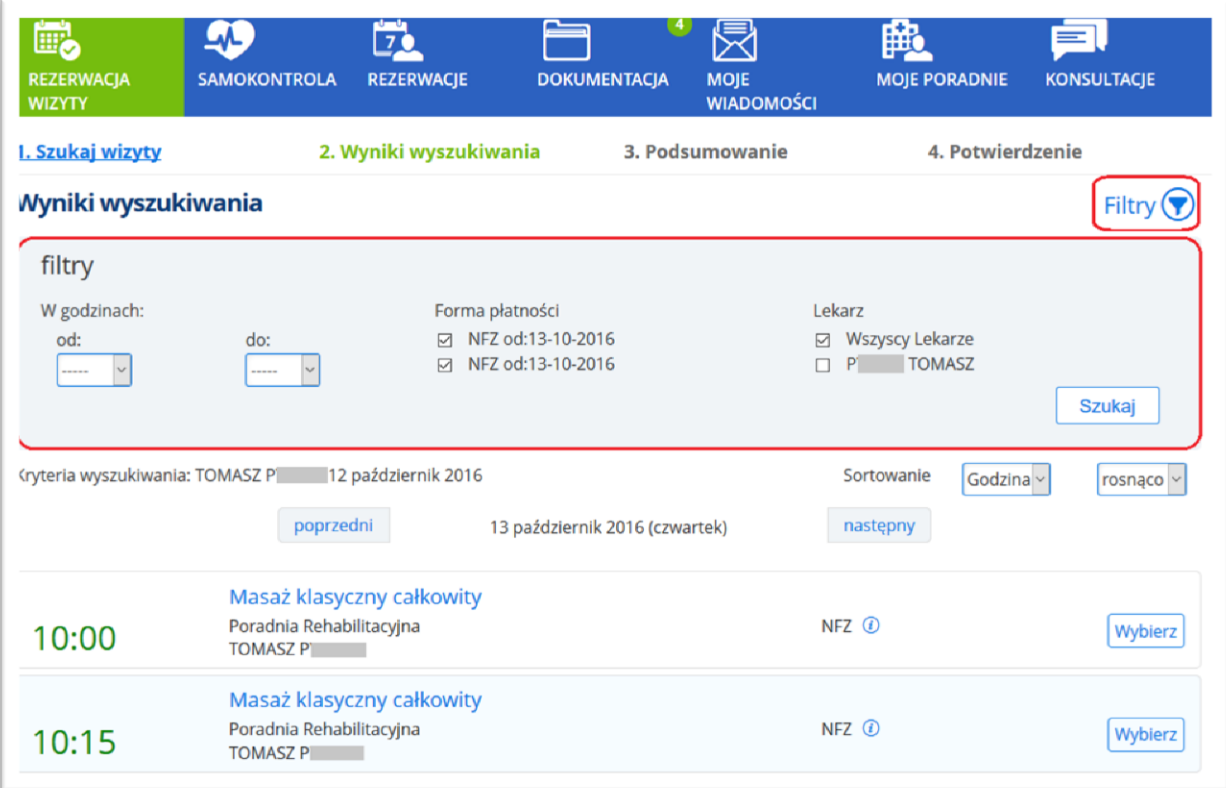

#### **Rysunek 45 Wyniki wyszukiwania terminu wizyty - filtry wyszukiwania**

Przyciski: [Następny] i [Poprzedni] przesuwają listę wizyt do przodu lub wstecz.

Po naciśnięciu na przycisku **[Wybierz]** w wybranym miejscu terminarza, użytkownik przechodzi do ostatniego (trzeciego) etapu rezerwacji.

Przycisk **[Zmień kryteria wyszukiwania]** powoduje powrót do ekranu wprowadzania kryteriów.

Jeżeli system nie odnajdzie wizyt spełniających wskazane kryteria, wyświetli odpowiedni komunikat.
# **8.3. Krok 3. Podsumowanie rezerwacji**

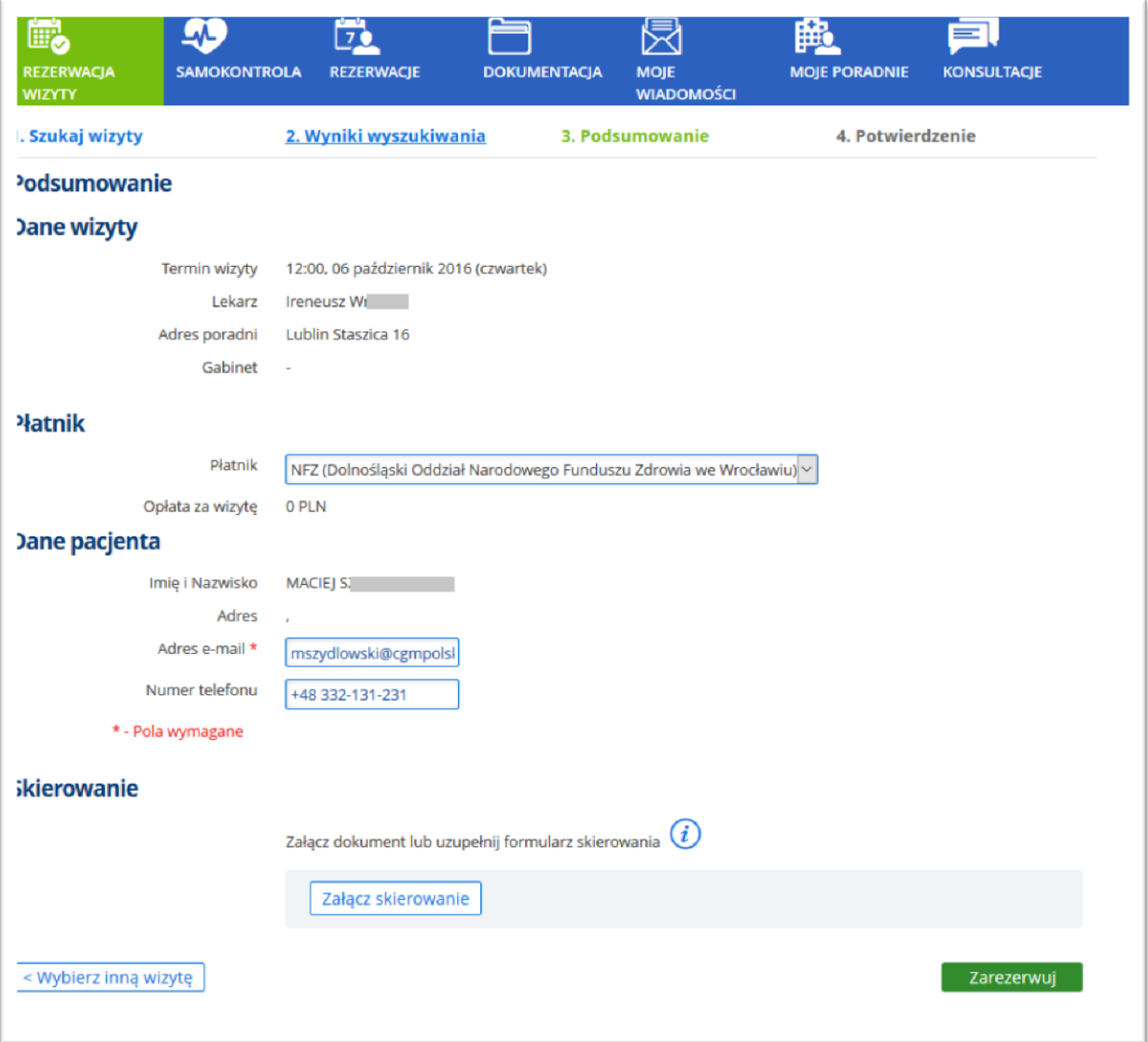

### **Rysunek 46 Ekran podsumowania rezerwacji**

Na etapie potwierdzenia rezerwacji system wyświetla dane wizyty i dane pacjenta, w celu weryfikacji ich poprawności. Jeśli dane pacjenta takie, jak adres e-mail i numer telefonu nie zostały dotąd podane, należy wpisać je w odpowiednie pola.

## **Opcja: Możliwość dołączania skierowania do rezerwacji wizyty**

Podczas rezerwowania wizyty, na etapie potwierdzenia danych wizyty i pacjenta, możliwe jest załączenie skierowania. Nie jest to warunek konieczny prawidłowego zarezerwowania wizyty- załączenie skierowania zależy od woli pacjenta, przy czym zgodnie z Ustawą o świadczeniach opieki zdrowotnej, finansowanych ze środków publicznych z dnia 27 sierpnia 2004r konieczne jest dostarczenie do szpitala oryginału skierowania w terminie do 14 dni roboczych od momentu ustalenia terminu wizyty. Niedostarczenie skierowania w tym terminie skutkować będzie skreśleniem pacjenta z kolejki oczekujących.

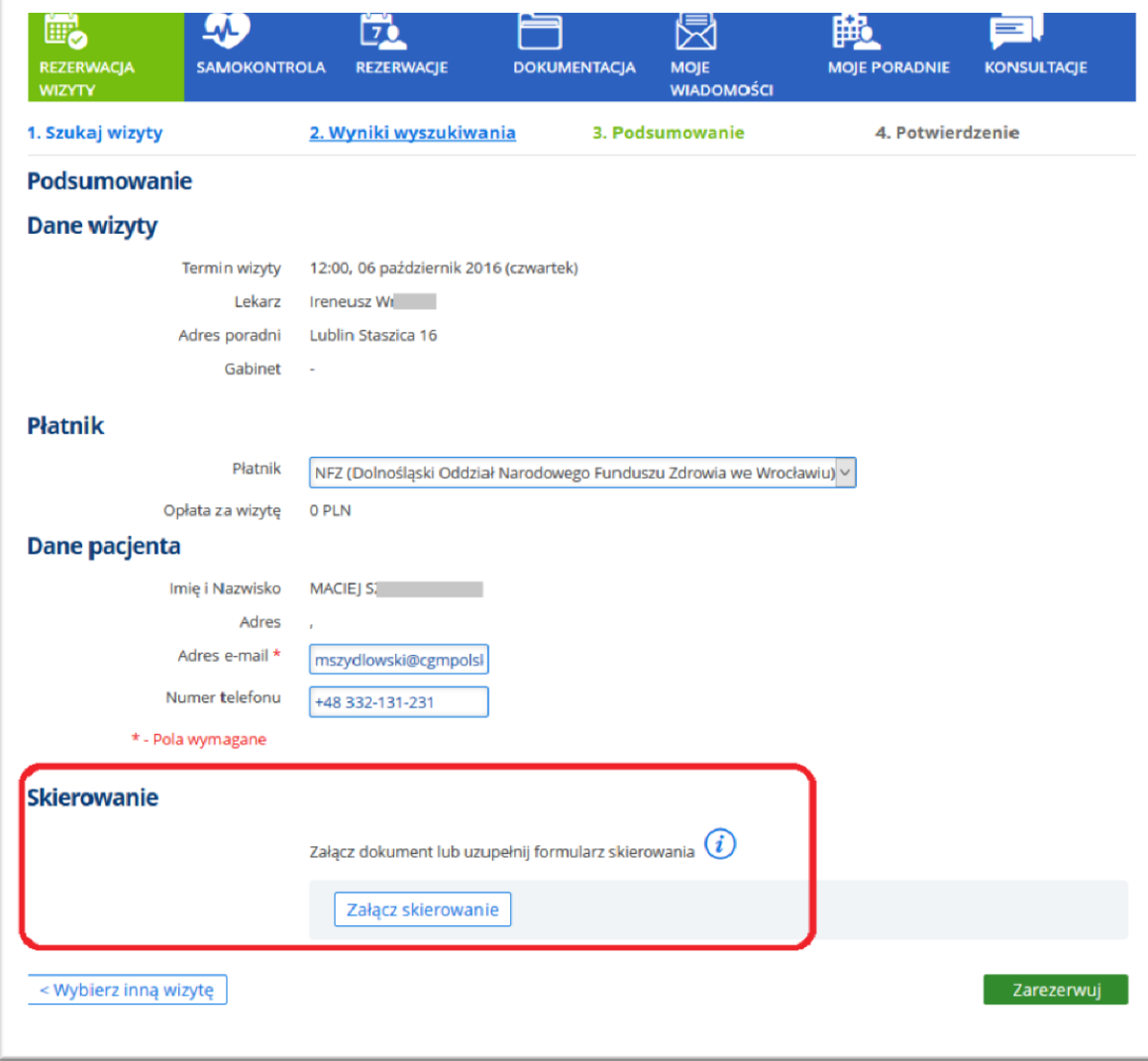

# **Rysunek 47 Rezerwacja wizyty- sekcja "Skierowanie"**

Skierowanie może być dołączone do wizyty w formie pliku (Skan skierowania) lub jako wypełniony formularz skierowania.

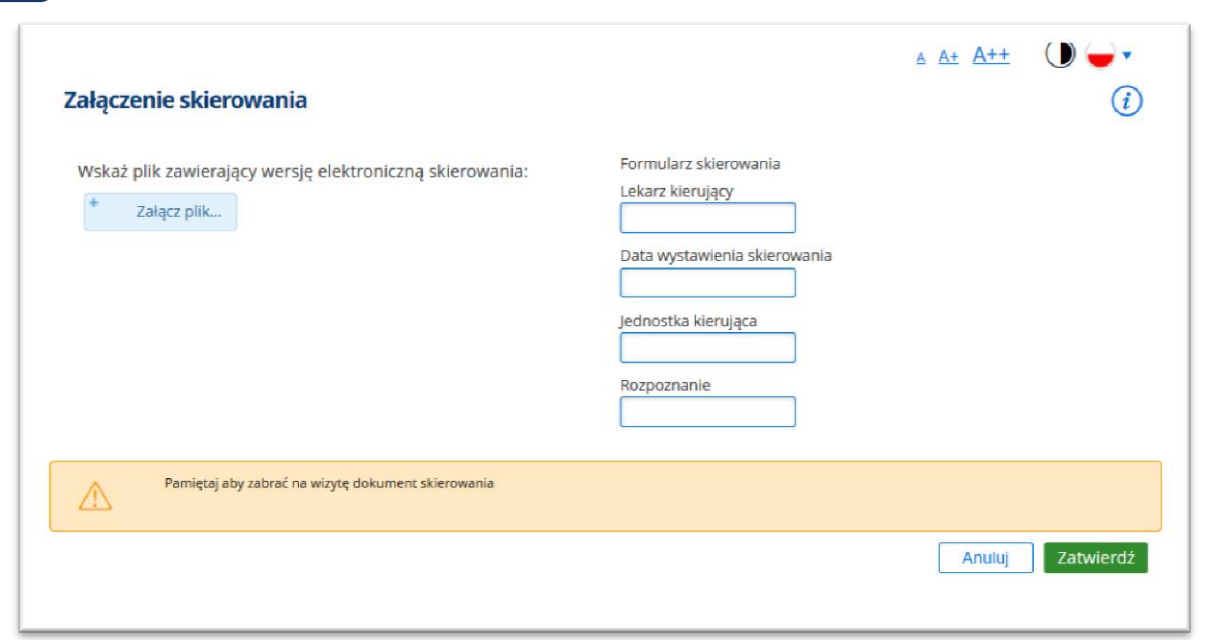

## **Rysunek 48 Załączanie skierowania**

Po załączeniu dokumentu, w sekcji skierowania widoczny będzie komunikat "Dokument został dodany".

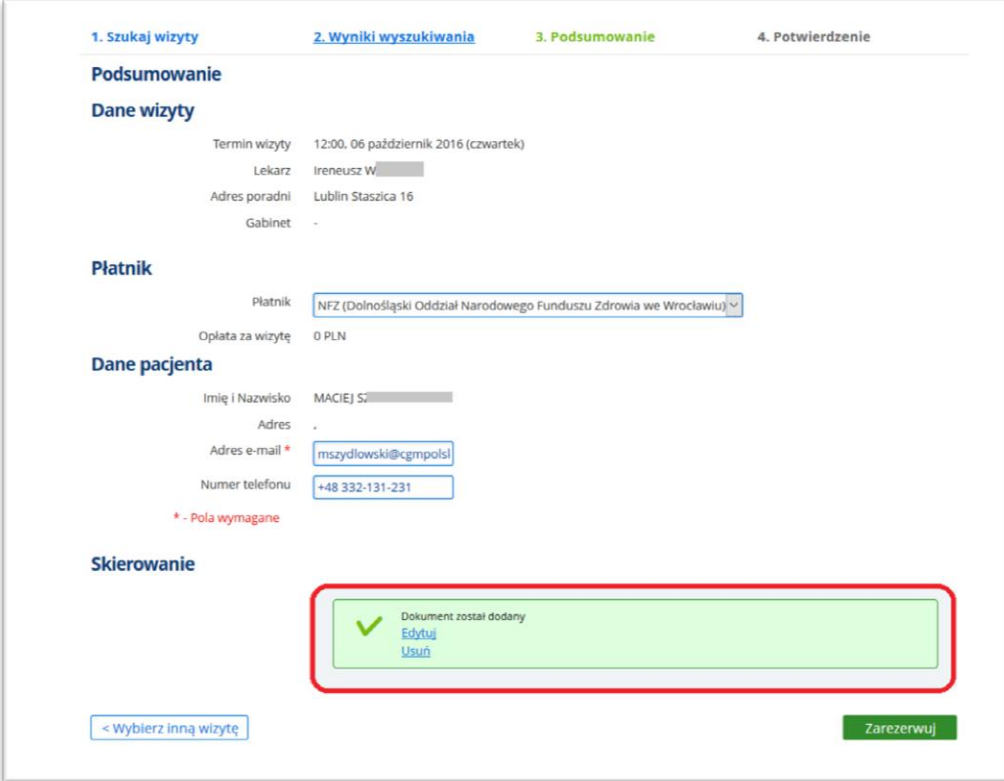

## **Rysunek 49 Załączanie skierowania- widok po załączeniu dokumentu**

# **8.4. Krok 4. Potwierdzenie rezerwacji**

Na ekranie podsumowania rezerwacji system wyświetla komunikat o pomyślnym przebiegu rezerwacji,

oraz informuje o terminie potwierdzenia rezerwacji wizyty.

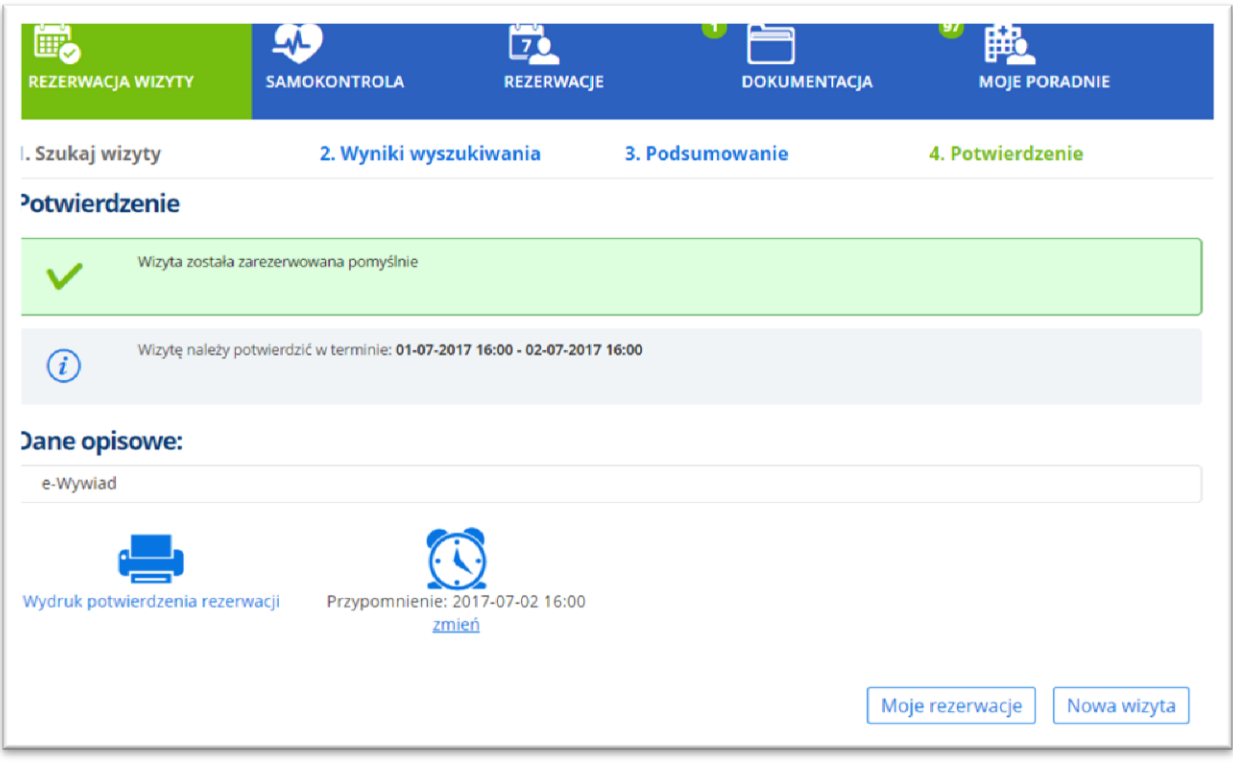

### **Rysunek 50 Ekran podsumowania rezerwacji**

Etapem koniecznym jest **potwierdzenie rezerwacji wizyty**. Termin potwierdzenia (liczba dni przed datą wizyty) jest ustalana przez administratora systemu. O konieczności potwierdzenia Użytkownik jest zawiadamiany przez e-mail lub opcjonalnie SMS. Potwierdzenia można dokonać logując się do aplikacji ePortal pacjenta, lub za pomocą linka znajdującego się w treści wiadomości e-mail.

W ekranie **Lista wizyt** pacjenta, w odpowiednim terminie, przy wizycie pojawia się przycisk **[Potwierdź],** służący do potwierdzenia rezerwacji wizyty.

### Taka wizyta widoczna jest w ekranie "Rezerwacje", w zakładce "Moje rezerwacje".

Zarezerwowane wizyty, które nie zostały potwierdzone przez pacjenta w wymaganym terminie zostają automatycznie anulowane.

Z poziomu ekranu potwierdzenia istnieje możliwość wykonania następujących działań:

- Wydrukowania potwierdzenia rezerwacji klikając w ikonę drukarki,
- Zmiany terminu przypomnienia o wizycie za pomocą linku "Zmień", otwierającego ekran konfiguracji przypomnienia. Należy wskazać nową datę i godzinę przypomnienia i wizycie.

Z poziomu tego ekranu użytkownik może przejść do ekranu prezentującego wszystkie rezerwacje (przycisk [Moje rezerwacje], lub przejść do rezerwacji nowej wizyty (przycisk [Nowa wizyta].

# **8.5. E-Wywiad. Dane opisowe – możliwość wypełnienia formularza danej opisowej**

System posiada funkcję, która po zarezerwowaniu wizyty, na etapie potwierdzenia rezerwacji, daje pacjentowi możliwość wypełnienia dedykowanego formularza. Dane z tego formularza zapisywane są w systemie CLININET. Dzięki temu, czas wizyty pacjenta w poradni ulegnie skróceniu.

W celu wypełnienia formularza należy kliknąć w dokument "e-Wywiad", znajdujący się w oknie potwierdzenia rezerwacji.

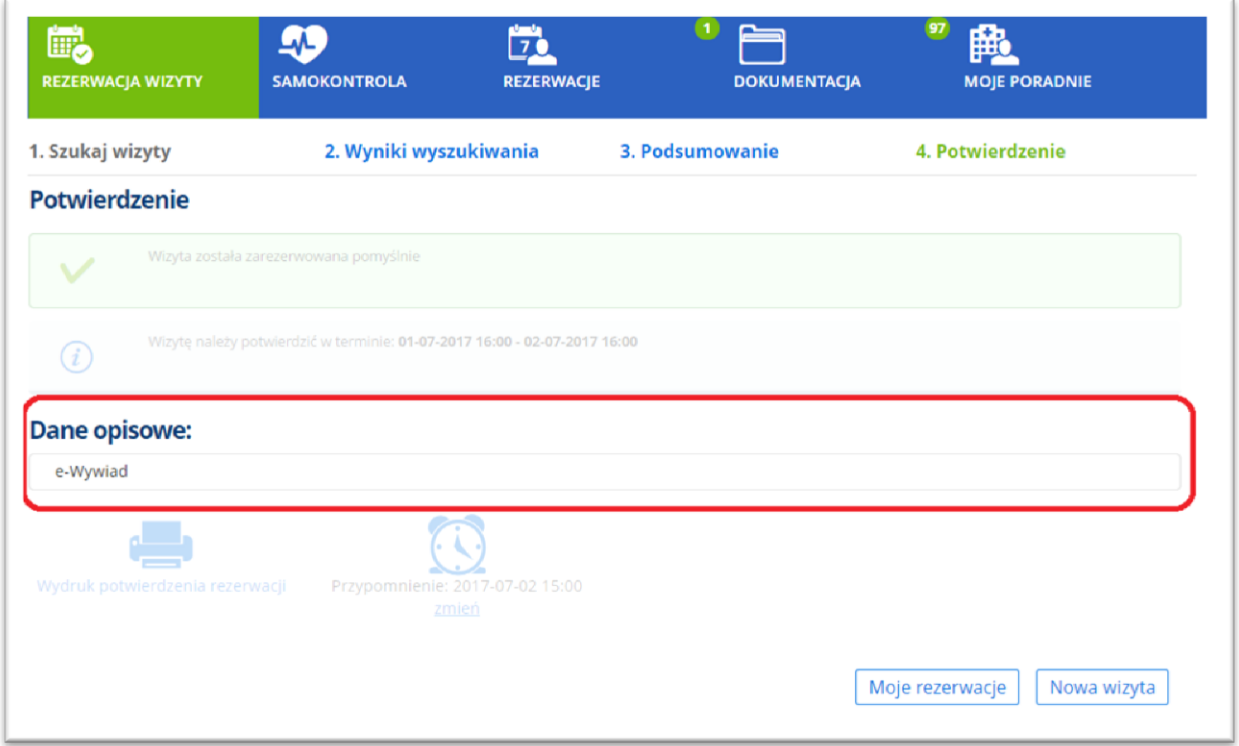

### **Rysunek 51 Dane opisowe: zakładka i dokument "e-Wywiad"**

System otworzy odpowiedni formularz. W zależności od konfiguracji, formularz będzie zawierał pytania, na które pacjent może odpowiedzieć "tak" lub "nie", oraz umieścić dodatkową treść w polu tekstowym.

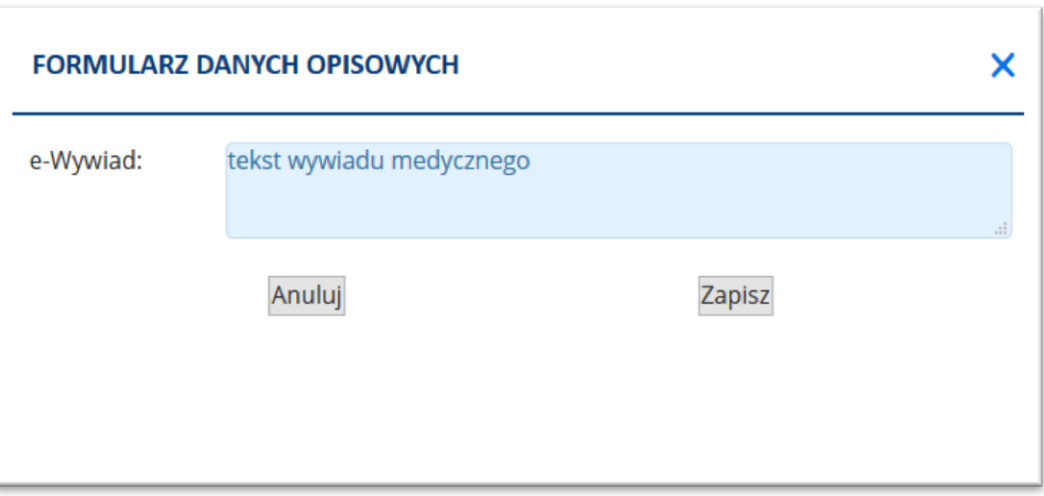

### **Rysunek 52 Przykładowy formularz danych opisowych**

Po wypełnieniu i zapisaniu formularza, dane zostaną zapisane w aplikacji CLININET, w kontekście wizyty pacjenta, w oknie danych opisowych.

Konfiguracja: Informacje dotyczące konfiguracji zawarte są w dalszej części dokumentu.

## **8.6. Wysyłanie wiadomości e-mail do pacjenta**

System **ePortal pacjenta** umożliwia wysyłanie automatycznych wiadomości email do pacjenta od momentu zarezerwowania przez niego terminu wizyty, w następujących punktach czasowych:

- Bezpośrednio po rezerwacji wizyty
- W pierwszym dniu obowiązywania czasu potwierdzenia wizyty (o ile wizyta nie została potwierdzona automatycznie przez pacjenta). Taka sytuacja jest możliwa, gdy rezerwacja wizyty nastąpiła w okresie wyznaczonym do potwierdzenia wizyty lub później.
- W ostatnim dniu końca okresu potwierdzania (o ile wizyta nie została jeszcze potwierdzona przez pacjenta)
- W momencie automatycznego anulowania wizyty w przypadku, gdy wizyta nie została potwierdzona w wymaganym czasie od jej rezerwacji przez pacjenta,
- Przypomnienie o wizycie skonfigurowane na etapie rezerwacji wizyty, domyślnie w dniu poprzedzającym wizytę, o tej samej godzinie.

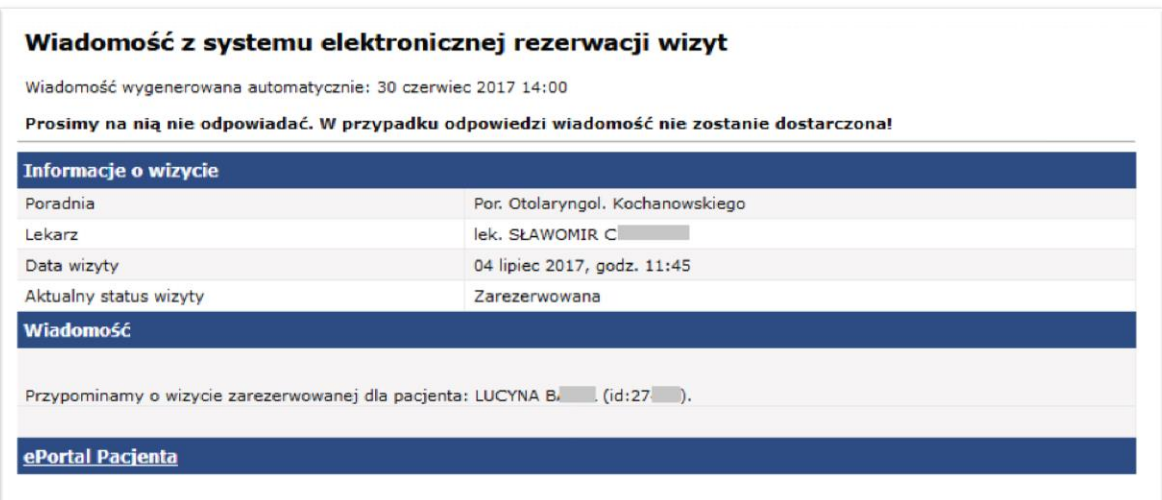

**Rysunek 53 Wiadomość z systemu elektronicznej rezerwacji wizyt – Przypomnienie o wizycie**

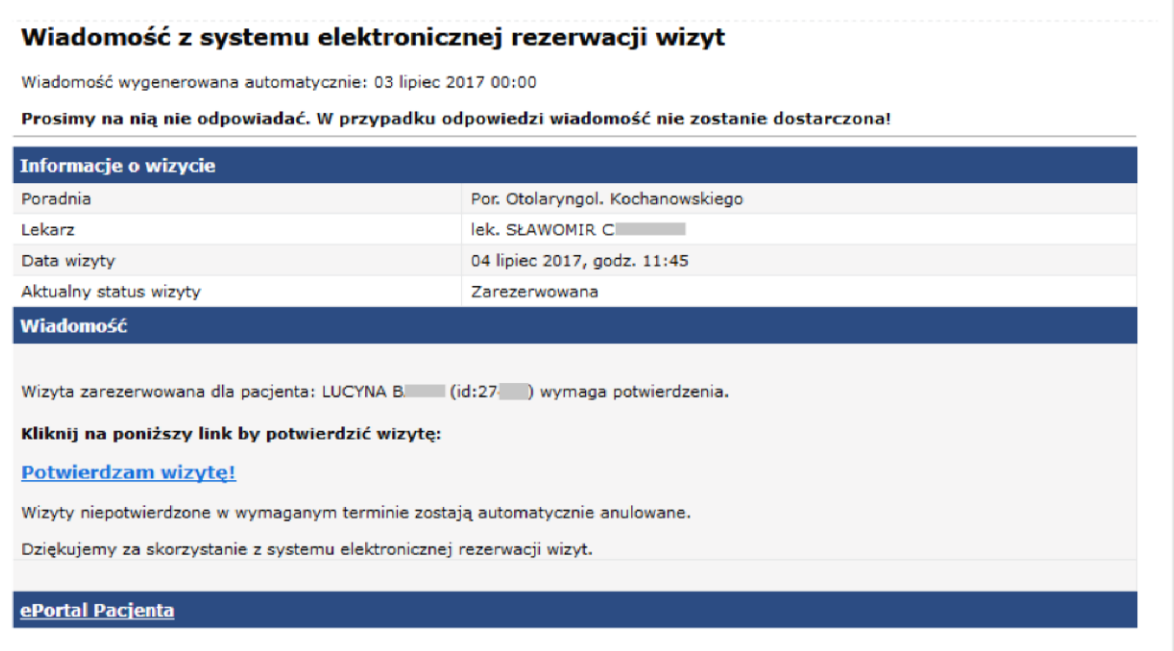

**Rysunek 54 Wiadomość z systemu elektronicznej rezerwacji wizyt - Potwierdź wizytę**

# **8.7. Potwierdzenie wizyty**

Link "Potwierdzam wizytę", widoczny w wiadomości z systemu elektronicznej rezerwacji wizyt umożliwia potwierdzenie wizyty. Kliknięcie w link powoduje otworzenie aplikacji, gdzie należy wprowadzić hasło.

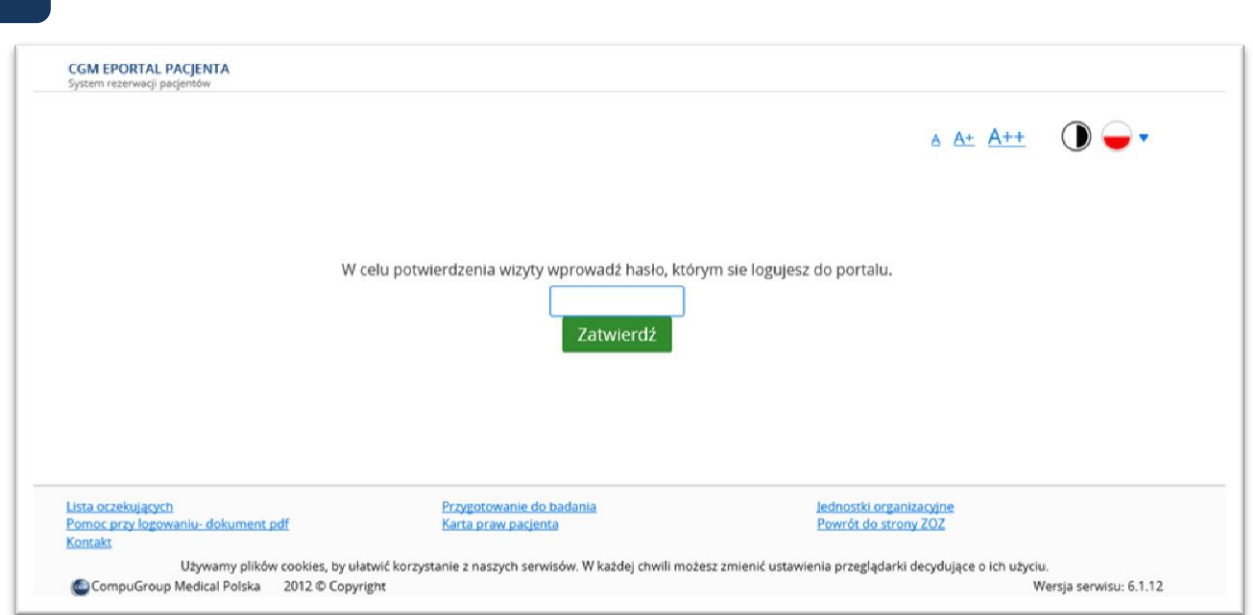

**Rysunek 55 Potwierdzenie wizyty**

# **8.8. Płatności online – płatność za wizytę komercyjną**

Aplikacja e-Portal pacjenta jest zintegrowana z dostawca płatności bezgotówkowej, dzięki temu pacjent może opłacić wizytę komercyjną, rezerwowaną przez e-Portal. Po wykonaniu płatności w serwisie, pojawi się komunikat potwierdzający.

# **9. Samokontrola**

Uwaga: Jest to funkcja dodatkowo płatna. W celu jej włączenia prosimy o kontakt z opiekunem sprzedaży w firmie CGM.

Aplikacja ePortal pacjenta posiada funkcję "Samokontrola". Pozwala ona na wprowadzanie wyników pomiarów ciśnienia tętniczego krwi i poziomu glukozy we krwi. Dzięki temu pacjenci cierpiący na choroby przewlekłe mają możliwość prowadzenia dzienniczka samokontroli, w którym zyskują dostęp do funkcji przeliczenia danych z pomiarów i wyników prezentacji w formie wykresu oraz tabeli.

Dodatkowo, dane wprowadzone przez pacjenta będą dostępne dla lekarza – z poziomu modułów aplikacji CLININET: Izba Przyjęć, Oddział i Poradnia (lokalizacja: dane pobytu / wizyty -> Dane opisowe -> "Samokontrola - ciśnienie tętnicze" i "Samokontrola – glukoza".

W celu korzystania z funkcji dzienniczka samokontroli należy użyć przycisku [Samokontrola].

Otworzony zostanie ekran samokontroli. Składa się on z zakładek:

- Nowy pomiar umożliwiający wprowadzenie danych z nowego pomiaru ciśnienia tętniczego i/lub pomiaru poziomu glukozy we krwi
- Odnotowane pomiary prezentujący wyniki w formie tabelarycznej

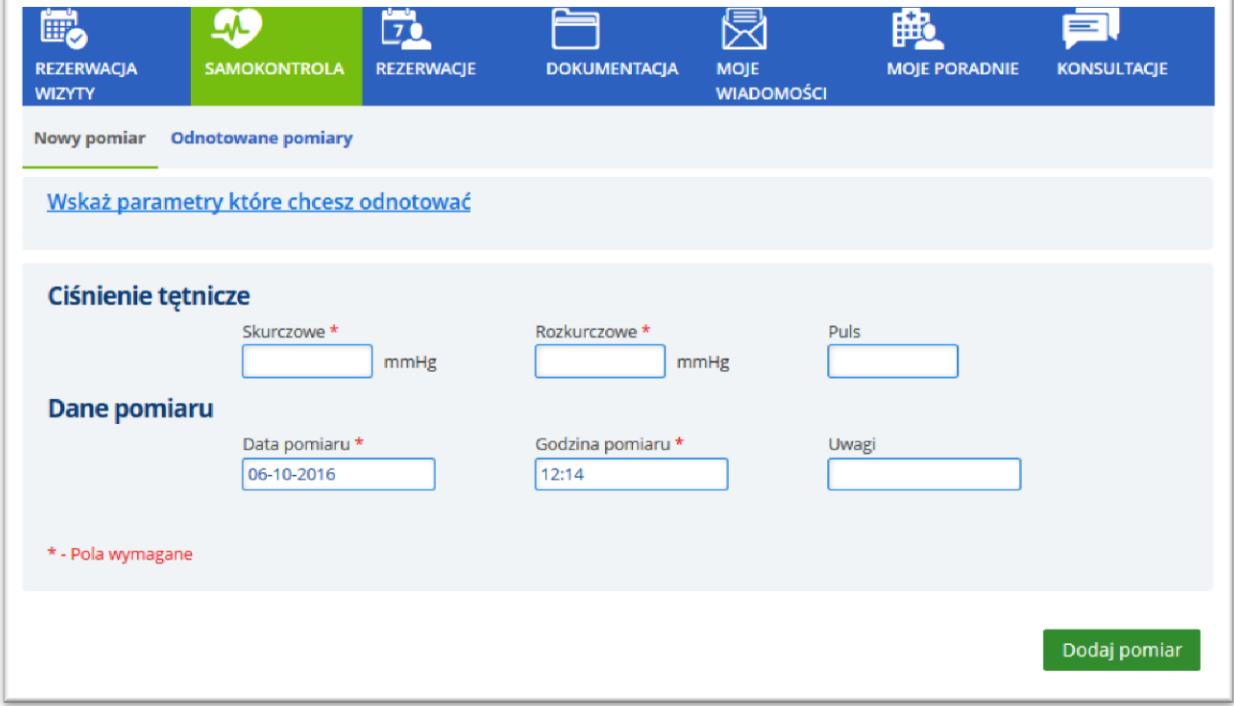

### **Rysunek 56Aplikacja ePortal pacjenta - przycisk włączający funkcję "Samokontrola"**

## **9.1. Zakładka "Nowy pomiar"**

W zakładce "Nowy pomiar" należy wskazać parametry, które będą odnotowane: ciśnienie tętnicze i/lub poziom glukozy.

## **9.2. Wskazanie parametrów**

Parametry należy wskazać, klikając w link "Wskaż parametry, które chcesz odnotować", a następnie wybrać parametr (y). Wybrany parametr zostanie podświetlony na zielono.

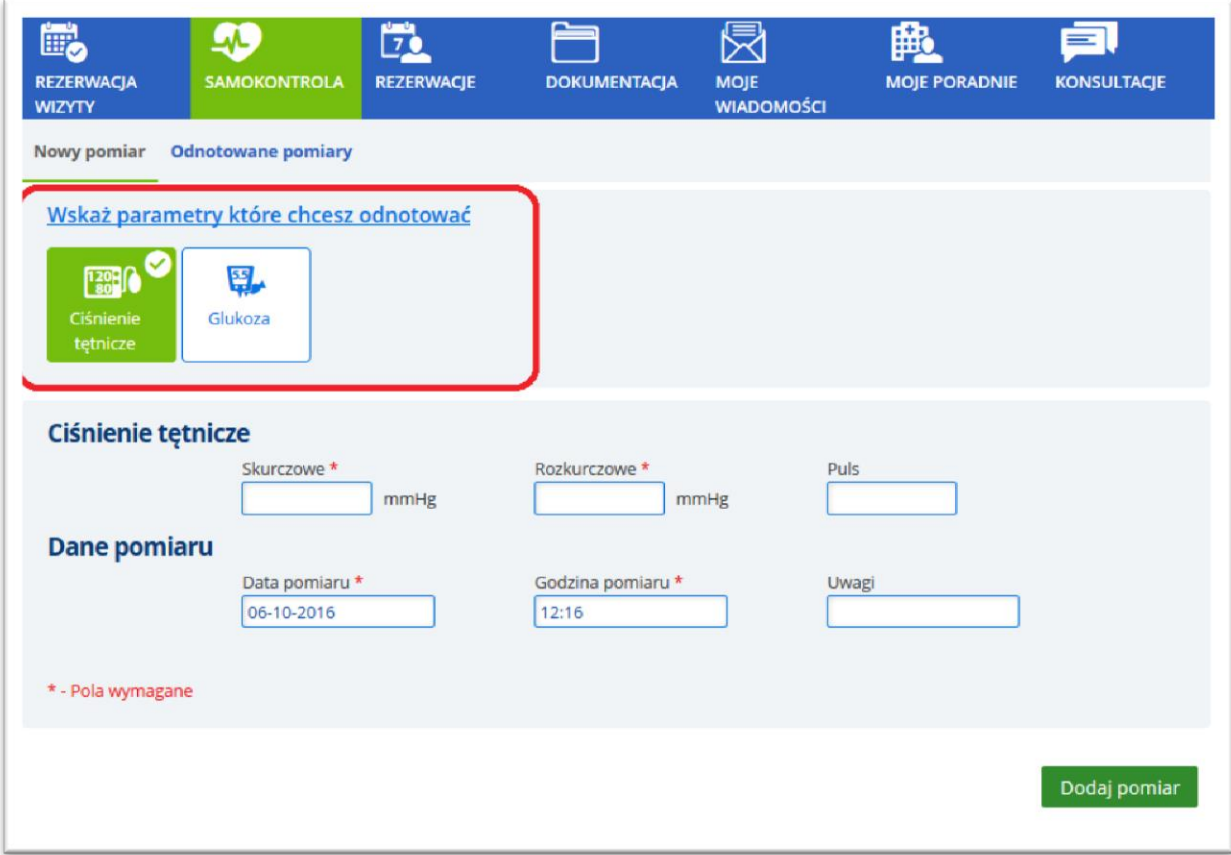

### **Rysunek 57 Samokontrola - wskazanie parametrów do odnotowania**

Wybranie parametru spowoduje, że oprócz danych pomiaru (data, godzina, pole uwag), wyświetlone zostaną pola:

- Ciśnienie tętnicze skurczowe, rozkurczowe i puls dla ciśnienia tętniczego, oraz
- Poziom glukozy, pora dnia i pora mierzenia w przypadku pomiaru glukozy.

# **9.3. Zakładka "Odnotowane pomiary"**

Zakładka "Odnotowane pomiary" prezentuje zapisane wyniki: ciśnienia tętniczego lub poziomu glukozy. Typ pomiaru należy określić w polu kryterium. Wyniki w obydwu przypadkach mogą być zaprezentowane w widoku tabelarycznym lub jako wykres.

Z tego miejsca użytkownik ma możliwość edytowania danych – za pomocą linku "Edytuj pomiar", lub usunięcia pomiaru przy pomocy linku "Usuń pomiar".

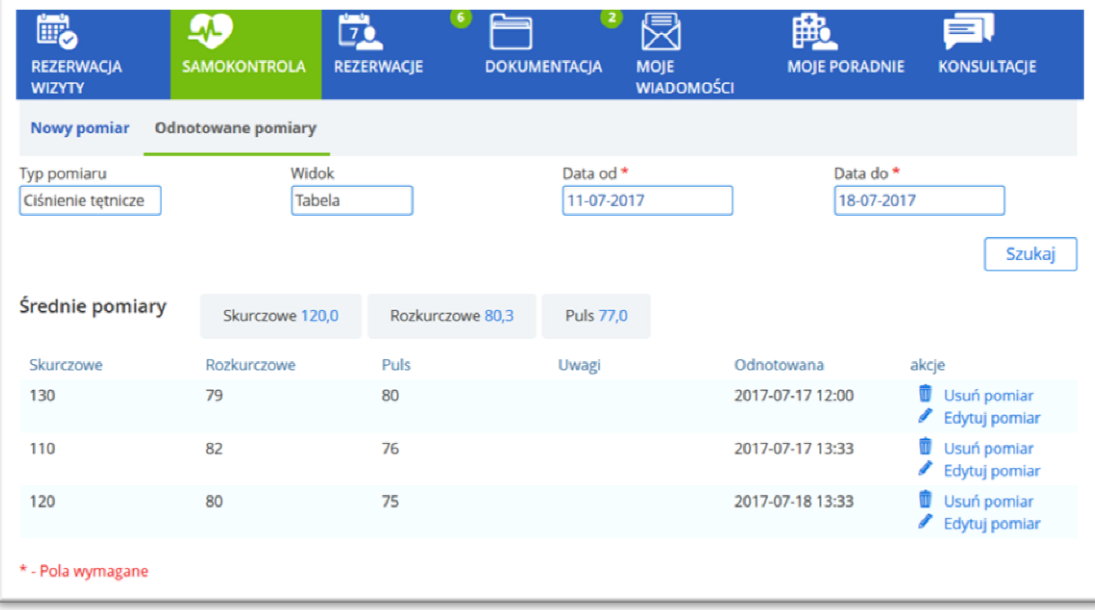

**Rysunek 58 Samokontrola - odnotowane pomiary (przykład – ciśnienie tętnicze, widok tabelaryczny)**

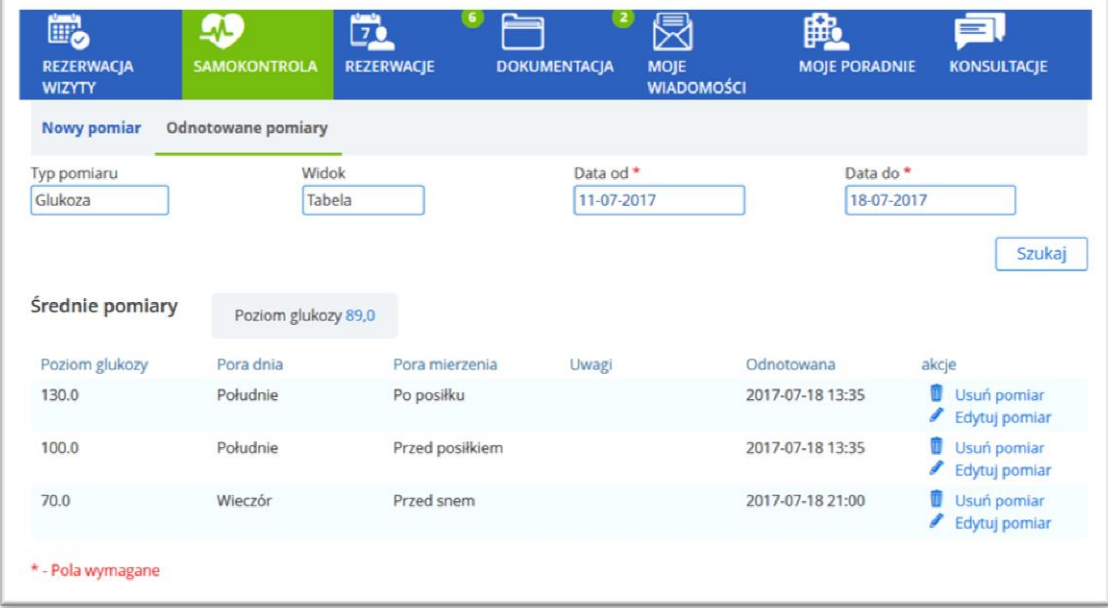

**Rysunek 59 Samokontrola - odnotowane pomiary (przykład – poziom glukozy, widok tabelaryczny)**

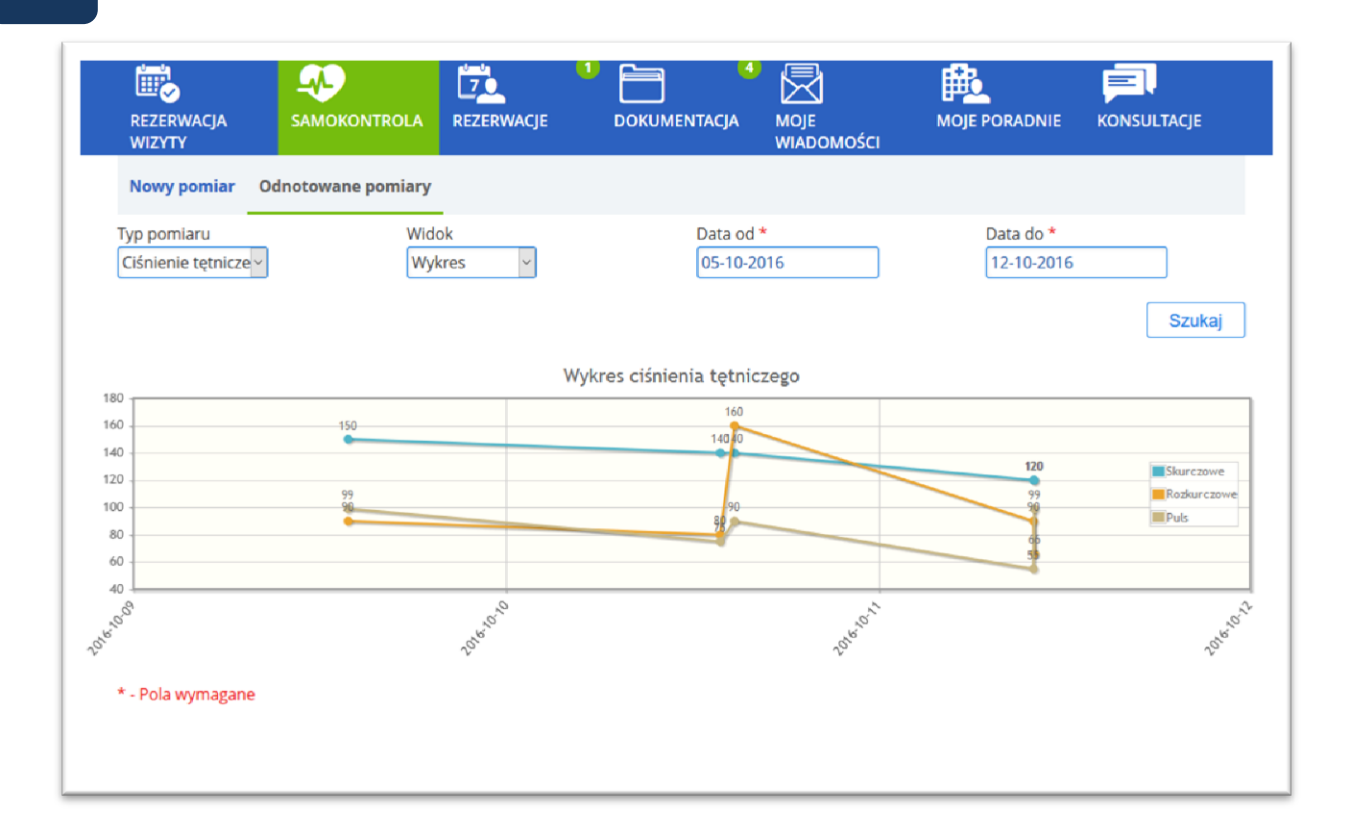

**Rysunek 60 Samokontrola - odnotowane pomiary (przykład – ciśnienie tętnicze, wykres)**

# **10.Rezerwacje**

Ekran zawiera zakładki, grupujące dane:

- Moje rezerwacje,
- Rezerwacje odbyte,
- Rezerwacje kolejkowe.

Ikona drukarki umożliwia wydruk odpowiedniej listy wizyt.

# **10.1. Zakładka "Moje rezerwacje"**

Zakładka "Moje rezerwacje" prezentuje wizyty zarezerwowane przez Internet.

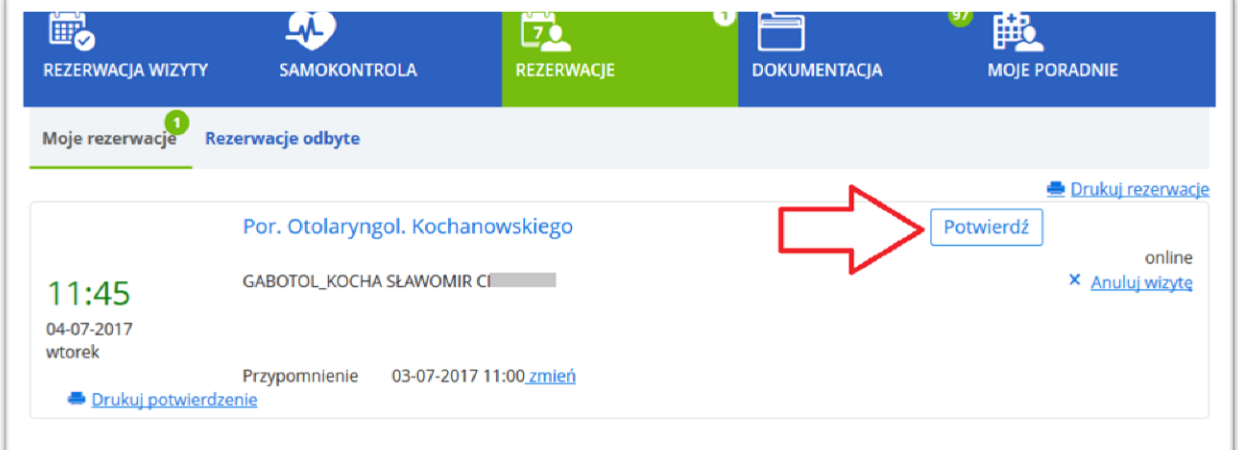

**Rysunek 61 Rezerwacja wymagająca potwierdzenia - przycisk włączający funkcję potwierdzenia**

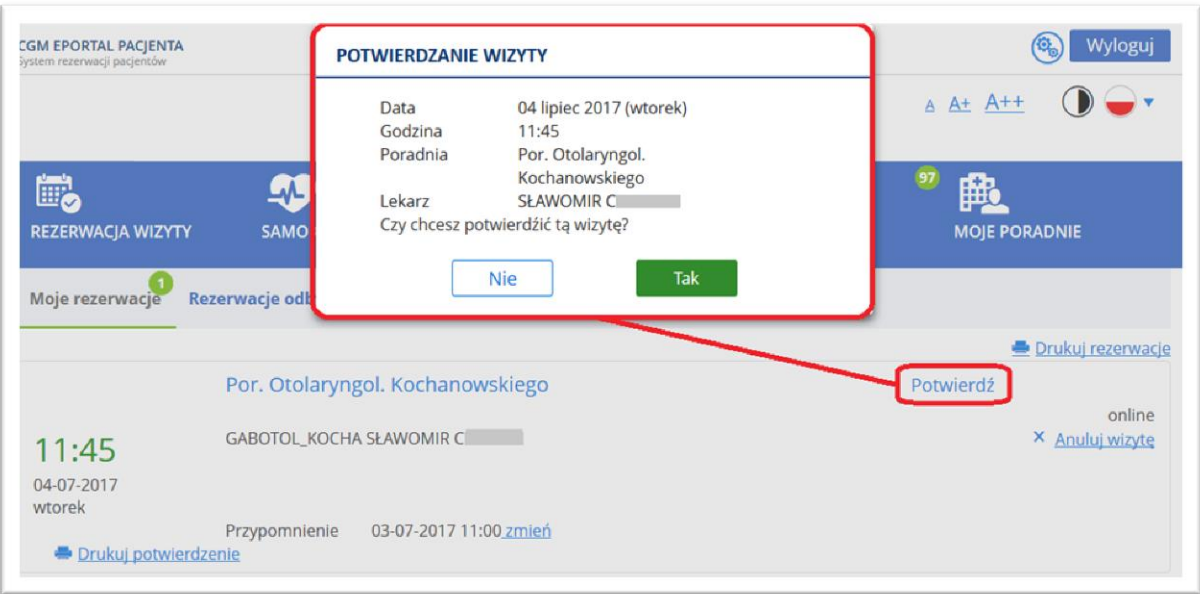

### **Rysunek 62 Okno potwierdzenia wizyty**

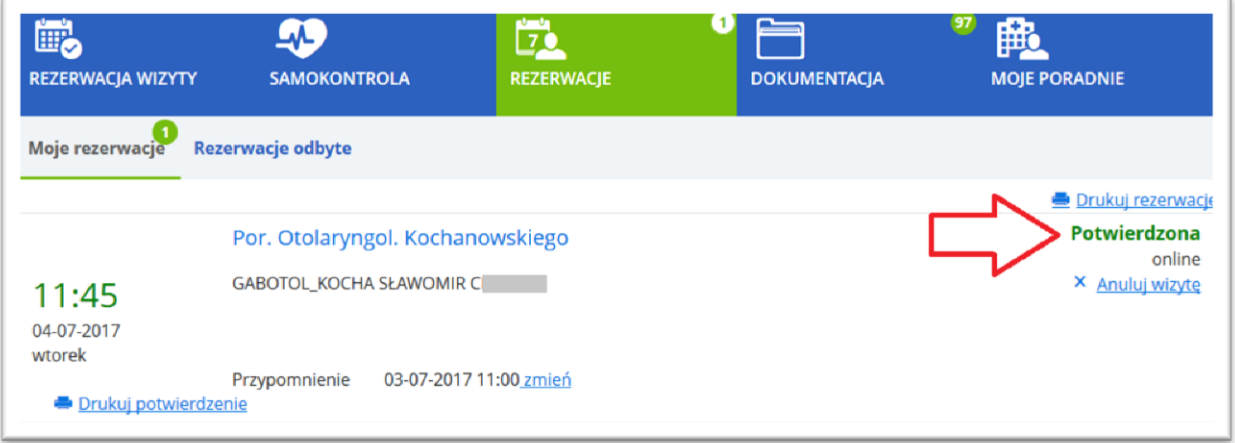

## **Rysunek 63 Status wizyty zmienia się na "Potwierdzona"**

# **Możliwość anulowania wizyty**

Użytkownik ma możliwość anulowania wizyty zarezerwowanej. Służy do tego link "Anuluj wizytę".

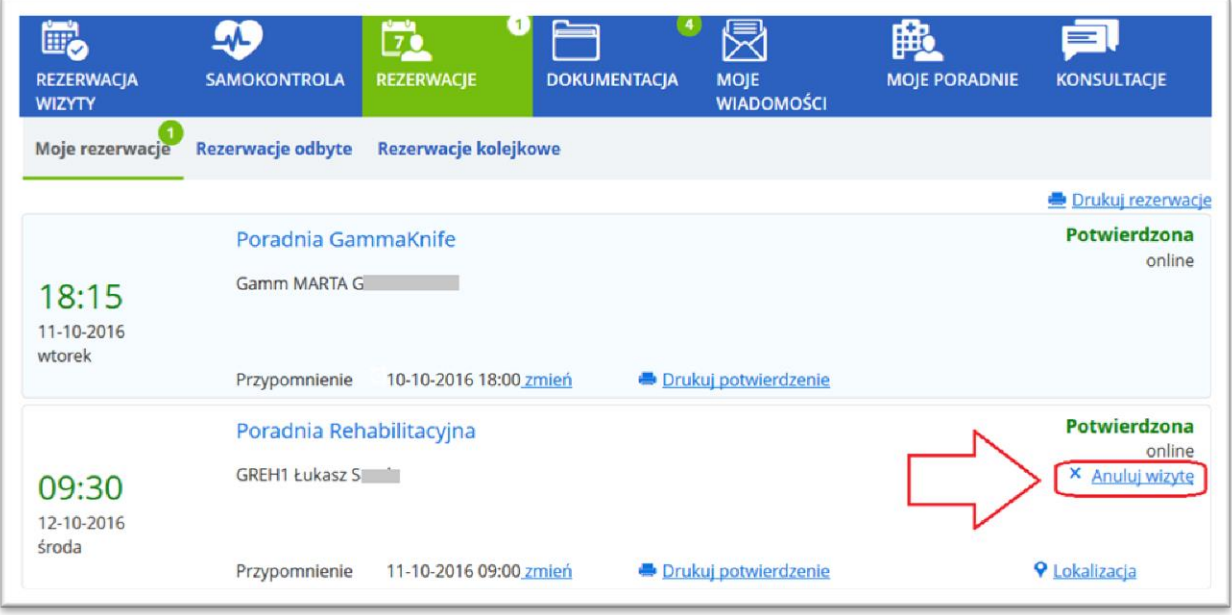

## **Rysunek 64 Ekran "Moje rezerwacje" - link do anulowania wizyty**

Po kliknięciu w link, system otworzy okno z prośbą o potwierdzenie chęci anulowania wizyty.

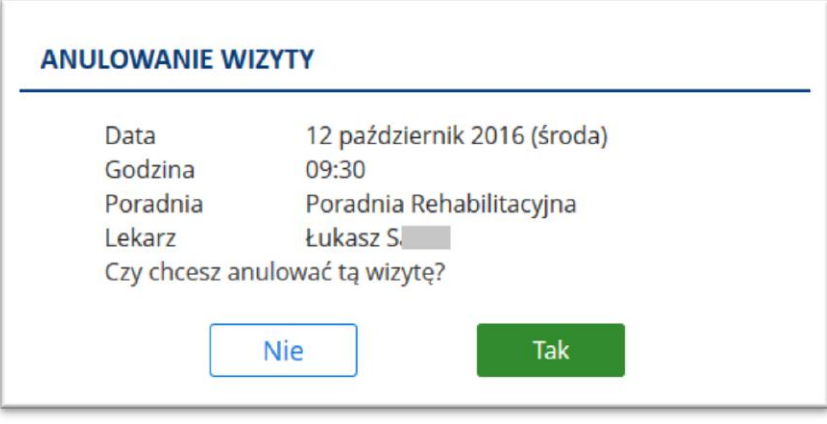

### **Rysunek 65 Ekran potwierdzenia anulowania wizyty**

Po potwierdzeniu, system anuluje wizytę. Wizyta taka nie jest już wyświetlana w ekranie "Moje rezerwacje".

## **Anulowanie wizyty przez poradnię**

Jeśli zarezerwowana wizyta nie może odbyć się w zaplanowanym terminie z powodu niezależnego od pacjenta (np. absencji lekarza), wówczas wizyta taka jest anulowana przez poradnię. Status wizyty będzie odpowiednią pozycją ze słownika powodów anulowania wizyty, dostępny również w pozostałych modułach systemu CGM CLININET.

## **Możliwość przeglądania zaplanowanych wizyt**

Pacjent zalogowany do aplikacji ePortal ma możliwość przeglądania wszystkich zarezerwowanych i zarejestrowanych wizyt z ich aktualnymi statusami oraz wszystkich wizyt odbytych i anulowanych. Ułatwia to planowanie kolejnych wizyt. Wszystkie zarezerwowane i zarejestrowane wizyty poradniane oraz diagnostyczne pacjenta są prezentowane w oknie Rezerwacje -> Moje rezerwacje.

Wszystkie wizyty odbyte i anulowane wizyty poradniane oraz diagnostyczne pacjenta są prezentowane w oknie Rezerwacje -> Rezerwacje odbyte.

System prezentuje również wizyty zarezerwowane z poziomu aplikacji e-Kontrahent.

Istnieje możliwość anulowania wizyty potwierdzonej lub niepotwierdzonej pochodzącej z innego modułu niż e-Portal, oraz anulowania wizyty potwierdzonej pochodzącej z e-Portalu.

### **Konfiguracja przypomnienia**

Link "**Zmień**" umożliwia ustawienie przypomnienia o wizycie, które zostanie wysłane jako wiadomość e-mail oraz opcjonalnie SMS. W otwieranym oknie edycji przypomnienia użytkownik ma możliwość wskazania daty i godziny przypomnienia o wizycie.

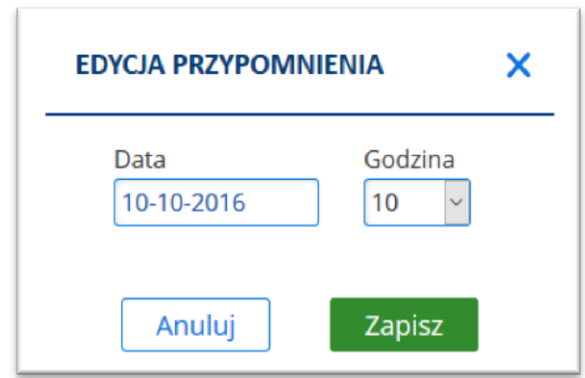

### **Rysunek 66 Edycja przypomnienia - pole konfiguracji daty i godziny przypomnienia**

### **Lokalizacja**

Jeśli poradnia została skonfigurowana w odpowiedni sposób, aby można było zobaczyć położenie poradni na mapie, włączenie linku "Lokalizacja" otworzy ekran mapy.

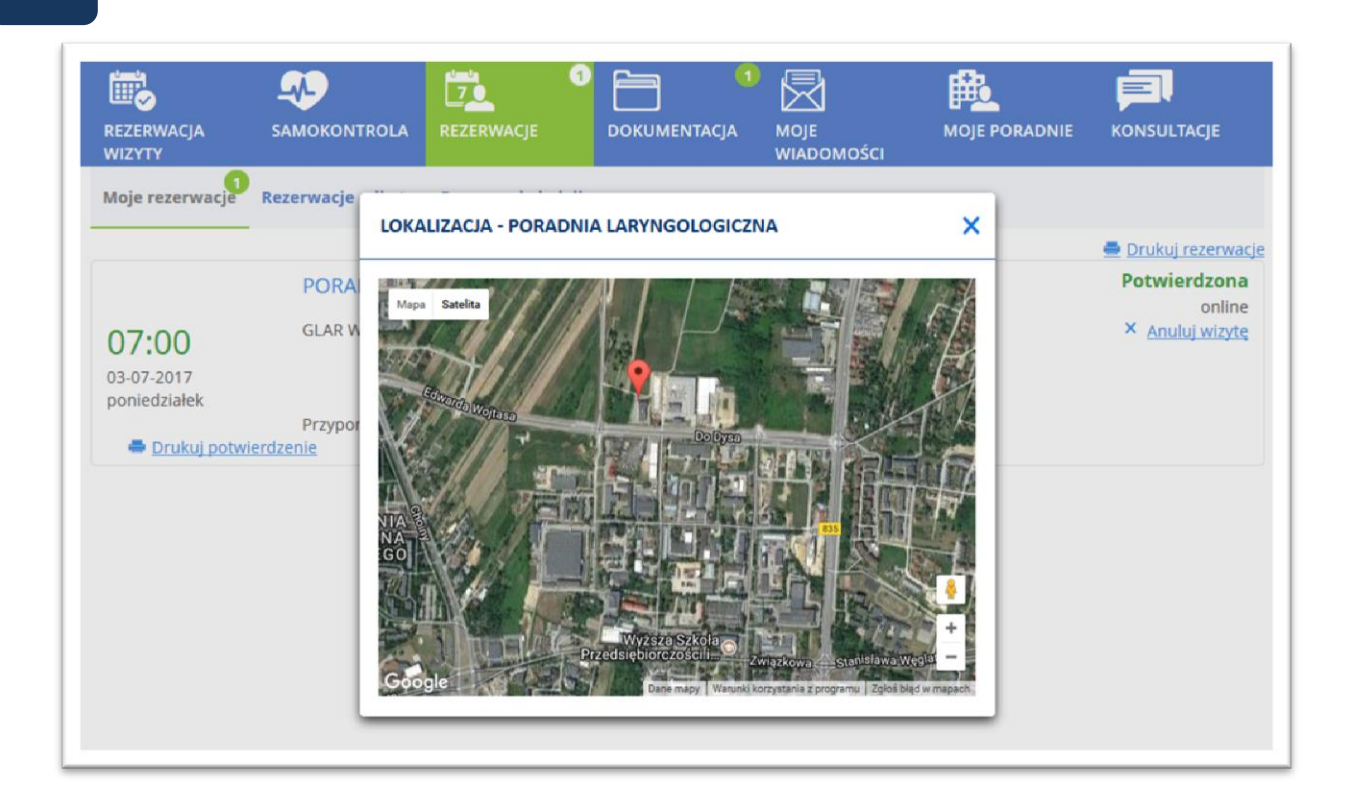

**Rysunek 67 Link "Lokalizacja" włącza okno mapy**

# **Wydruk potwierdzenia**

Link [Drukuj potwierdzenie] umożliwia wydrukowanie dokumentu potwierdzającego rejestrację wizyty.

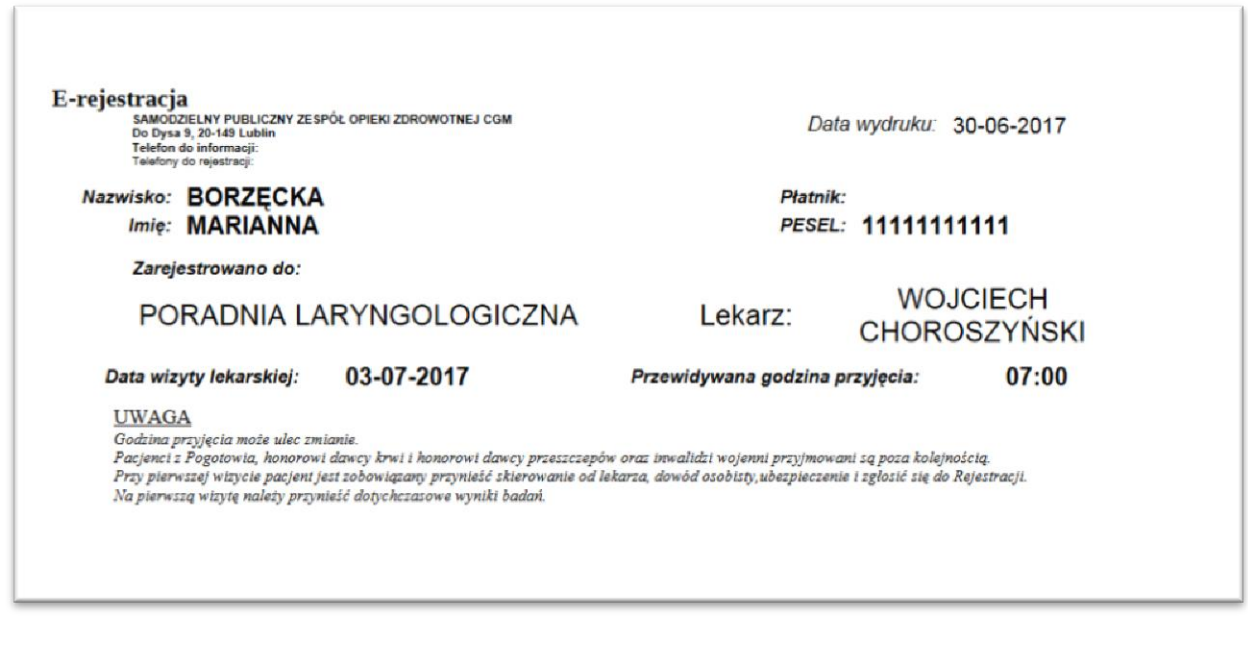

### **Rysunek 68 Przykładowy wydruk potwierdzenia wizyty**

## **Wydruk rezerwacji**

System umożliwia wydrukowanie rezerwacji wizyt pacjenta – w tym celu należy kliknąć w ikonę "Drukuj rezerwacje".

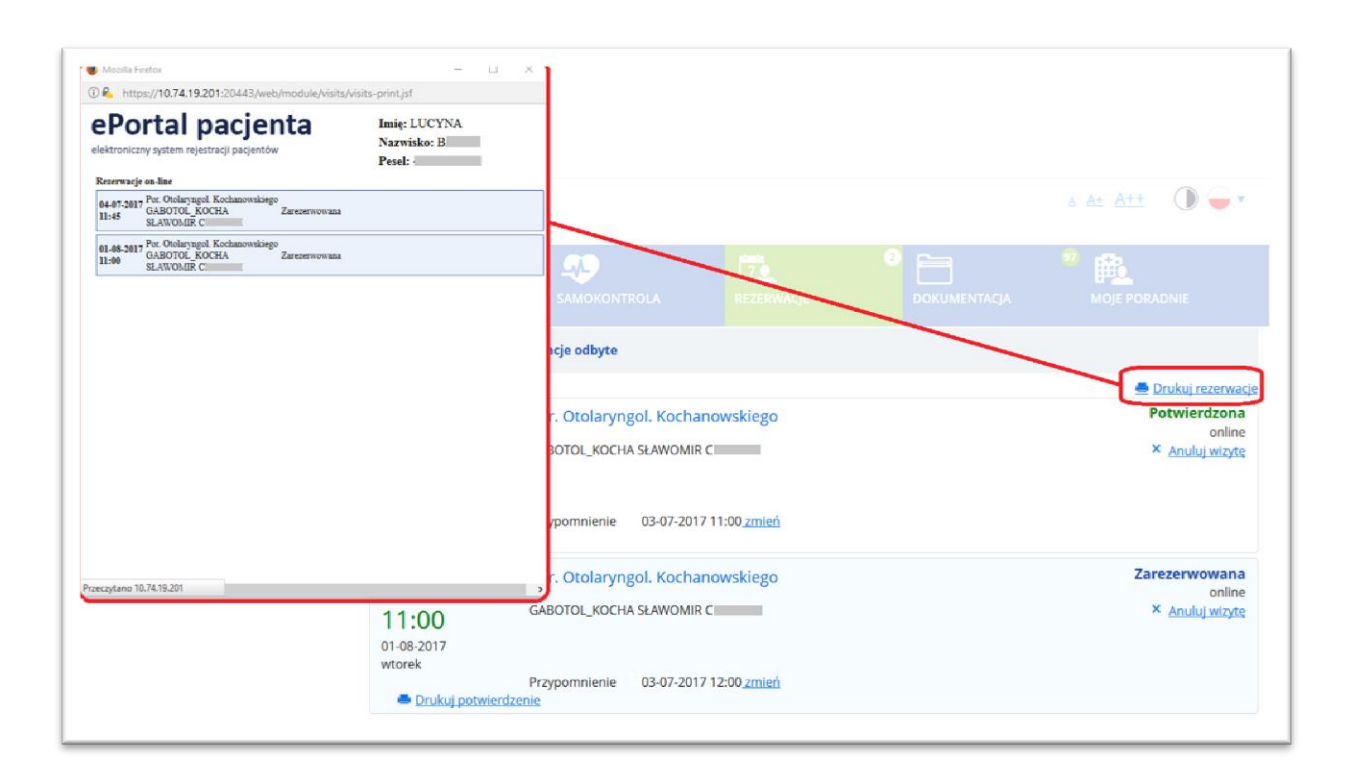

### **Rysunek 69 Ikona umożliwiająca wydruk listy rezerwacji wizyt użytkownika**

## **e-Wywiad**

Pacjent w aplikacji e-Portal pacjenta ma możliwość skorzystania z funkcji e-wywiadu, polegającej na możliwości komunikacji z lekarzem przez odbyciem umówionej wizyty. Pacjent uzupełnia odpowiedni formularz wywiadu. Lekarz zapoznaje się z jego treścią i ma możliwość zadania dodatkowych pytań. Pacjent jest powiadamiany za pomocą wiadomości e-mail o potrzebie uzupełnienia dokumentu wywiadu. Komunikacja taka może odbywać się do momentu, gdy lekarz uzna, że posiada już wystarczająco dużo informacji, lub do momentu odbycia wizyty.

## 10.1. Zakładka "Rezerwacje odbyte"

Ekran zawiera listę odbytych wizyt. Ikona filtra włącza okno kryteriów wyszukiwania: dat od-do.

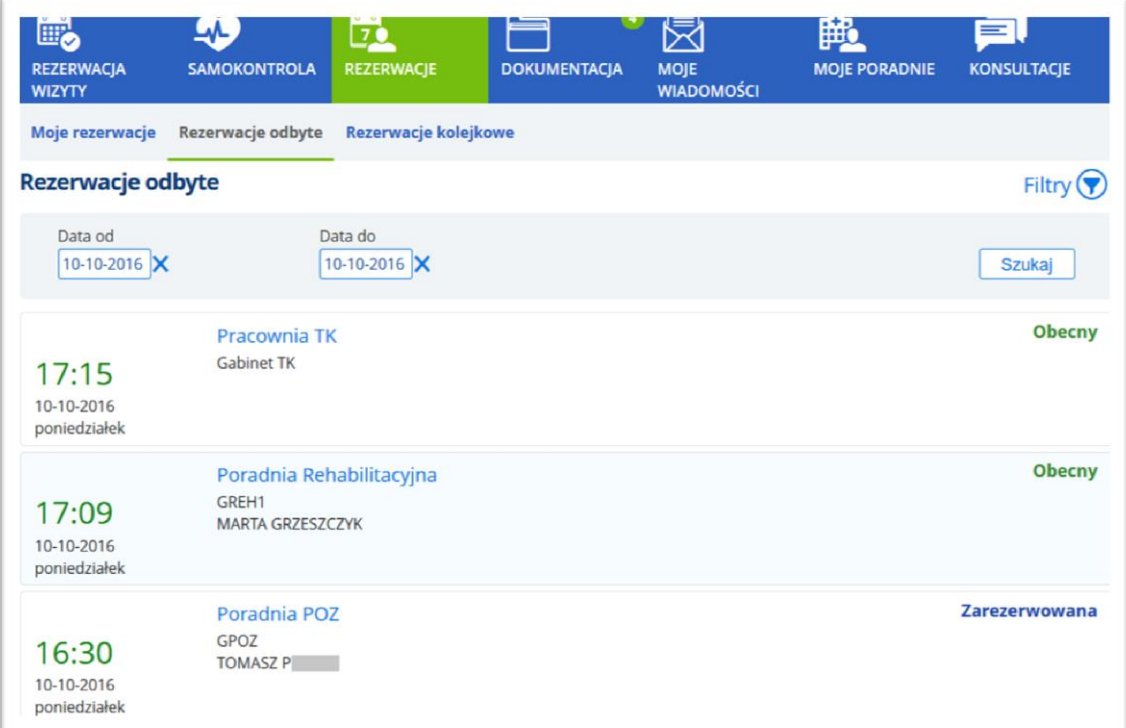

### **Rysunek 70 Zakładka "Rezerwacje odbyte"**

W przypadku wizyt komercyjnych, widoczna jest informacja "Wizyta komercyjna", natomiast dla wizyt w ramach ubezpieczenia NFZ nie jest prezentowana żadna informacja.

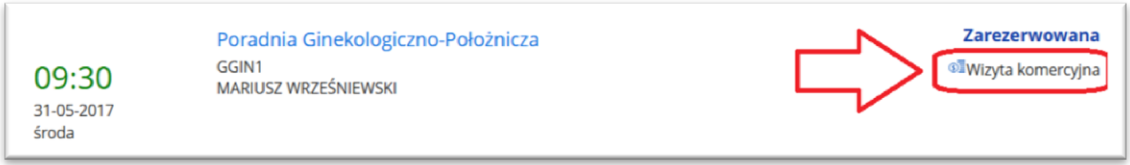

**Rysunek 71 Oznaczenie: wizyta komercyjna**

# 10.2. Zakładka "Rezerwacje kolejkowe"

Ekran zawiera listę rezerwacji w kolejce oczekujących. Kryteria wyszukiwania umożliwiają ograniczenie wyszukiwania wyników do określonego typu placówki: oddział, poradnia, diagnostyka, lub wszystkie powyższe.

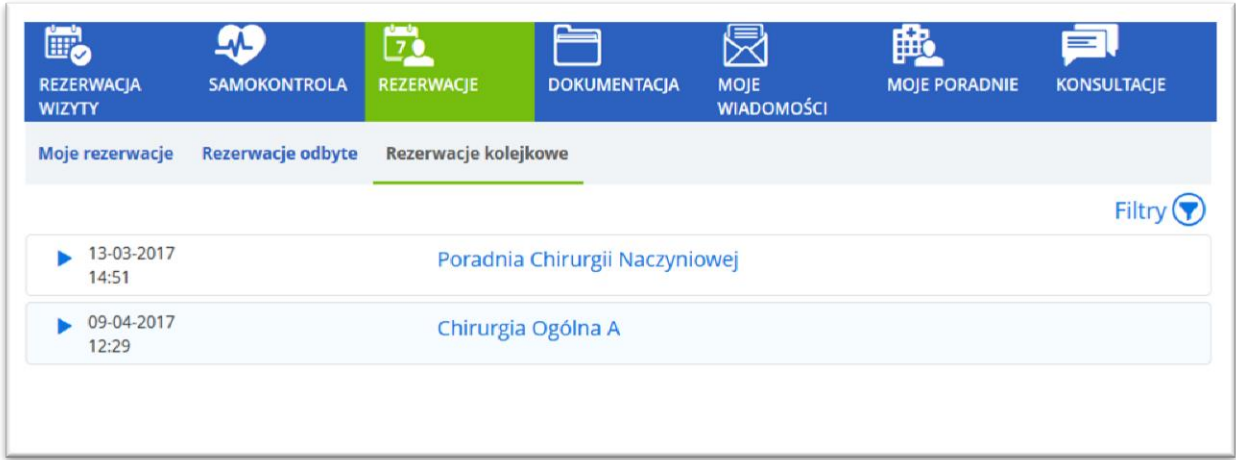

## **Rysunek 72 Zakładka "Rezerwacje kolejkowe"**

Szczegóły informacji o wpisie prezentowane są po kliknięciu na wybraną pozycję.

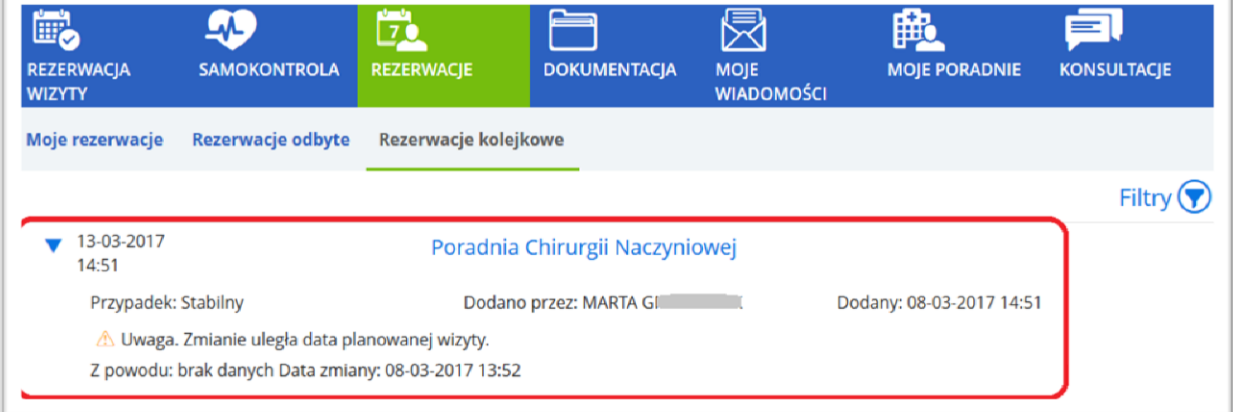

**Rysunek 73 Rezerwacje kolejkowe- zakładka "Poradnia"**

# **11.Dokumentacja**

Ekran umożliwia wgląd w dokumentację medyczną pacjenta i udostępnianie załączonej dokumentacji medycznej. Zawiera on zakładki, grupujące tematycznie dane:

- Dokumentacja medyczna,
- Moje dokumenty,
- Wzory / szablony,
- Wyniki badań,
- Recepty (widoczne w zależności od konfiguracji)
- Zamówienie kserokopii (widoczne w zależności od konfiguracji).

Dokumenty te są powiązane z danymi pacjenta zapisanymi w systemie CGM CLININET.

Widoczność ekranu jest zależna od włączenia opcji konfiguracyjnej "Udostępnianie dokumentacji medycznej".

# 11.1. Zakładka "Dokumentacja medyczna"

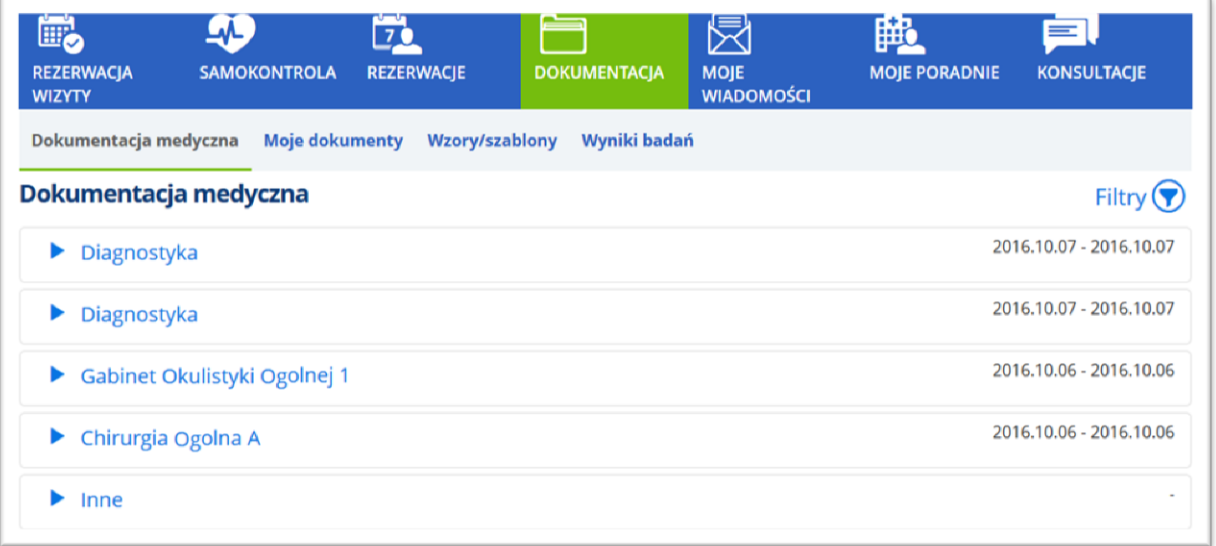

### **Rysunek 74 Dokumentacja medyczna pacjenta**

Filtry wyszukiwania danych:

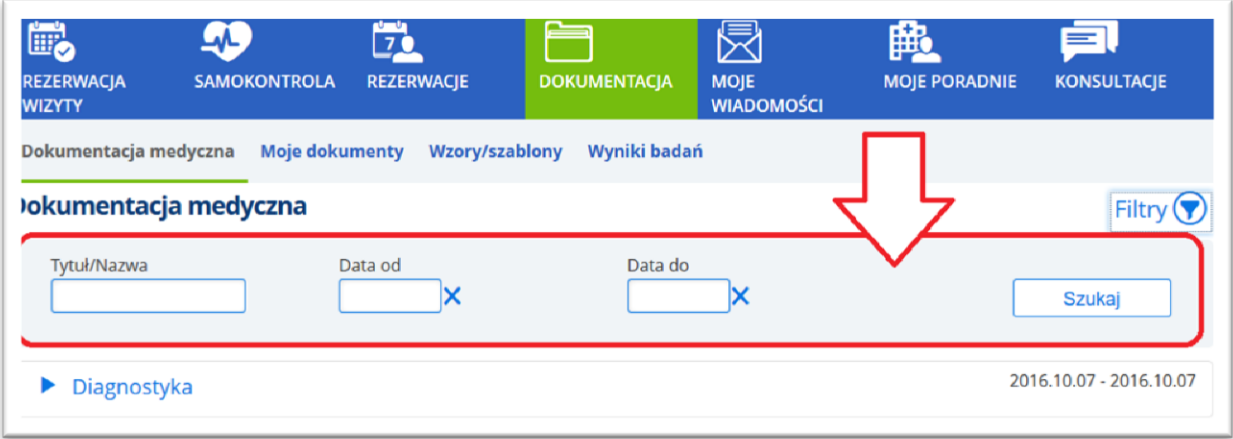

## **Rysunek 75 Filtry wyszukiwania danych**

Po rozwinięciu panelu, widoczne są dokumenty w nim zgrupowane:

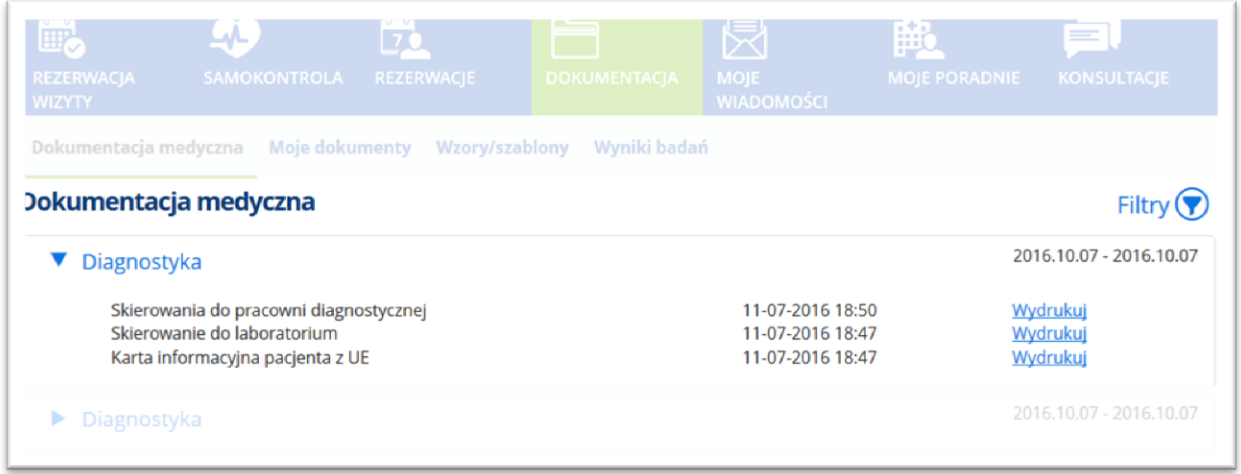

## **Rysunek 76 Przykładowa zawartość zakładki - dokumenty pacjenta**

Dokumenty pochodzą z systemu CGM CLININET. Link "Wydrukuj" umożliwia wydruk danego dokumentu.

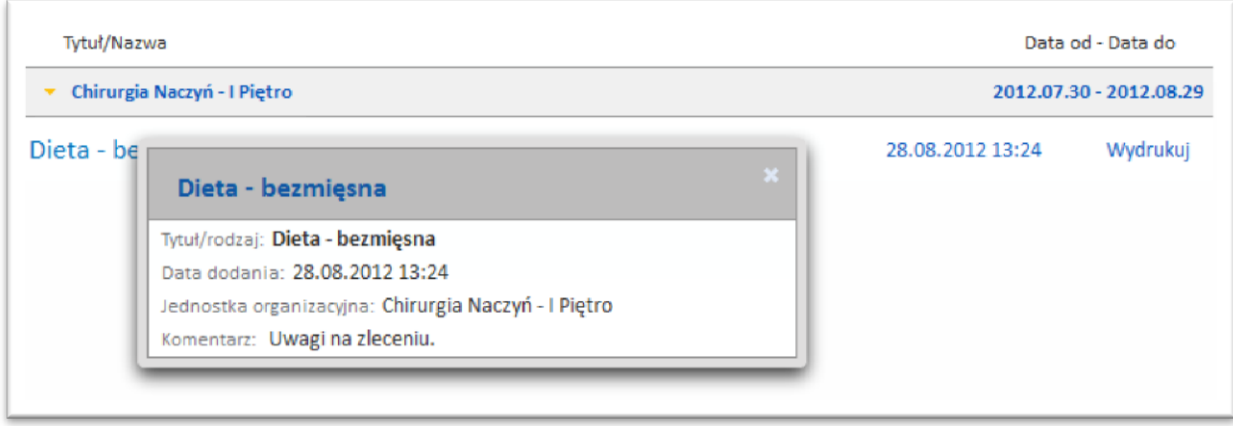

### **Rysunek 77 Informacja o diecie pacjenta**

## 11.2. Zakładka "Moje dokumenty"

Ekran "Dokumentacja" umożliwia wysyłanie plików na serwer i przeglądanie załączonej dokumentacji medycznej: użytkownik ma możliwość załączania swojej dokumentacji medycznej w formie plików, może także pobrać z serwera załączone pliki.

Widoczność zakładki warunkuje włączenie opcji konfiguracyjnej: "Widoczność zakładki Moje dokumenty".

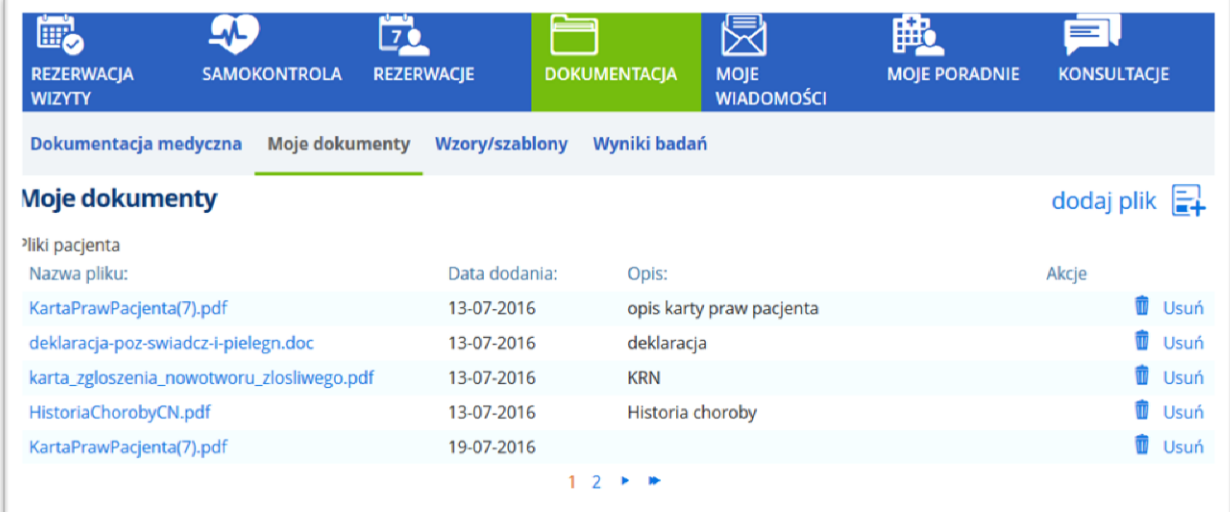

### **Rysunek 78 Dokumentacja medyczna- Moje dokumenty**

W celu załączenia pliku należy w ekranie Dokumentacja, w zakładce "Moje dokumenty" wybrać ikonę "dodaj plik" a następnie przycisk [Załącz plik], wskazać lokalizację i opis pliku. Po zatwierdzeniu, aplikacja potwierdzi fakt dodania pliku, wyświetlając komunikat dla użytkownika.

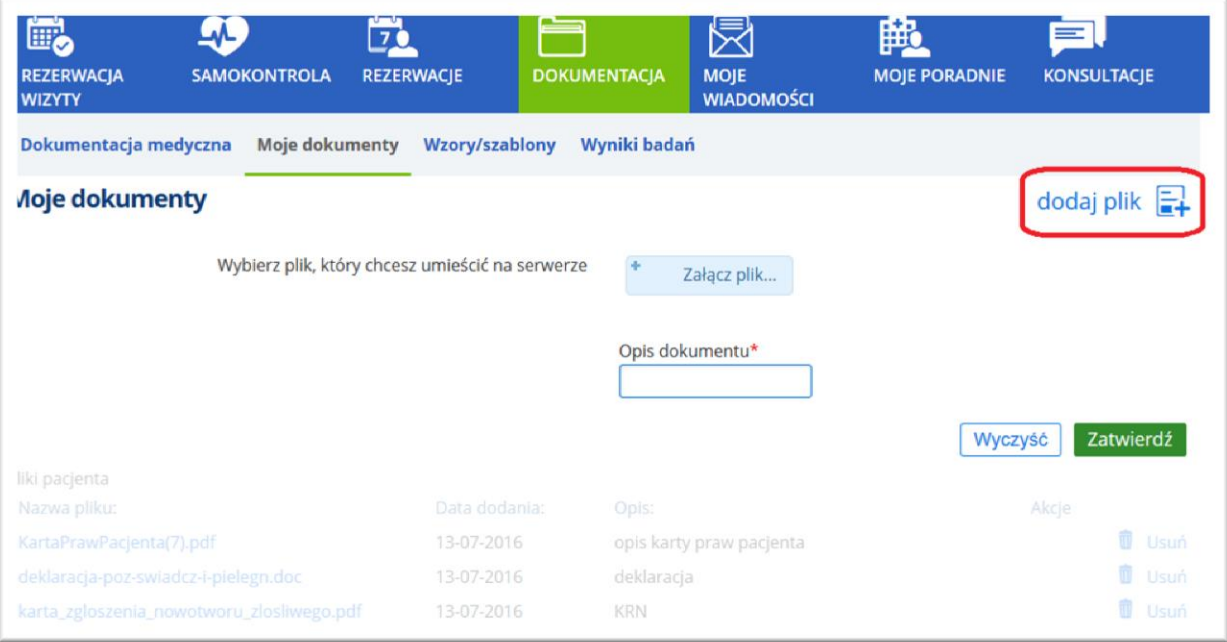

### **Rysunek 79 Ikona "Dodaj plik" i sekcja ekranu służąca do dodania pliku do aplikacji**

Ikona "Usuń" umożliwia usunięcie dodanego pliku.

# 11.3. Zakładka "Wzory/szablony"

## **Wyświetlanie plików do podpisania**

Ekran zawiera dokumenty zamieszczane przez daną jednostkę medyczną - takie jak zgoda na hospitalizację, zgoda na wykonanie zabiegu, zgłoszenie opinii i inne. Z tego miejsca pacjent ma możliwość pobrania odpowiedniego dokumentu, wydrukowania go i podpisania.

Widoczność zakładki warunkuje włączenie opcji konfiguracyjnej: "Widoczność zakładki Wzory/szablony".

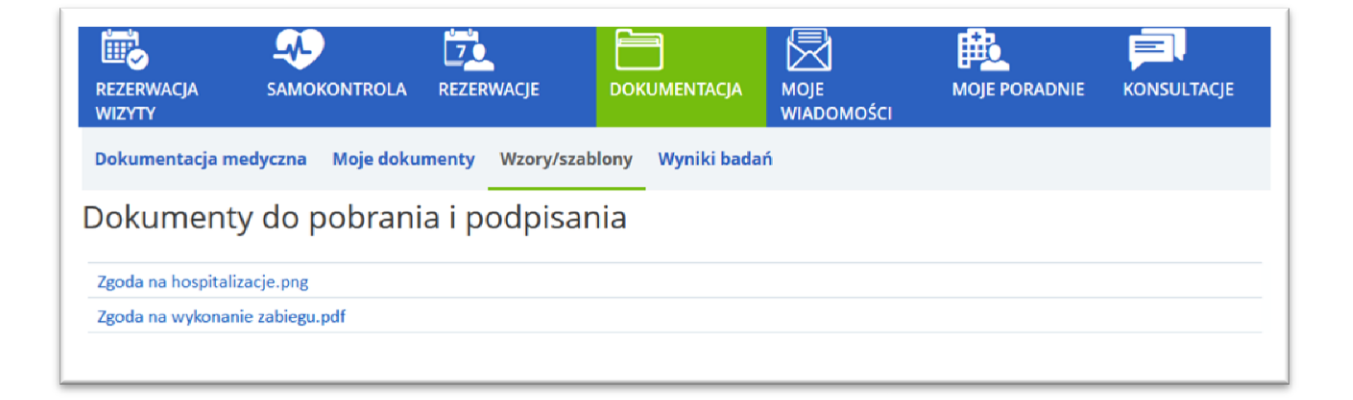

**Rysunek 80 Dokumentacja – zakładka "Wzory/szablony" – przykładowe dokumenty dostępne dla użytkownika**

## 11.4. Zakładka "Wyniki badań"

Funkcja widoczna w systemie opcjonalnie w zależności od jej aktywacji przez ZOZ. Umożliwia elektroniczny odbiór wyników wybranych badań.

Uwaga:

W ekranie wyświetlane są jedynie wyniki badań zlecone w poradni- nie dotyczy badań pacjenta realizowanych w zakładzie diagnostyki lub w oddziale szpitala.

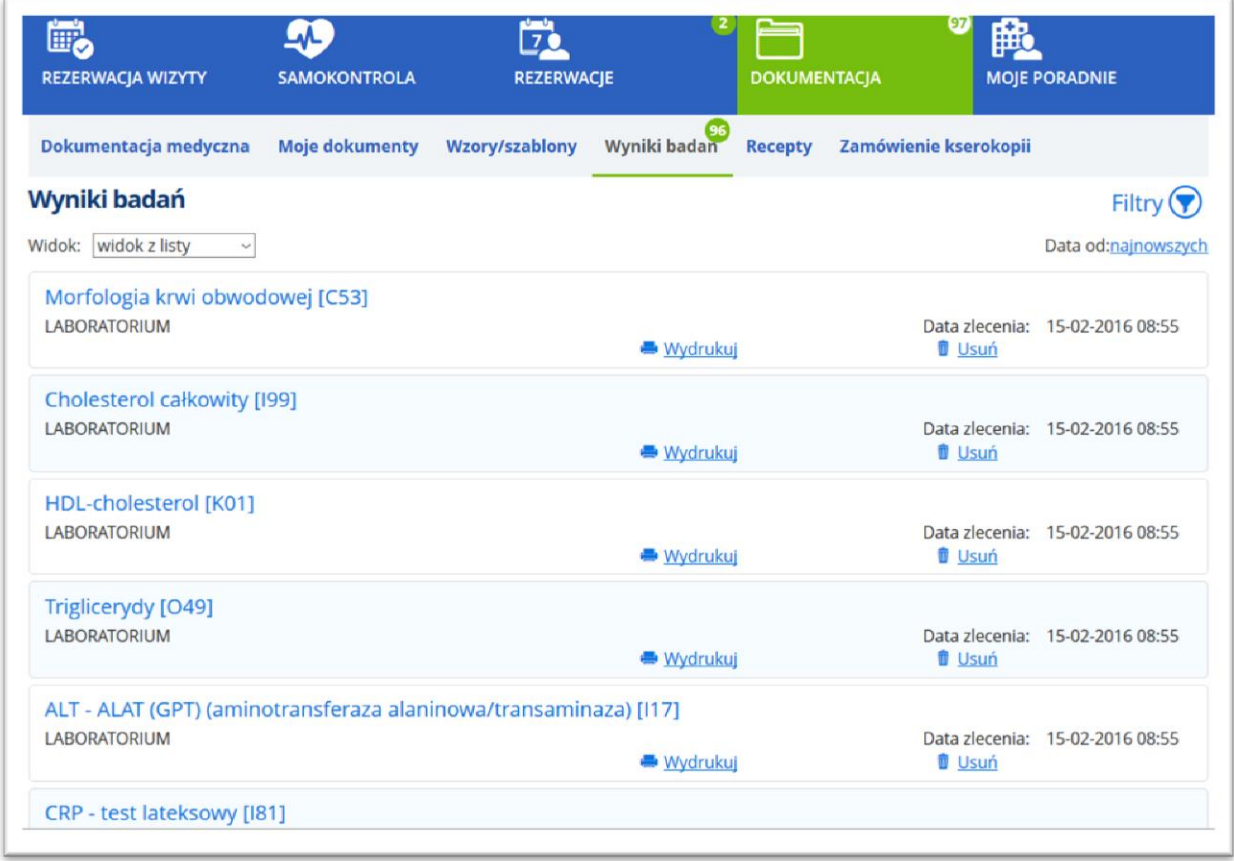

### **Rysunek 81 Ekran z wynikami badań pacjenta (widok listy)**

Ekran zawiera listę wyników poszczególnych badań pacjenta. Kryteria wyszukiwania umożliwiają wyświetlanie wyników w widoku listy (domyślne ustawienie) lub w widoku zgrupowanym – wówczas wyniki grupowane są według jednostki wykonującej badanie.

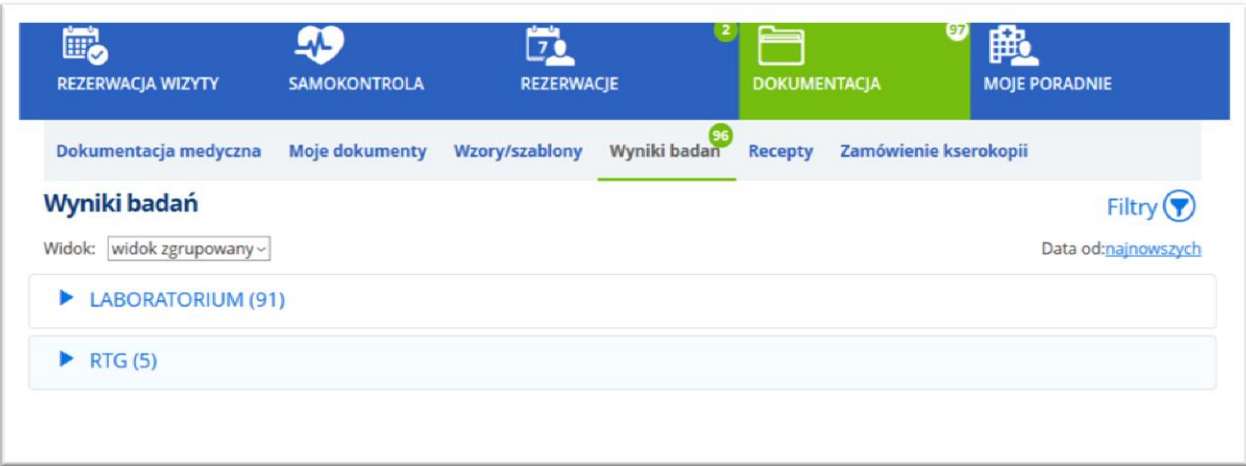

### **Rysunek 82 Wyniki badań - widok zgrupowany**

System prezentuje zlecenia o następujących statusach: "Nowe zlecenie", "W trakcie realizacji", "Wynik". Wyszukanie badań można zawęzić, wskazując w kryterium odpowiednią jednostkę wykonującą badanie i/ lub rodzaj badania.

# **Przeglądanie obrazów diagnostycznych**

Po odpowiedniej konfiguracji aplikacji, użytkownik ma możliwość przeglądania obrazów diagnostycznych. Obrazy te udostępniane są w formacje JPG i DICOM. W celu obejrzenia wybranego wyniku obrazowego należy w ePortalu wyszukać odpowiedni wynik (ekran "Wyniki badań"), następnie wybrać link "Obrazy".

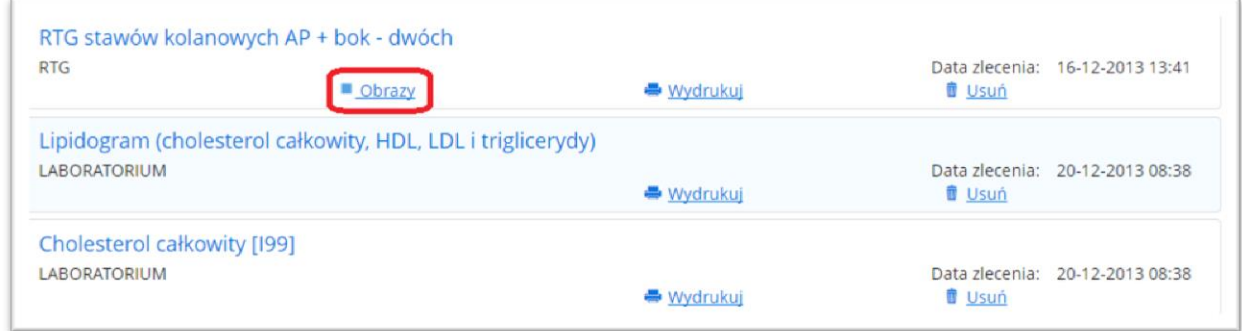

## **Rysunek 83 Wyniki badań - link "Obrazy"**

Otwierany jest ekran szczegółów badania:

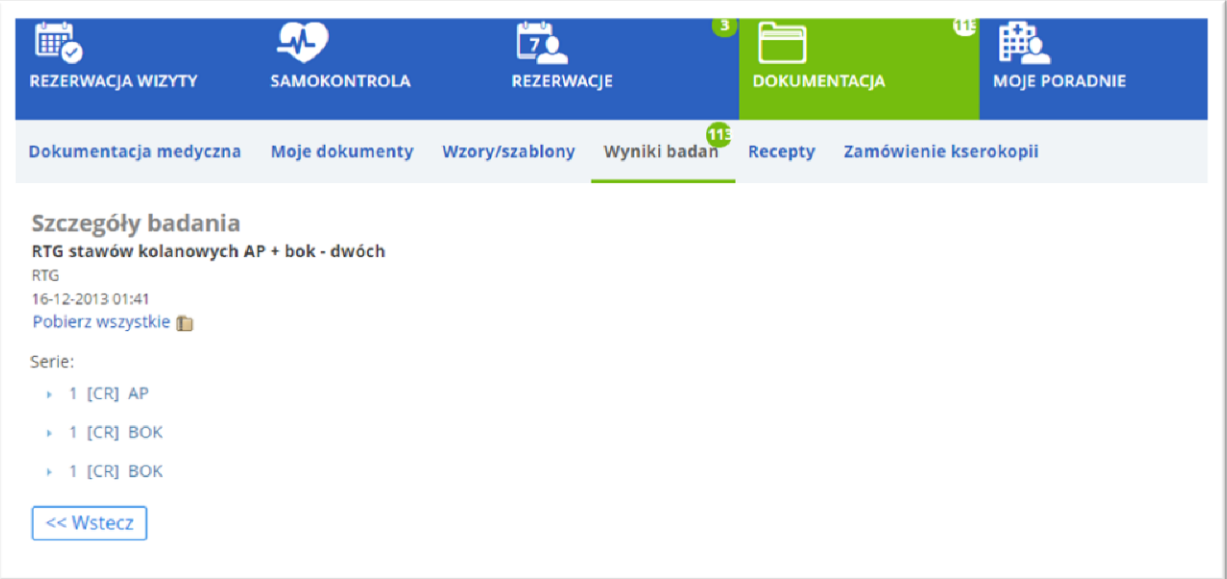

## **Rysunek 84 Szczegóły badania**

Kliknięcie w wybraną serię powoduje rozwinięcie ekranu. Wyświetlane są dane: ID obrazu, oraz format obrazu: JPEG i DICOM).

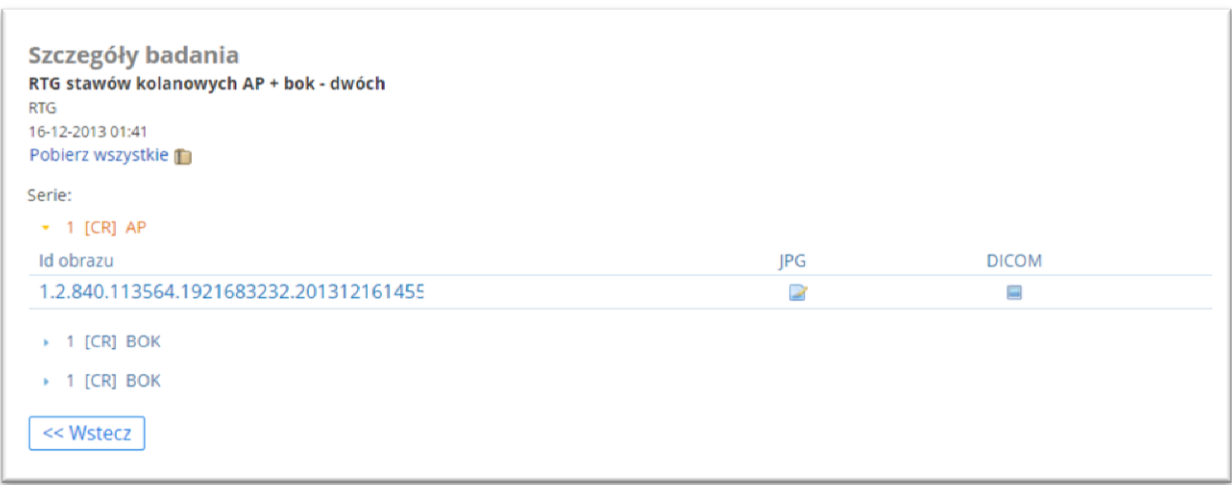

## **Rysunek 85 Szczegóły wybranej serii badania**

Przykładowe badanie- obraz w formacie JPG:

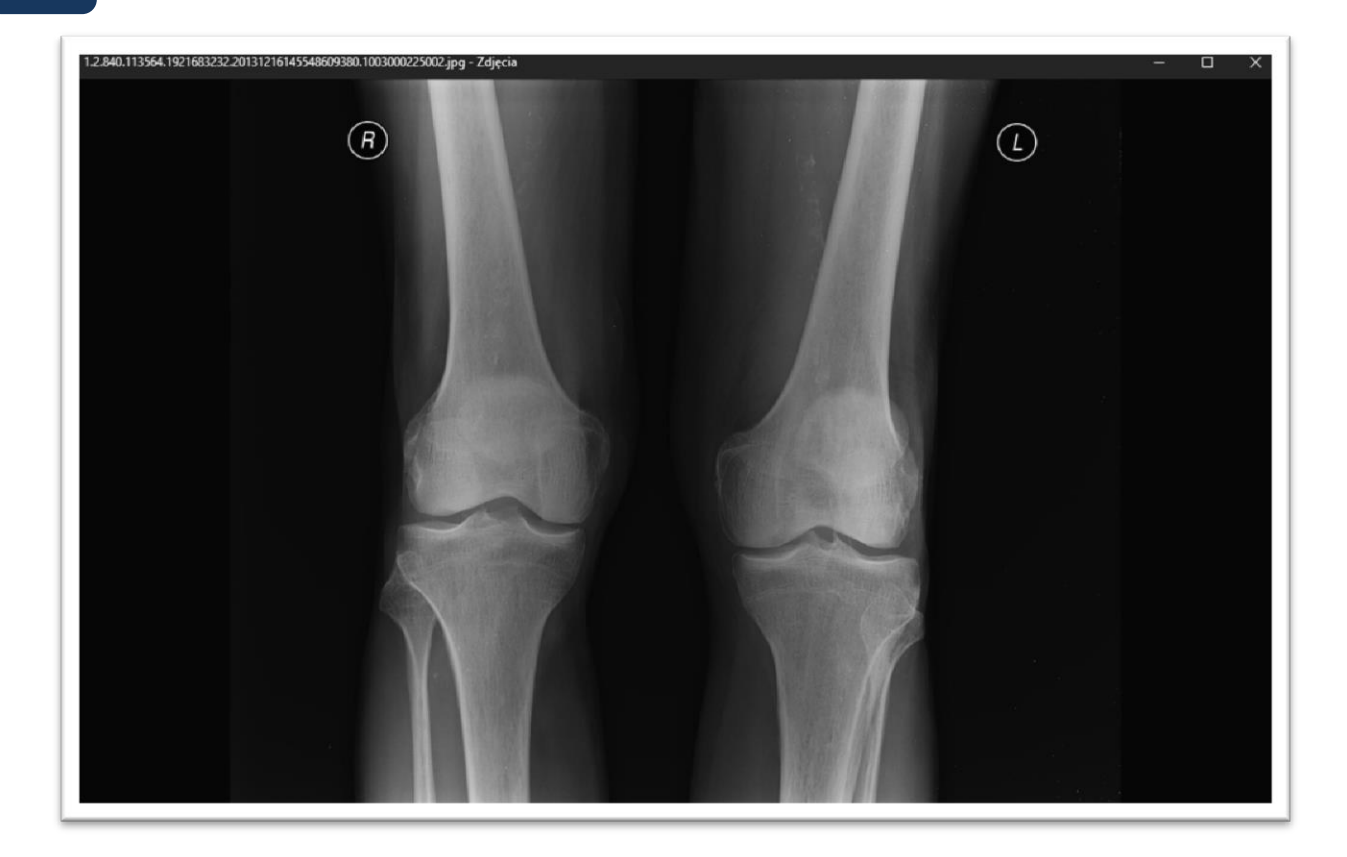

**Rysunek 86 Przykładowy obraz diagnostyczny (JPG)- sposób prezentacji**

## **Możliwość pobrania obrazów diagnostycznych - Pobierz wszystkie**

W aplikacji istnieje możliwość pobrania obrazów diagnostycznych (np. RTG) w formacie zip.

W tym celu należy otworzyć ekran "Wyniki badań" – "Szczegóły badania" i kliknąć w link "Pobierz wszystkie". Wówczas pobierane są z archiwum wszystkie obrazy dostępne w tym widoku.

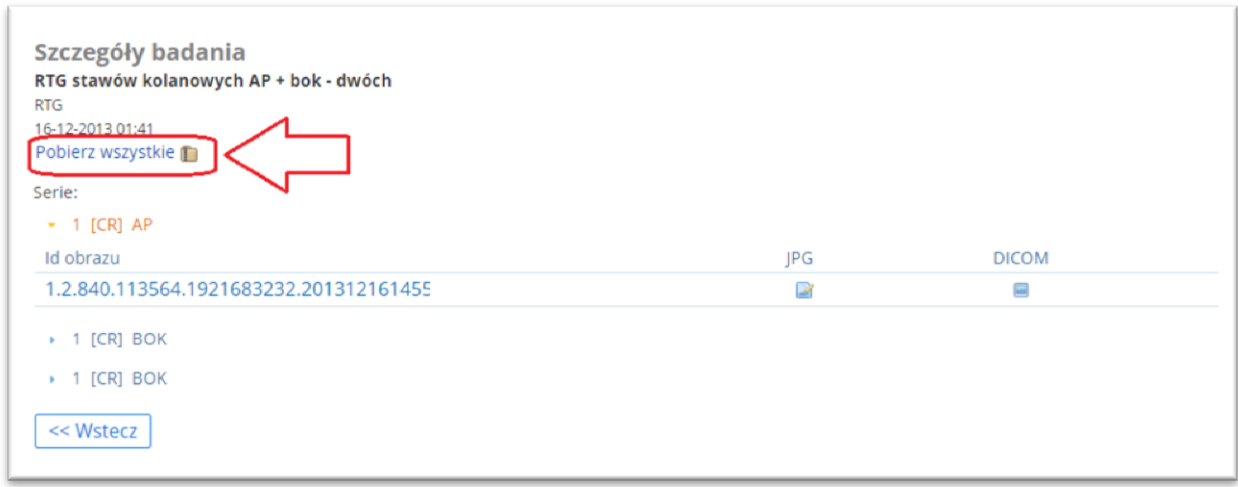

## **Rysunek 87 Link do pobrania wszystkich obrazów**

Informacja: Istnieje również możliwość pobrania pojedynczego obrazu (po wybraniu z listy jednego ze zdjęć, po prawej stronie widoczne będą 2 ikony: format jpg i format DICOM)- patrz opis powyżej. Funkcja jest dostępna po skonfigurowaniu opcji konfiguracyjnej (konfiguracja po stronie CGM).

# 11.5. Zakładka "Recepty"

Moduł ePortal daje pacjentowi wgląd w listę przepisanych mu leków na receptach (nazwy leku wraz z dawkowaniem, komentarzem i datą realizacji recepty). Recepty te przepisywane są na wizytach. Dzięki temu pacjent ma dostęp do informacji zamieszczonych na recepcie również wówczas, gdy recepta jest zrealizowana w aptece i pacjent nie ma już dostępu do wydruku.

W celu przeglądania listy recept należy w module ePortal otworzyć ekran "Dokumentacja medyczna", zakładka "Poradnia".

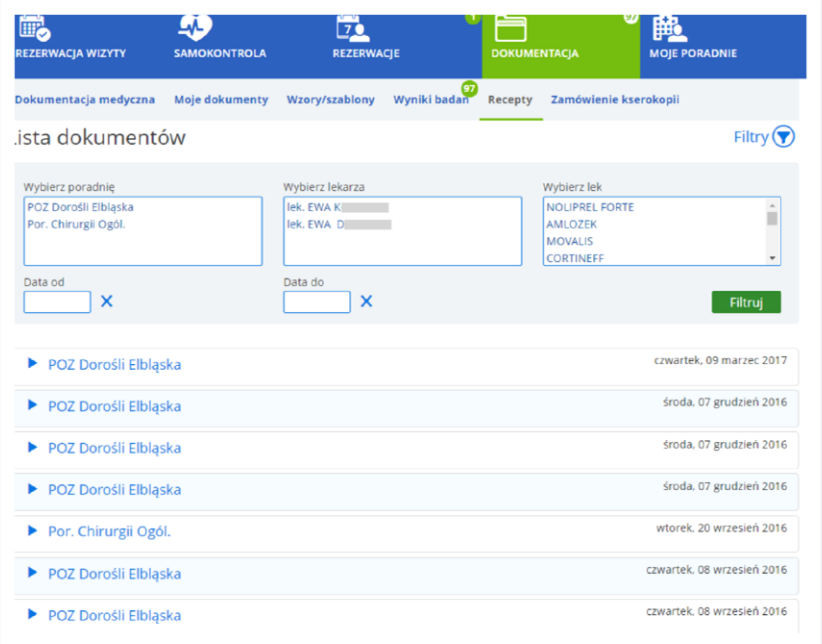

## **Rysunek 88 Dokumentacja - zakładka "Recepty"**

Po wyszukaniu listy recept, aby przeglądać szczegółowe dane należy kliknąć na ikonę strzałki. Ekran rozwinie się, prezentując dane.

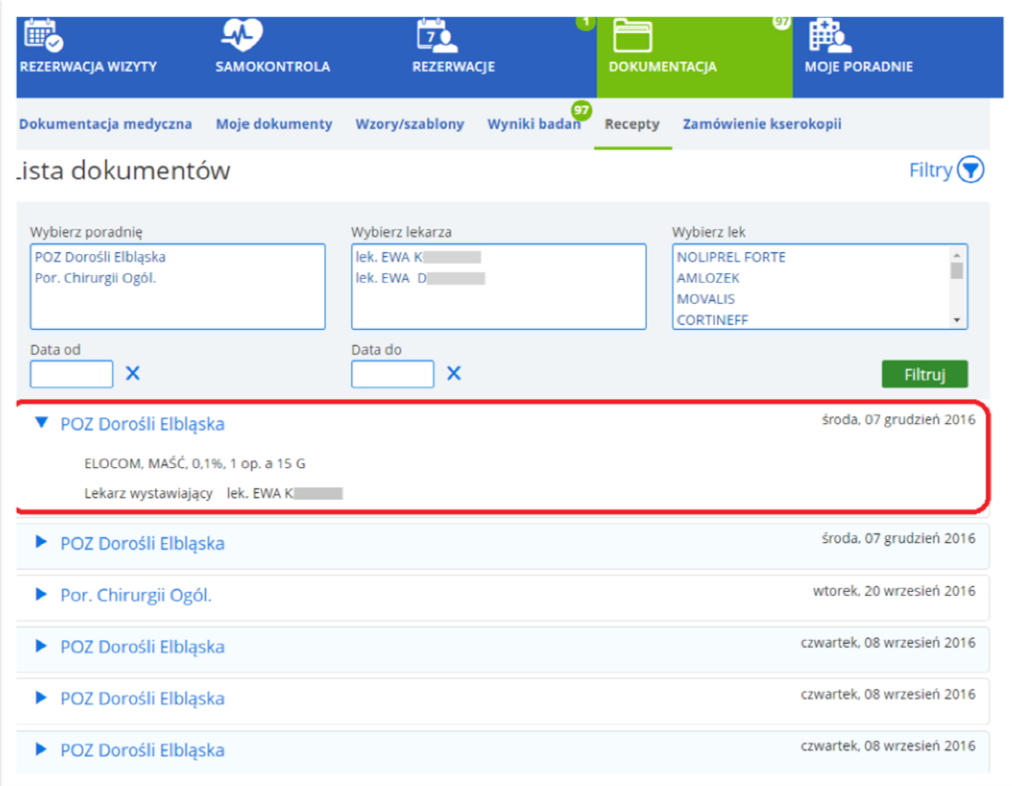

## **Rysunek 89 Szczegółowe dane recepty - przykład**

### Informacja:

Aby zakładka "Recepty" była widoczna w oknie dokumentacji, należy na etapie konfiguracji aplikacji włączyć odpowiednie opcje konfiguracyjne. Opcje te nie są dostępne z poziomu modułu Administracja, włączenia dokonuje firma CGM.

Lista opcji:

- settings.eregistration.prescriptionUploadEnabled ustawić wartość opcji na "1"
- settings.eregistration.prescriptionFormInputEnabled ustawić wartość opcji na "1"
- settings.eregistration.userPrescriptionsListEnabled ustawić wartość opcji na "1"

## 11.6. Zakładka "Zamówienie kserokopii"

Uwaga: Jest to zmiana dodatkowo płatna. W celu jej włączenia należy skontaktować się z opiekunem sprzedaży po stronie CGM.

Wykorzystanie aplikacji ePortal pacjenta do obsługi zamówień na kopię dokumentacji ma na celu zoptymalizowanie procesu obsługi zamawiania, zarówno pod kątem czasu realizacji, wygody, jak i kosztu.

Z poziomu ekranu "Zamówienie kserokopii" użytkownik może złożyć zamówienie na kserokopię dokumentacji medycznej z wybranych poradni, oraz przeglądać listę istniejących zamówień.

Zamówienie obejmuje przygotowanie i wysłanie dokumentacji.

Po złożeniu zamówienia, użytkownik oczekuje na wyliczenie kosztu przygotowania kserokopii dokumentów (oraz ich wysyłki, jeśli wybrał tę opcję dostarczenia). Wycena odbywa się po stronie pracownika danej jednostki medycznej (w archiwum dokumentacji medycznej). Wyliczona kwota musi zostać zaakceptowana przez użytkownika, aby zamówienie było realizowane – w przeciwnym razie pacjent powinien anulować zamówienie. Zamówienie może być edytowane, zanim jeszcze koszt zostanie zaakceptowany.

Pacjent jest powiadamiany o wycenie kosztów zamówienia. Po zaakceptowaniu kosztów, określany jest sposób płatności: on - line lub przy odbiorze. Status zamówienia jest zmieniany na "Oczekujące na płatność". Po opłaceniu, status jest zmieniany na "W realizacji". Pracownik archiwum realizuje zamówienie i w zależności od sposobu dostarczenia, informuje o możliwości odbioru zamówienia, lub wysyła zamówioną dokumentację. Po odebraniu zamówienia, jego status jest zmieniany na "Odebrane / Dostarczone".

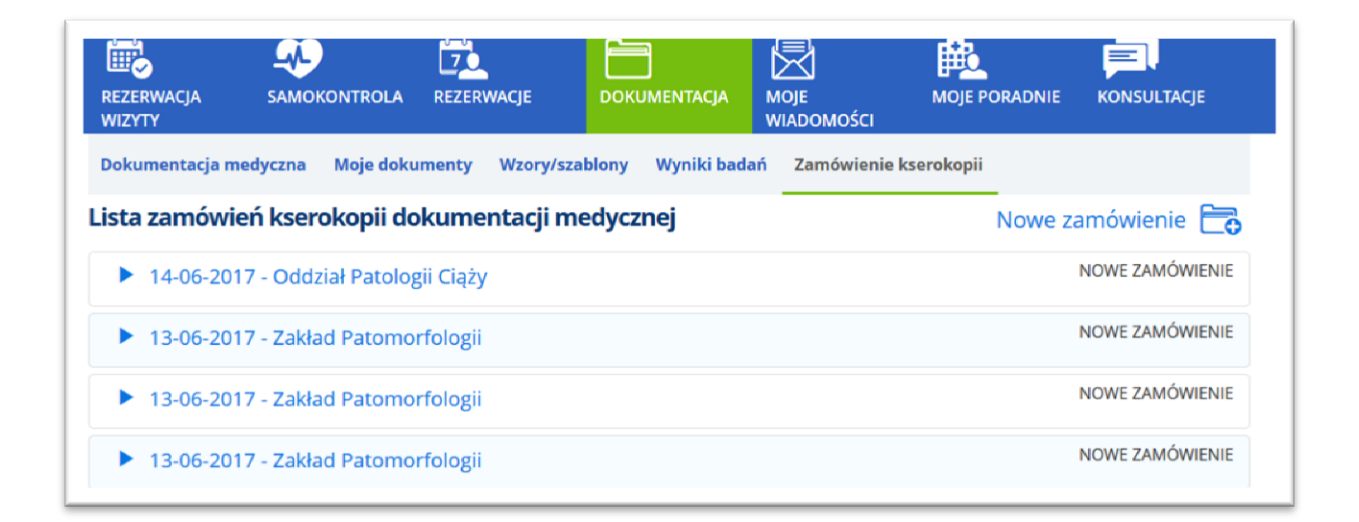

### **Rysunek 90 Zamówienie kserokopii - lista zamówień**

Złożone zamówienie można edytować lub anulować. Służą do tego przyciski widoczne po rozwinięciu okna zamówienia.

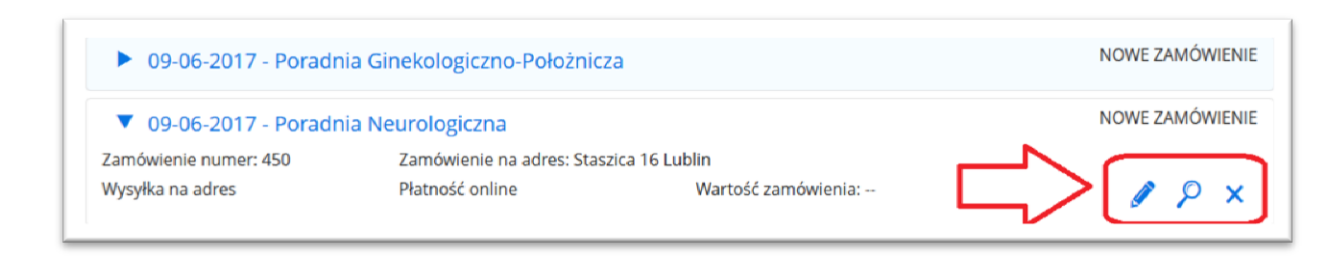

#### **Rysunek 91 Ikony funkcyjne**

### **Nowe zamówienie**

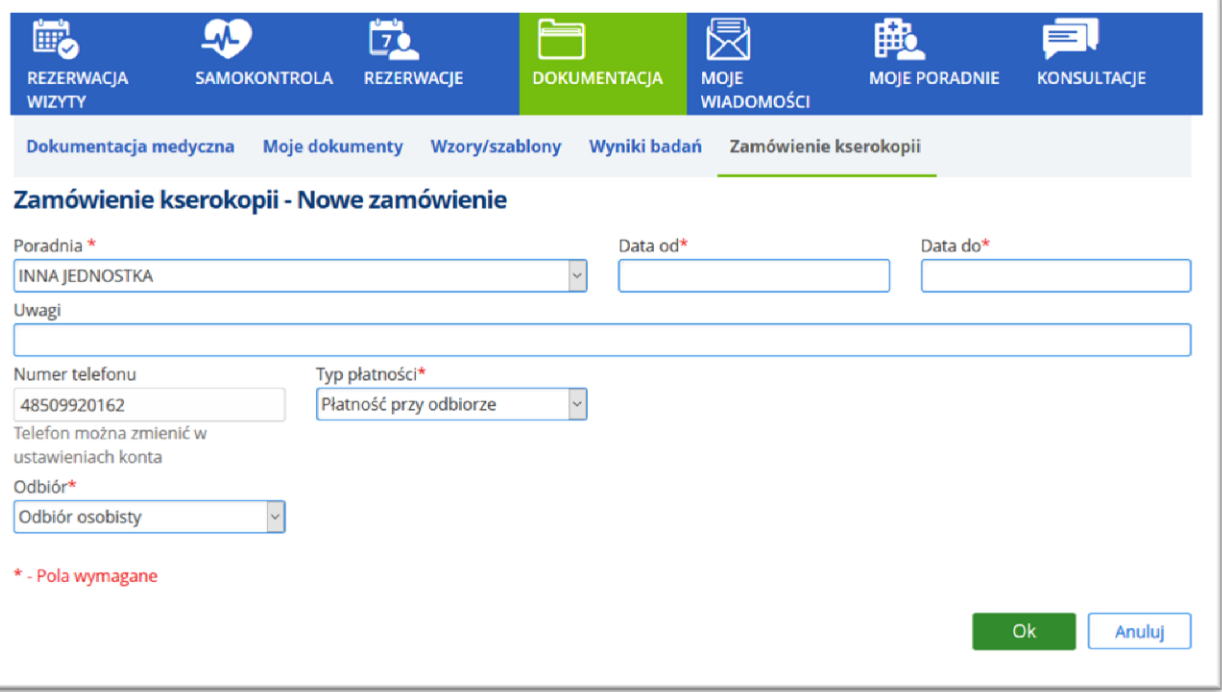

### **Rysunek 92 Zamówienie kserokopii - nowe zamówienie**

- Poradnia należy wybrać odpowiednią jednostkę z rozwijanej listy
- Data od do należy wybrać zakres dat, korzystając z kalendarza
- Uwagi pole tekstowe, informacyjne
- Numer telefonu domyślnie prezentowany jest numer telefonu pacjenta, pobierany z danych konta pacjenta
- Typ płatności wybór: "Płatność przy odbiorze" lub "Płatność online"
- Odbiór wybór: "Odbiór osobisty" lub "Wysyłka na adres".

Po wybraniu opcji "Wysyłka na adres" należy wskazać typ adresu: stały, tymczasowy, pobytu, korespondencyjny, lub inny. W zależności od wybranego typu adresu, wyświetlane dane adresowe, pobranymi automatycznie z ustawień konta użytkownika. Dla typu "inny" pola pozostają puste, aby użytkownik mógł wprowadzić odpowiednie dane.

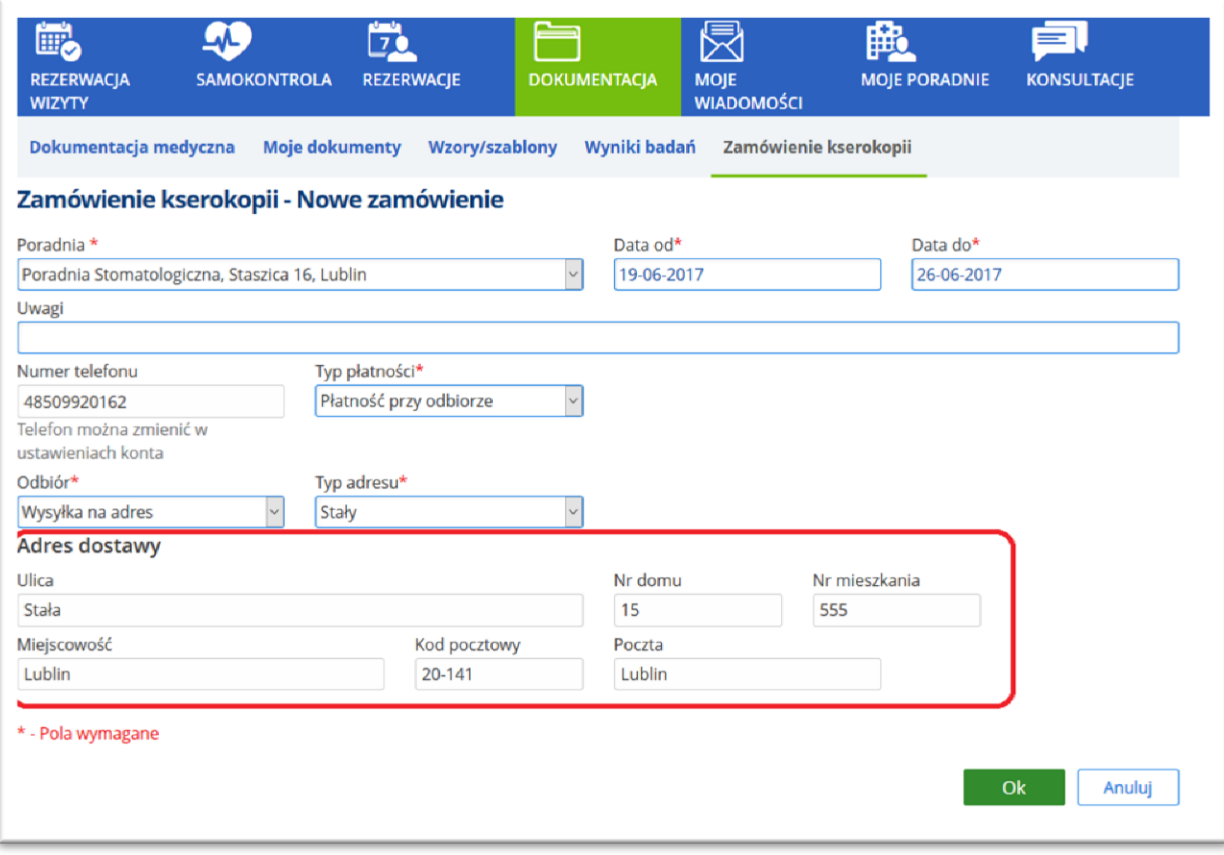

### **Rysunek 93 Sekcja danych adresowych**

Po uzupełnieniu danych i zatwierdzeniu formularza zamówienia, system nadaje mu kolejny numer. Wyświetlany jest komunikat o prawidłowym dodaniu zamówienia. Zamówienie ma status "nowe".

## **Informacje z systemu**

Po utworzeniu zamówienia, pracownik archiwum medycznego wylicza koszt realizacji tego zamówienia, w zależności od liczby stron dokumentacji i sposobu odbioru (wysyłka lub odbiór osobisty). Na formularzu zamówienia pojawi się sekcja "Informacje z systemu", w której widoczne będą informacje:

- Ilość stron dokumentacji- wyliczona przez pracownika archiwum,
- Spedycja numer listu przewozowego (w przypadku wysyłki zamówienia),
- Kwota płatności wyliczona przez archiwistę
- Komentarz z systemu- tekst uwag

Informacje te są widoczne w podglądzie zamówienia.

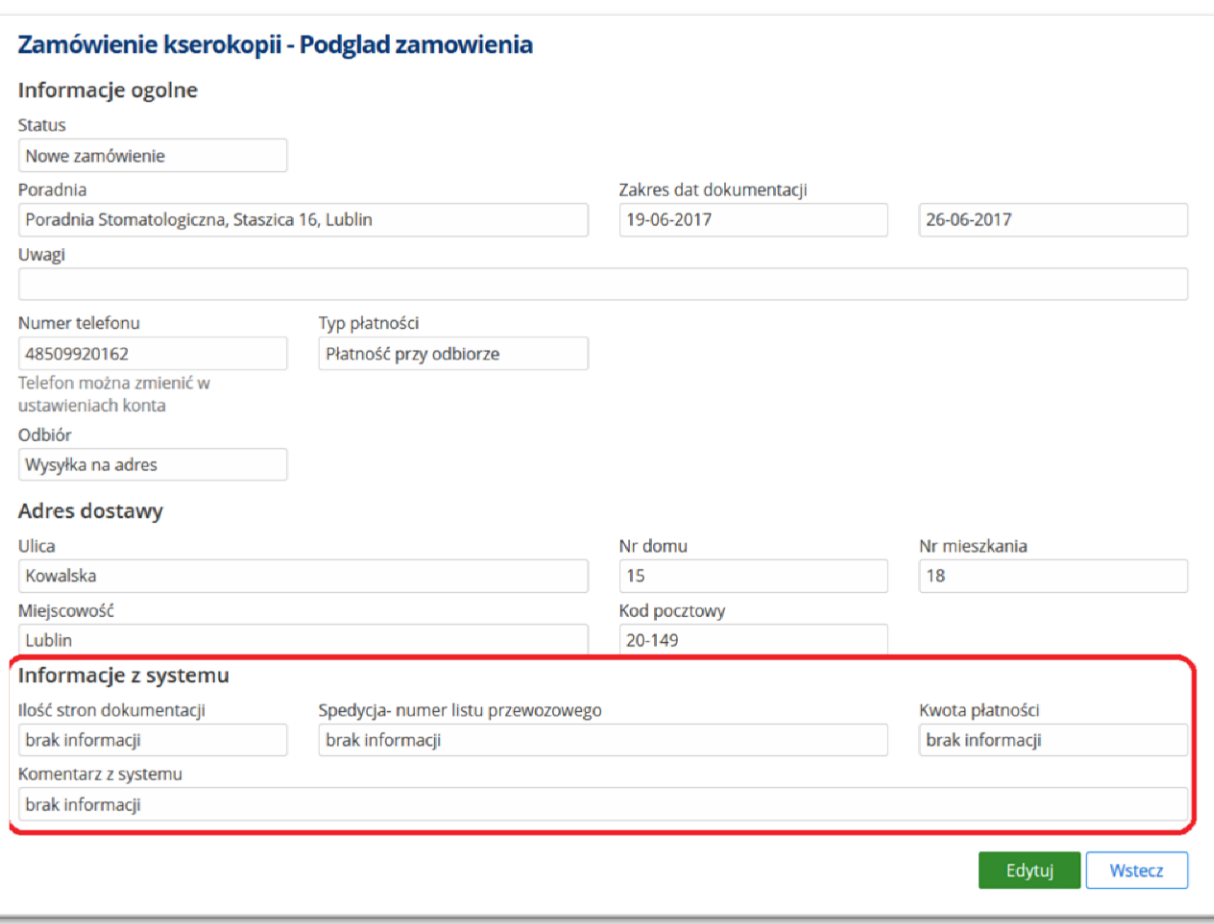

### **Rysunek 94 Podgląd zamówienia - Informacje z systemu**

Przycisk [Akceptuję koszty] służy do potwierdzenia i jest warunkiem koniecznym, aby zamówienie zostało zrealizowane.

W przypadku wybrania płatności on-line, widoczny będzie przycisk [Zapłać online], przy pomocy którego pacjent może dokonać płatności on-line. Uwaga: Brak zapłaty w czasie do 7 dni spowoduje, ze zamówienie zostanie automatycznie anulowane.

System informuje archiwistę o akceptacji kosztów oraz o wykonaniu płatności, zmienia też status zamówienia na "W realizacji". Archiwista może przygotować zamówienie, które zostanie dostarczone do pacjenta w wybrany przez niego sposób.

- W przypadku odbioru osobistego zamówienia, status zmienia się na "Gotowe do odbioru",
- W przypadku wysyłki na adres, po wysłaniu pocztą kurierską za potwierdzeniem odbioru, status zmieniany jest na "Wysłane".

Po otrzymaniu informacji, że pacjent otrzymał zamówienie, archiwista zmienia status na "Odebrane / Dostarczone". Jest to etap końcowy – pacjent ma możliwość złożenia kolejnego zamówienia na dokumentację.

### **Anulowanie zamówienia**

Pacjent może anulować zamówienie na kserokopię – należy w tym celu kliknąć w ikonę [X] widoczną

przy zamówieniu. W polu "Powód anulowania zamówienia" należy wprowadzić odpowiednią informację, po czym użyć przycisku [Anuluj zamówienie].

W przypadku anulowania przez archiwistę zamówienia na kserokopię dokumentacji, powód anulowania będzie widoczny dla zamawiającego, w ekranie podglądu anulowanego zamówienia.

Status zamówienia zostanie zmieniony na "Anulowane".

### **Konfiguracja**

Aby uruchomić ekrany zamówień kopii dokumentacji medycznej w e-Portalu i CLININET należy włączyć odpowiednią opcję konfiguracyjną <sup>1</sup>(poza aplikacją, włączenia dokonuje firma CGM).

Uprawnienie do włączenia przycisku w menu Archiwum medycznym: (-20123) - "Obsługa zamówień e-Portal".

# **12.Moje wiadomości**

Ekran umożliwia wysyłanie wiadomości do jednostki ochrony zdrowia (szpitala), do administratora systemu i rzecznika praw pacjenta, jak również umożliwia odbieranie wiadomości zwrotnej.

Ekran zawiera zakładki:

- Wiadomości odebrane,
- Wiadomości wysłane,
- Nowa wiadomość.

**.** 

Licznik w ekranie informuje o liczbie nieprzeczytanych wiadomości znajdujących się w skrzynce. Nieprzeczytane wiadomości wyróżnione są odpowiednim kolorem.

## **12.1. Zakładka "Wiadomości odebrane"**

Ekran umożliwia przeglądane wiadomości odebranych; wyszukanie spośród nich może odbywać się wg kryteriów: tytuł, nadawca, data wysłania.

<sup>&</sup>lt;sup>1</sup> settings.eregistration.medicalRecords.orderCopy.enabled
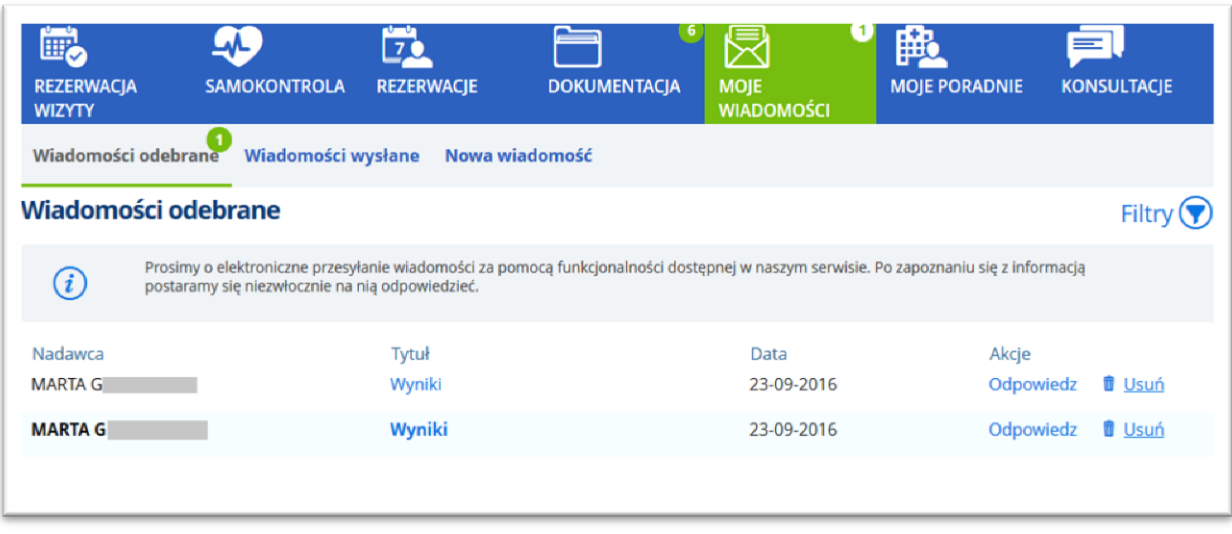

# **Rysunek 95 Ekran "Moje wiadomości"- Wiadomości odebrane**

<span id="page-72-0"></span>Aby odpowiedzieć na wiadomość, należy użyć linku "Odpowiedz". Zostanie otworzone okno nowej wiadomości.

Szczegóły wiadomości wyświetlane są, po kliknięciu w temat wiadomości.

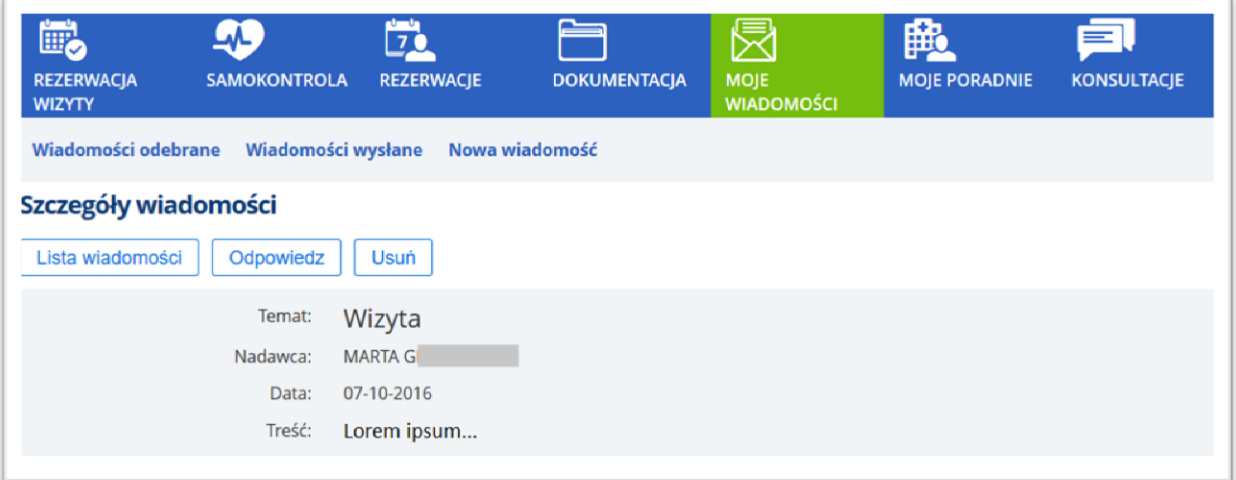

#### **Rysunek 96 Podgląd wysłanej wiadomości**

<span id="page-72-1"></span>W celu usunięcia odebranej wiadomości należy skorzystać z linku "Usuń".

## **12.2. Zakładka "Wiadomości wysłane"**

Ekran umożliwia przeglądanie wysłanych wiadomości; wyszukiwanie wiadomości wg tytułu, adresata

oraz daty wysłania. Kryteria wyszukiwania stają się widoczne po kliknięciu w ikonę filtra.

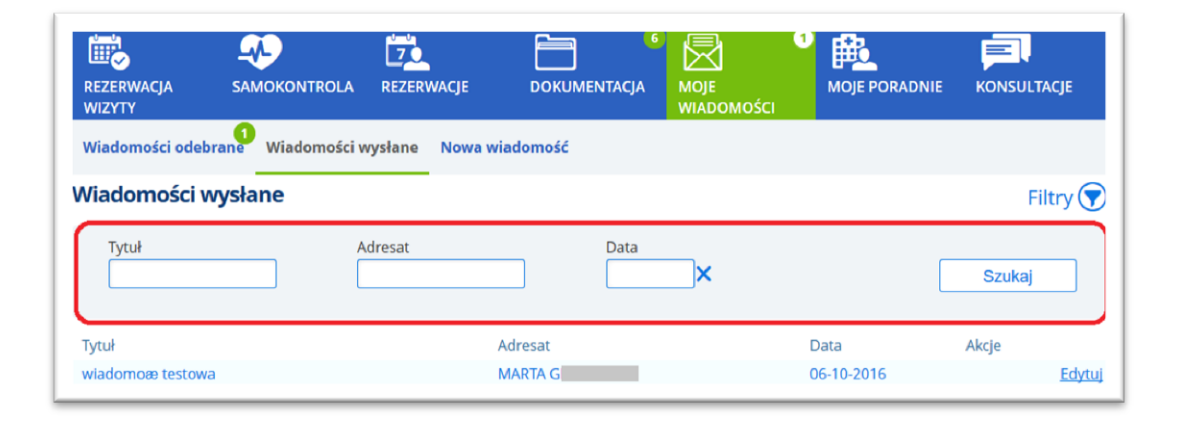

**Rysunek 97 Zakładka "Wiadomości wysłane"**

<span id="page-73-0"></span>Wybraną wiadomość można otworzyć - należy kliknąć w polu tytułu wiadomości.

Link "Edytuj" w zakładce "Wiadomości wysłane" pozwala na edycję wiadomości.

## 12.3. Zakładka "Nowa wiadomość"

Przycisk [Nowa wiadomość] powoduje otworzenie okienka do wpisania treści wiadomości i wysłania jej. Tworzona wiadomość może być dowolnie formatowana w następującym zakresie: czcionka, kolor, justowanie, odnośniki do innych stron.

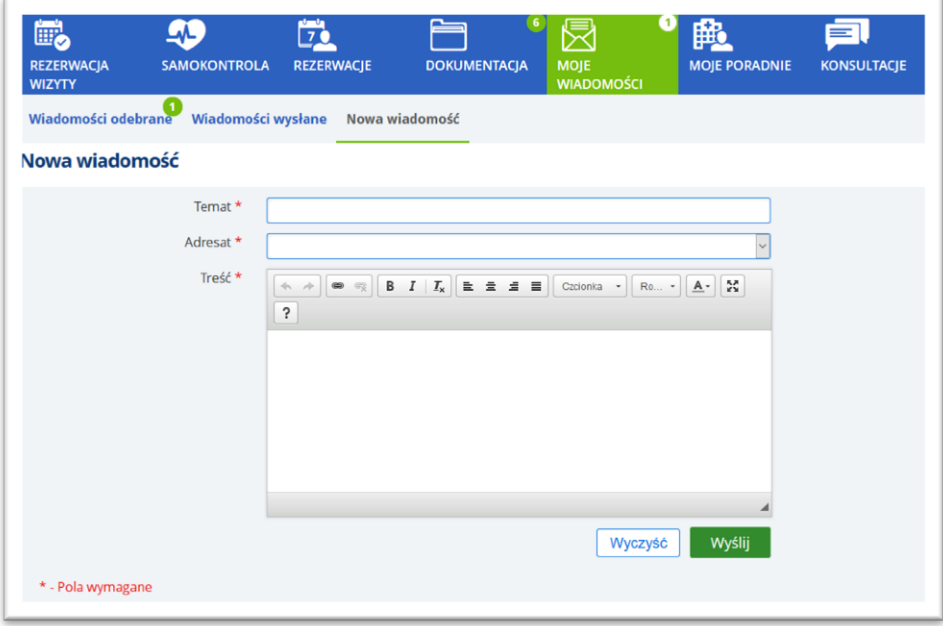

**Rysunek 98 Wiadomość użytkownika**

<span id="page-74-0"></span>Po wysłaniu, wiadomość jest umieszczana w zakładce "Wiadomości wysłane".

# **13. Moje poradnie**

Ekran "Moje poradnie" prezentuje listę poradni, w których użytkownik był na wizycie.

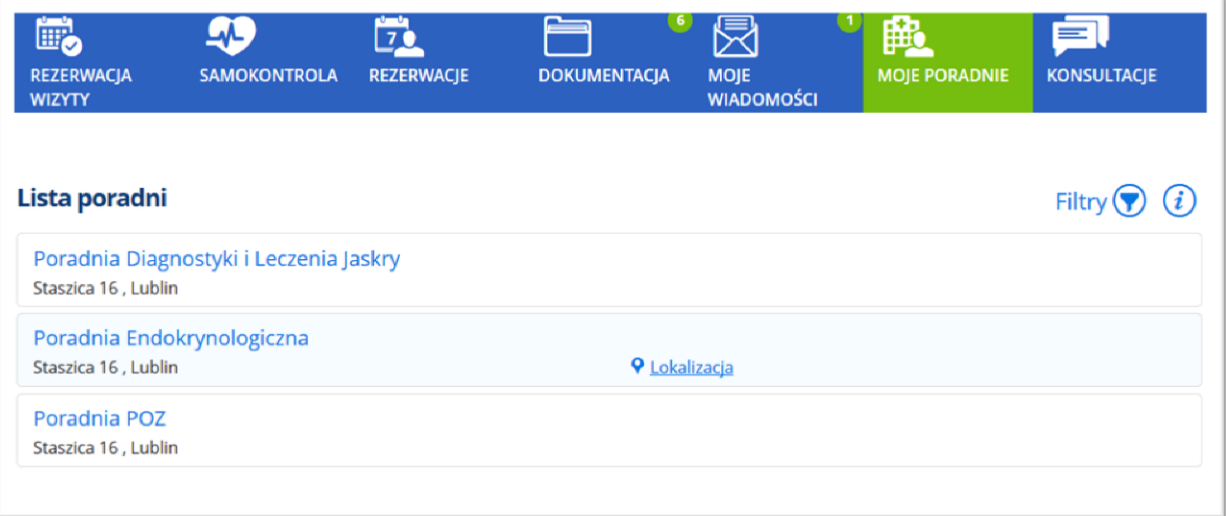

#### <span id="page-75-0"></span>**Rysunek 99 Ekran "Moje poradnie"**

**Kryteria wyszukiwania** 

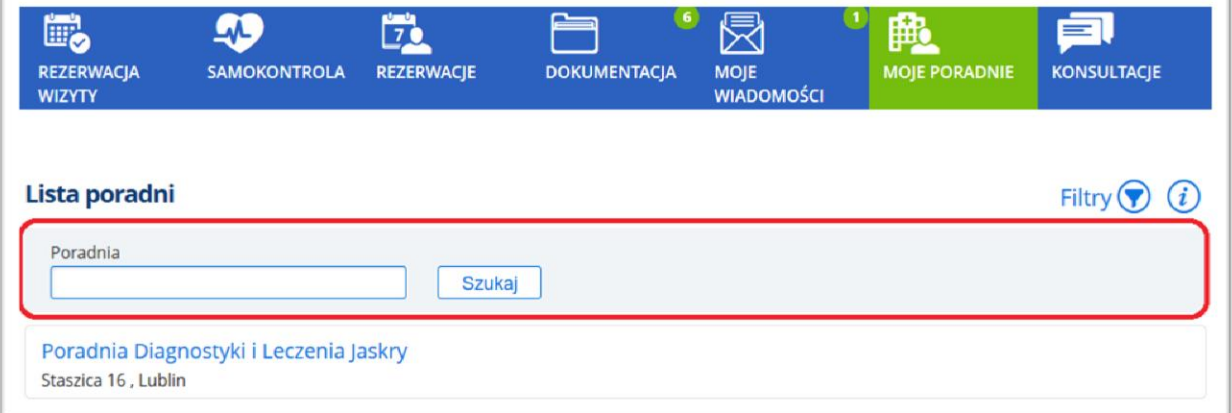

<span id="page-75-1"></span>**Rysunek 100 Kryteria wyszukiwania**

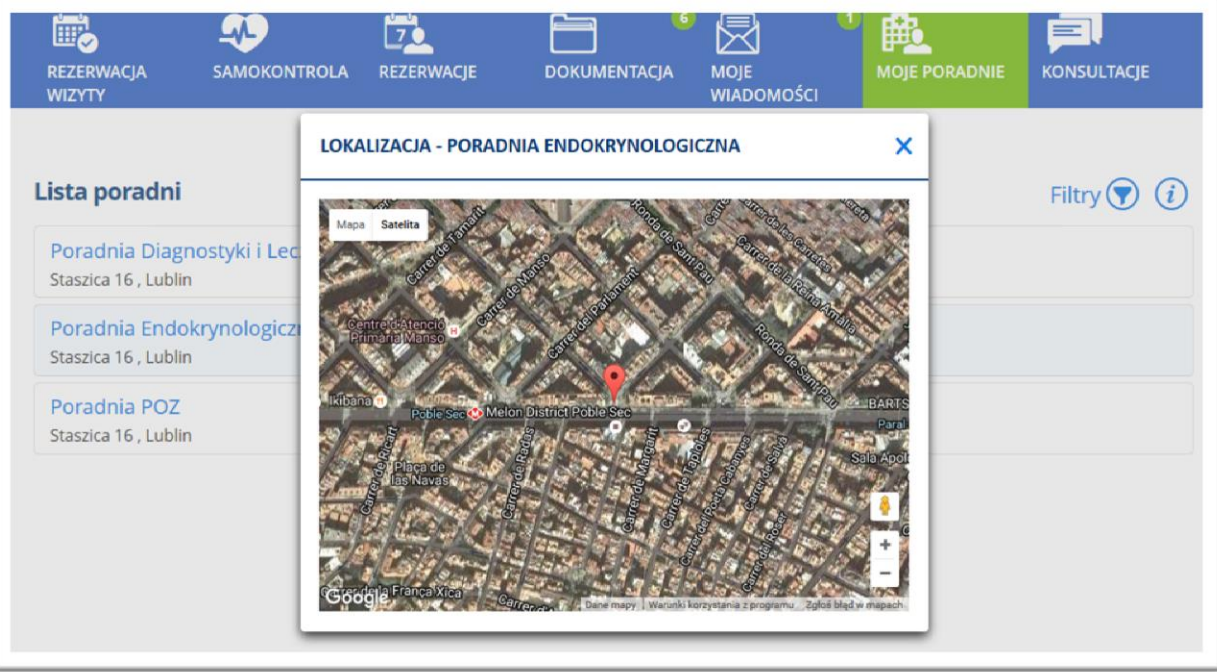

<span id="page-76-0"></span>**Rysunek 101 Lokalizacja poradni**

# **14. Konsultacje**

Ekran konsultacji służy do komunikowania się pacjenta z lekarzami. Składa się on z zakładek:

- **Konsultacje** ekran umożliwia prowadzenie konsultacji w formie wideokonferencji z lekarzem,
- **Konsultacje pisemne** umożliwia kontakt z lekarzem poprzez pocztę elektroniczną,
- **Historia** ekran zawiera dane historyczne w kontekście konsultacji użytkownika,
- **e-Kwalifikacje** ekran jest elementem funkcji leczenia nożem gamma (gamma knife).

# 14.1. Zakładka "Konsultacje"

Uwaga: Funkcja wideokonferencji w systemie CGM CLININET jest funkcją płatną- w celu uzyskania dostępu należy skontaktować się z Opiekunem sprzedaży firmy CGM.

Ekran "Konsultacje" prezentuje listę lekarzy, z którymi użytkownik może przeprowadzić wideokonferencję. W tym celu należy kliknąć na przycisk – ikonę aplikacji Skype, umieszczoną po prawej stronie ekranu, przy nazwisku lekarza.

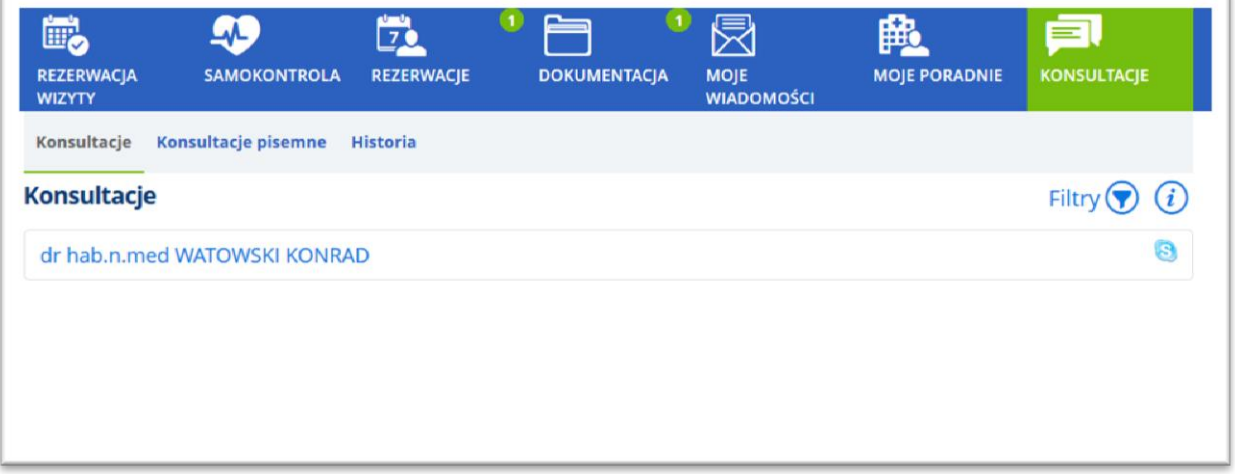

#### **Rysunek 102 Zakładka "Konsultacje"**

<span id="page-77-0"></span>Aby lekarz miał dostęp do funkcji wideokonferencji, musi posiadać skonfigurowane konto – opis konfiguracji: patrz rozdział "Dostęp do funkcji wideokonferencji".

# **14.2. Zakładka "Konsultacje pisemne"**

Aby wysłać pytanie należy z menu wybrać "Konsultacje" po czym na zakładce "Konsultacje pisemne" wybrać poradnię i/lub lekarza do którego skierowane będzie pytanie. Treść pytania należy wpisać w polu tekstowym. Przycisk [Wyślij pytanie] powoduje, że zapytanie jest wysyłane do adresata, a treść będzie dostępna z poziomu ekranu "Historia".

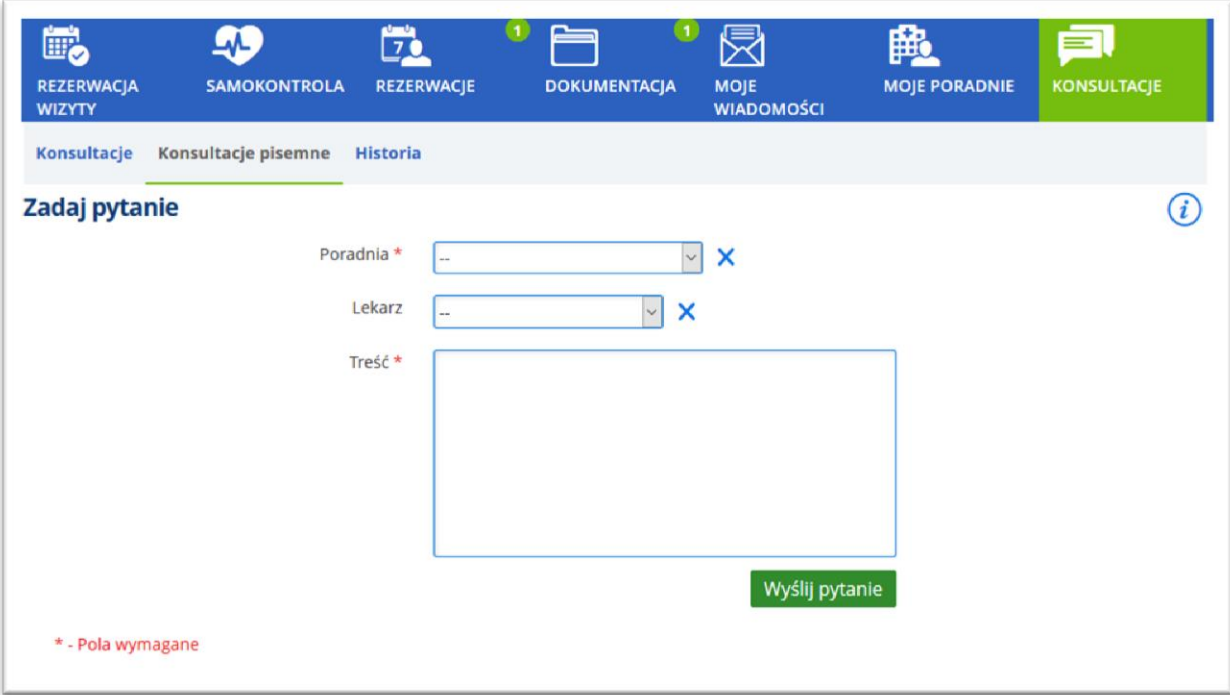

### **Rysunek 103 Konsultacje pisemne: możliwość zadania pytania**

<span id="page-78-0"></span>Wysłana wiadomość ma status "Oczekiwanie na wynik". Jeśli na pytanie zostanie udzielona odpowiedź, to status wiadomości zmieni się na "Skonsultowano".

# 14.3. Zakładka "Historia"

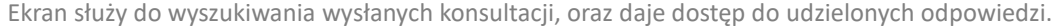

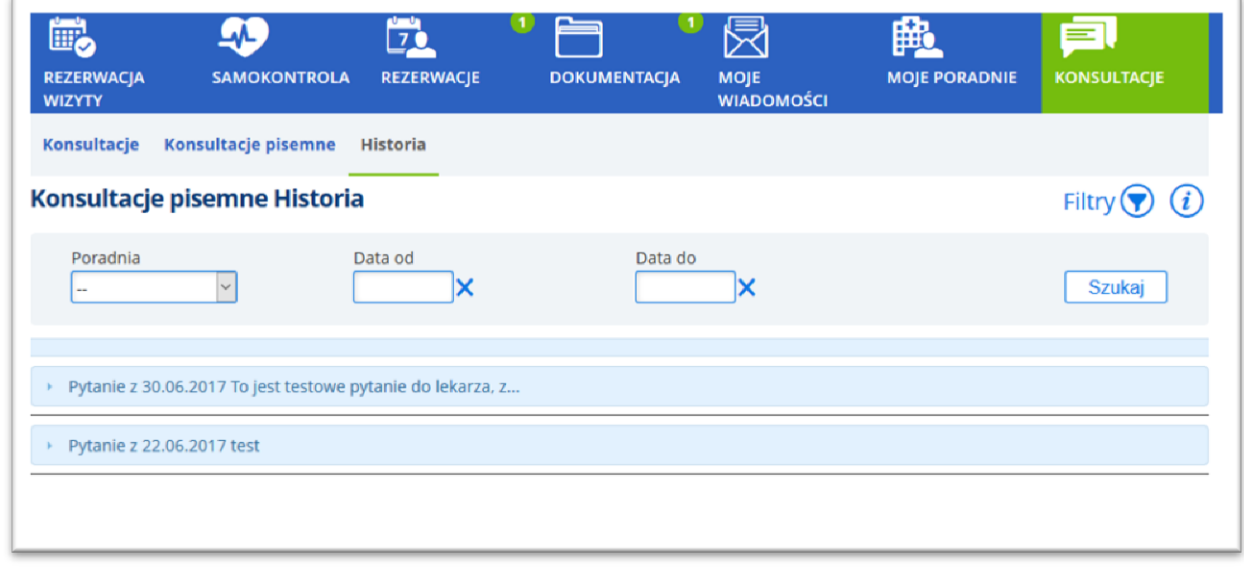

#### **Rysunek 104 Odpowiedź na pytanie**

<span id="page-78-1"></span>Kliknięcie w strzałkę powoduje rozwinięcie widoku. Aby odczytać treść odpowiedzi, należy kliknąć w pole

odpowiedzi.

## **14.4. E-Kwalifikacje. Leczenie nożem gamma**

#### Uwaga:

Funkcja jest sterowana opcją konfiguracyjną, aby uzyskać do niej dostęp należy skontaktować się z serwisem firmy CGM.

Charakterystyka funkcji:

Usługa eKwalifikacji jest skierowana do osób, które poszukują specjalistycznego leczenia chorób nowotworowych i nienowotworowych głowy i szyi, którzy potencjalnie mogą kwalifikować się do leczenia Nożem gamma.

Usługa umożliwia pozyskanie od osób potencjalnie kwalifikujących się do leczenia w Placówce informacji nt. stanu zdrowia przed wizytą w Centrum Gamma Knife. Funkcja eKwalifikacji pozwala na zebranie danych niezbędnych do ewaluacji stanu zdrowia osoby chorej oraz oceny, czy zespół chorobowy kwalifikuje do leczenia prowadzonego zużyciem Noża gamma.

W ramach eKwalifikacji osoba potencjalnie kwalifikująca się do leczenia Nożem gamma wprowadza samodzielnie do systemu dane dotyczące stanu zdrowia z poziomu profilu na portalu e-usług, które będą natychmiast dostępne dla lekarza do wglądu. Moduł pozwala na prowadzenie dodatkowego wywiadu w postaci formularza wypełnianego przez pacjenta, jak również przez umożliwienie lekarzowi weryfikującemu dane medyczne zadawanie pacjentowi pytań za pomocą wewnętrznego systemu komunikacji sprzężonego z systemem ePowiadomień.

Dzięki usłudze eKwalifikacji lekarz oceniający stan zdrowia osoby chorej posiada dostęp do dokumentacji medycznej przed rozpoczęciem wizyty lub badania. W wyniku przeprowadzenia wstępnej eKwalifikacji, lekarz prowadzący wstępny wywiad może ocenić, czy dana osoba kwalifikuje się do wizyty, badań oraz dalszego leczenia w tym przeprowadzenia zabiegu z użyciem Noża gamma. W ramach usługi lekarz specjalista, korzystając ze ściśle określonej procedury, ocenia potrzeby danej osoby.

eKwalifikacja umożliwia ograniczenie liczby pacjentów na podstawie weryfikacji rzeczywistych potrzeb pacjentów oraz udostępni również możliwość wystawienia skierowania do innego specjalisty. Po przeprowadzeniu eKwalifikacji, pacjent otrzymuje wiadomość poprzez system ePowiadomienia o wstępnej kwalifikacji do zabiegu za pomocą Noża gamma i jest kierowany do usługi eRejestracji w celu umówienia terminu wizyty lub badania. System eKwalifikacji jest sprzężony z systemem eRejestracji, walidując możliwość zapisania się Pacjenta na wizytę lub badanie oraz będzie zgodny z potencjalnym systemem eSkierowania.

Konfiguracja niezbędna do działania funkcjonalności e-Kwalifikacji została opisana w dokumencie dotyczącym konfiguracji modułu e-Portal pacjenta.

#### **14.5. Nowa kwalifikacja**

Użytkownik aplikacji e-Portal pacjenta ma możliwość przesłania lekarzowi wypełnionego formularza, na

podstawie którego lekarz oceni stan zdrowia pacjenta. Jest to formularz umożliwiający wstępną kwalifikację do leczenia w Centrum Gamma Knife.

Pacjent może zostać wstępnie zakwalifikowany do leczenia nożem gamma, lub niezakwalifikowany do leczenia, natomiast w przypadkach wątpliwych istnieje możliwość odbycia wideo konsultacji lekarza z pacjentem. Po zakwalifikowaniu pacjenta do leczenia, pacjent otrzymuje informację o tym fakcie oraz następuje rezerwacja terminu wizyty.

Decyzję o ewentualnej konsultacji podejmuje lekarz na podstawie wyników badań pacjenta, przesłanych mu za pośrednictwem aplikacji e-Portal pacjenta.

Wysłanie formularza odbywa się z poziomu ekranu Konsultacje, zakładka "e-Kwalifikacja", przy pomocy przycisku [Nowa kwalifikacja].

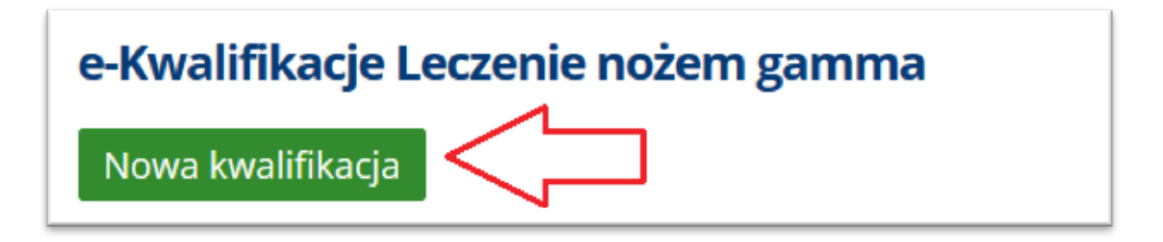

#### **Rysunek 105 Przycisk [Nowa kwalifikacja] otwierający formularz**

<span id="page-81-0"></span>Okno formularza:

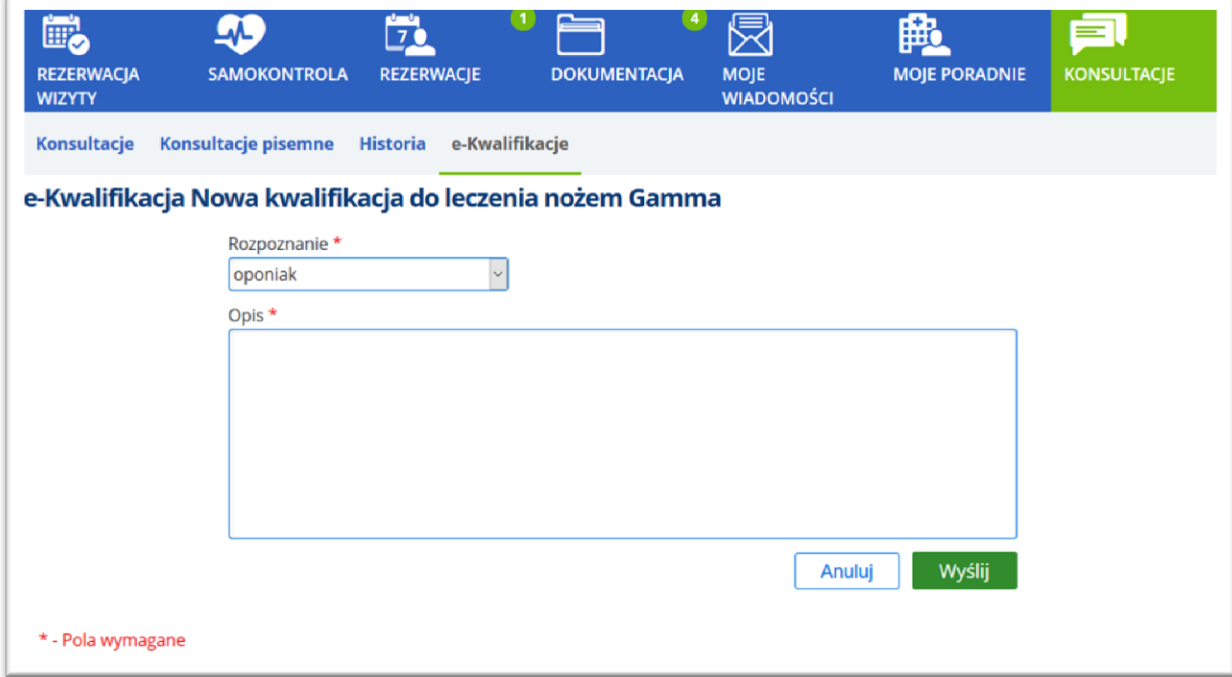

### **Rysunek 106 Formularz - konsultacja przez ewentualnym rozpoczęciem leczenia nożem Gamma**

<span id="page-81-1"></span>Pacjent wypełnia odpowiednie pola, po czym wysyła formularz.

Po wysłaniu, formularz będzie widoczny w oknie konsultacji, w zakładce "e-Kwalifikacje". Taki formularz

posiada status "Oczekiwanie na wynik". Po skonsultowaniu przez lekarza, status formularza zmienia się na "Skonsultowano".

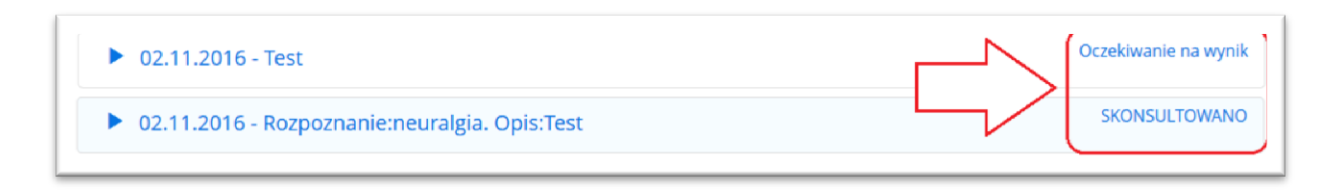

#### <span id="page-82-0"></span>**Rysunek 107 Statusy formularzy: "Oczekiwanie na wynik" i "Skonsultowano"**

Pacjent ma możliwość przeglądania treści wysłanej wiadomości (niezależnie od jej statusu)– w tym celu należy rozwinąć daną wiadomość, klikając w ikonę strzałki.

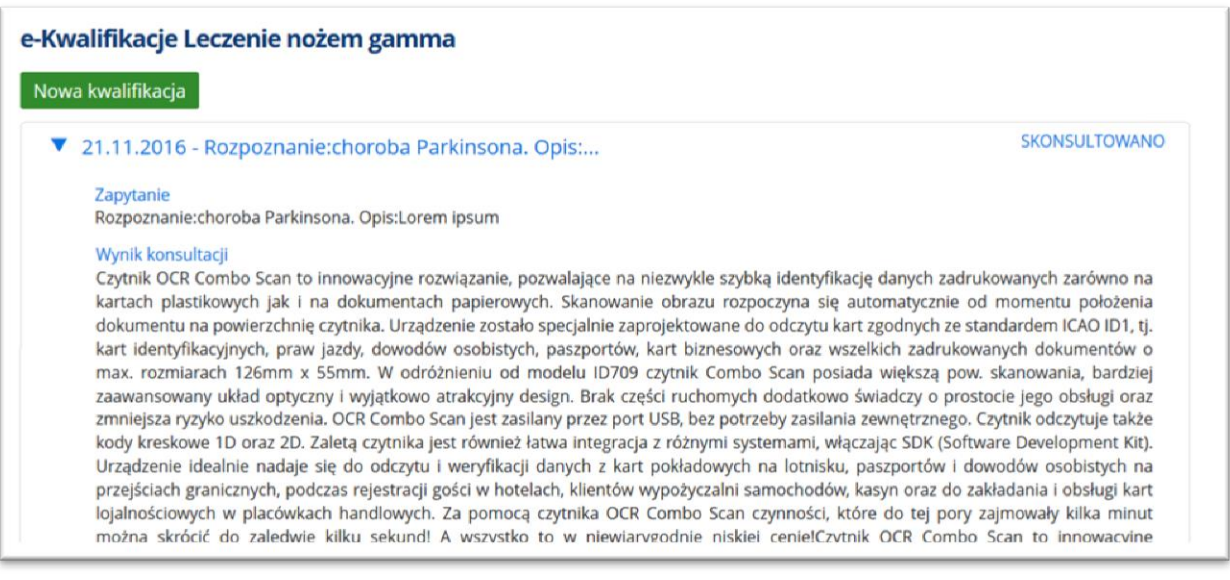

#### <span id="page-82-1"></span>**Rysunek 108 Przykładowa treść formularza: zapytanie i odpowiedź – przykładowy wynik konsultacji**

Jeśli zapadła decyzja o konieczności odbycia wideokonferencji z pacjentem (brak jednoznacznej decyzji dotyczącej podjęcia lub niepodjęcia leczenia), wówczas lekarz rezerwuje pacjentowi specjalną wizytę wideokonferencyjną w e-Portalu. Pacjent będzie widział taką wizytę w swoich rezerwacjach. Na 5 minut przed umówioną godziną rozpoczęcia wideokonferencji uaktywniany jest link do aplikacji Skype, przez którą odbędzie się telekonferencja z lekarzem.

Na podstawie otrzymanych wcześniej informacji i po przeprowadzeniu telekonferencji z pacjentem, lekarz podejmuje decyzję o rozpoczęciu lub nie rozpoczęciu leczenia pacjenta nożem gamma.

#### **Możliwość dołączania plików do formularza zlecenia**

Aplikacja umożliwia załączanie dokumentów w kontekście e-Kwalifikacji. Służy do tego sekcja "Pliki związane z chorobą", gdzie pacjent ma możliwość załączenia wybranego dokumentu.

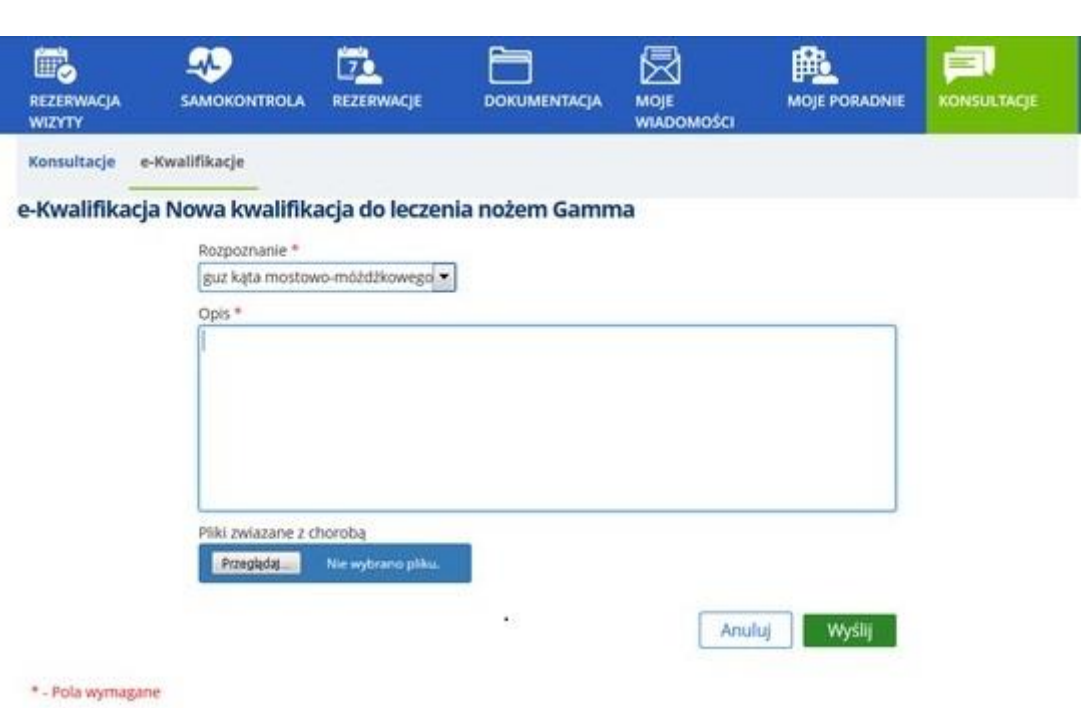

#### **Rysunek 109 e-Kwalifikacja. Sekcja załączania dokumentu**

<span id="page-83-0"></span>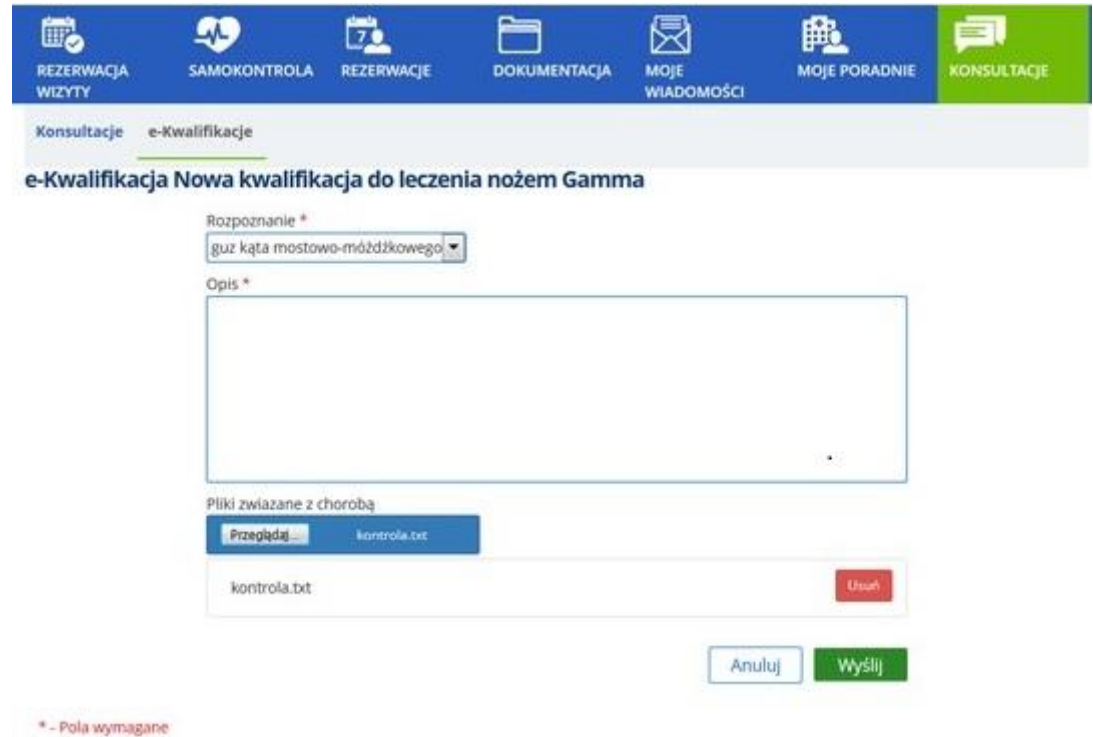

#### **Rysunek 110 Przykładowo załączony dokument**

<span id="page-83-1"></span>Po użyciu przycisku [Wyślij], dokument jest wysyłany i staje się widoczny dla lekarza. Lekarz może przeglądać dane w module Poradnia, w ekranie Osobistej listy roboczej – w kontekście wizyty pacjenta, oznaczonej jako e-Kwalifikacja.

## **Telekonferencja z pacjentem (w kontekście funkcji "e-Kwalifikacja")**

W ekranie "Rezerwacje", w zakładce "Moje rezerwacje" pacjent zobaczy rezerwację wizyty i będzie miał możliwość skonsultowania się z lekarzem poprzez Skype.

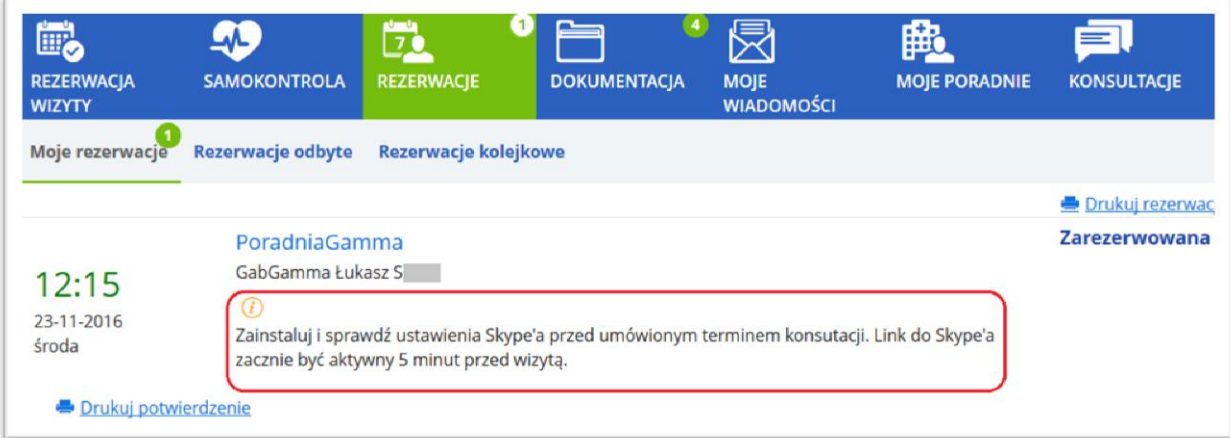

#### **Rysunek 111 Komunikat dla pacjenta widoczny przy wizycie**

<span id="page-84-0"></span>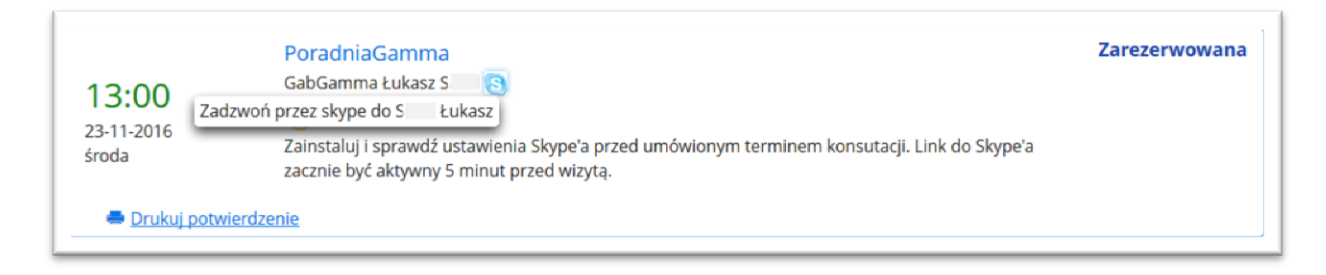

#### **Rysunek 112 Aktywna ikona Skype umożliwia nawiązanie połączenia**

<span id="page-84-1"></span>Kliknięcie w ikonę Skype umożliwia rozpoczęcie rozmowy.

## **14.6. E-konsultacje: powiadomienie pacjenta o wyniku konsultacji**

W systemie CGM CLININET istnieje mechanizm, który w przypadku zapisu wyników dla zleceń (konsultacji) wysyła wiadomość e-mail do pacjenta, którego wyniki dotyczą. W wiadomości znajduje się informacja o pojawieniu się w systemie wyniku danego badania (konsultacji). Funkcja jest wykorzystywana m.in. jako powiadomienie o wyniku konsultacji, wprowadzonej przy wykorzystaniu modułu e-Portal pacjenta.

Przykładowa treść wiadomości:

*Nastąpiła zmiana statusu zlecenia. Badanie: (nazwa badania) Id badania: (numer) Pacjent: (imię i nazwisko) Nowy status: np. "Wynik" lub "Zmienione wyniki"*

Funkcja jest elementem e-konsultacji realizowanych w systemie CGM CLININET. Jest to funkcja płatna, w celu jej włączenia należy skontaktować się z opiekunem sprzedaży po stronie firmy CGM.

Konfiguracja funkcji odbywa się po stronie CGM: zlecenie musi być oznaczone aspektem o odpowiednim identyfikatorze. Ponadto, w aplikacji musi być zapisany adres e-mail pacjenta, na potrzeby wysyłania wiadomości e-mail.

# **15. Konfiguracja dostępu do formularza wywiadu**

# **15.1. Dane opisowe- dostępne w e-Portalu pacjenta i w aplikacji CGM CLININET (e-wywiad)**

System CGM CLININET realizuje funkcję e-usług. System posiada funkcję inteligentnych e-formularzy, które to są dostępne poprzez aplikację e-Portal pacjenta, oraz w systemie medycznym (moduł Poradnia). Moduł formularzy i ankiet dla pacjentów jest ściśle zintegrowany z formularzami Dokumentacji Medycznej.

Formularze te są udostępniane do uzupełnienia przez pacjenta w aplikacji e-Portal, staja się dostępne dla lekarza w kontekście wizyty tego pacjenta. Decyzją lekarza mogą stać się częścią dokumentacji medycznej.

W celu korzystania z powyższej funkcji, konieczna jest odpowiednia konfiguracja w module Administracia.

### **Konfiguracja formularzy**

Konfiguracja odbywa się w module Administracja → ekran Dane opisowe. W strukturze drzewa, do e-Portalu możliwe jest dodanie zakładek, a podrzędnie do nich- poszczególnych formularzy.

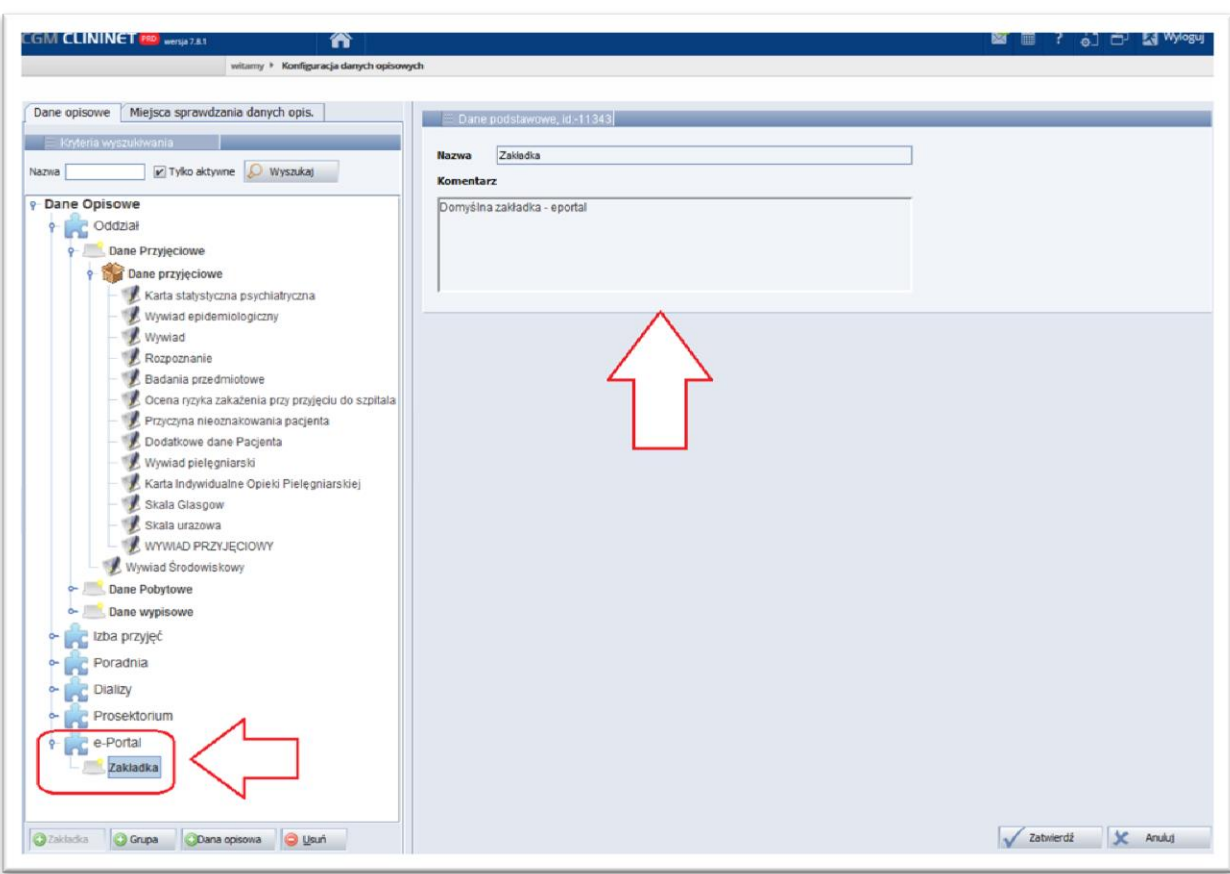

#### **Rysunek 113 Moduł Administracja, ekran konfiguracji danej opisowej**

## <span id="page-86-0"></span>**Tworzenie (uzupełnienie)danych opisowych w aplikacji e-Portal pacjenta**

Użytkownik po zalogowaniu się do aplikacji e-Portal pacjenta, będzie miał dostęp do formularzy.

Formularze te będą widoczne w ekranie podsumowania rezerwacji wizyty. Po zatwierdzeniu formularza (danej opisowej), zapisuje się ona w kontekście nowej wizyty ze statusem "Szkic".

## **Dostęp do danych opisowych utworzonych w e-rejestracji**

Po rejestracji wizyty użytkownik (lekarz) może zobaczyć nowe dane opisowe, przechodząc do kontekstu wizyty  $\rightarrow$  ekran dane opisowe  $\rightarrow$  zakładka "E-PORTAL".

Aby dana opisowa stała się częścią dokumentacji medycznej pacjenta użytkownik musi zmienić jej status na "Kompletny".

# **16.Dostęp do funkcji wideokonferencji**

Jeśli lekarz posiada konto w aplikacji Skype, oraz dane do tego konta są wprowadzone w module Administracja (ekran użytkownika, zakładka "Wideokonferencja"), to pacjent za pośrednictwem e-Portalu może nawiązać połączenie video.

W tym celu, po zalogowaniu się do e-Portalu, należy wybrać przycisk [Konsultacje] a następnie wyszukać odpowiednią osobę. Kliknięcie w link po prawej stronie ekranu włącza aplikację Skype.

Jeśli aplikacja Skype jest zainstalowana na komputerze pacjenta (użytkownika e-Portalu), to możliwe jest nawiązanie połączenia z wybraną osobą. Jeśli Skype nie jest zainstalowany, to zostanie wyświetlony komunikat o konieczności zainstalowania go.

# **16.1. Konfiguracja konta do wideokonferencji**

System CGM CLININET umożliwia prowadzenie wideokonferencji z zastosowaniem aplikacji Skype. W tym celu w module Administracja, w ekranie Użytkownicy/ Uprawnienia dodane zostało pole przechowujące login Skype danego użytkownika.

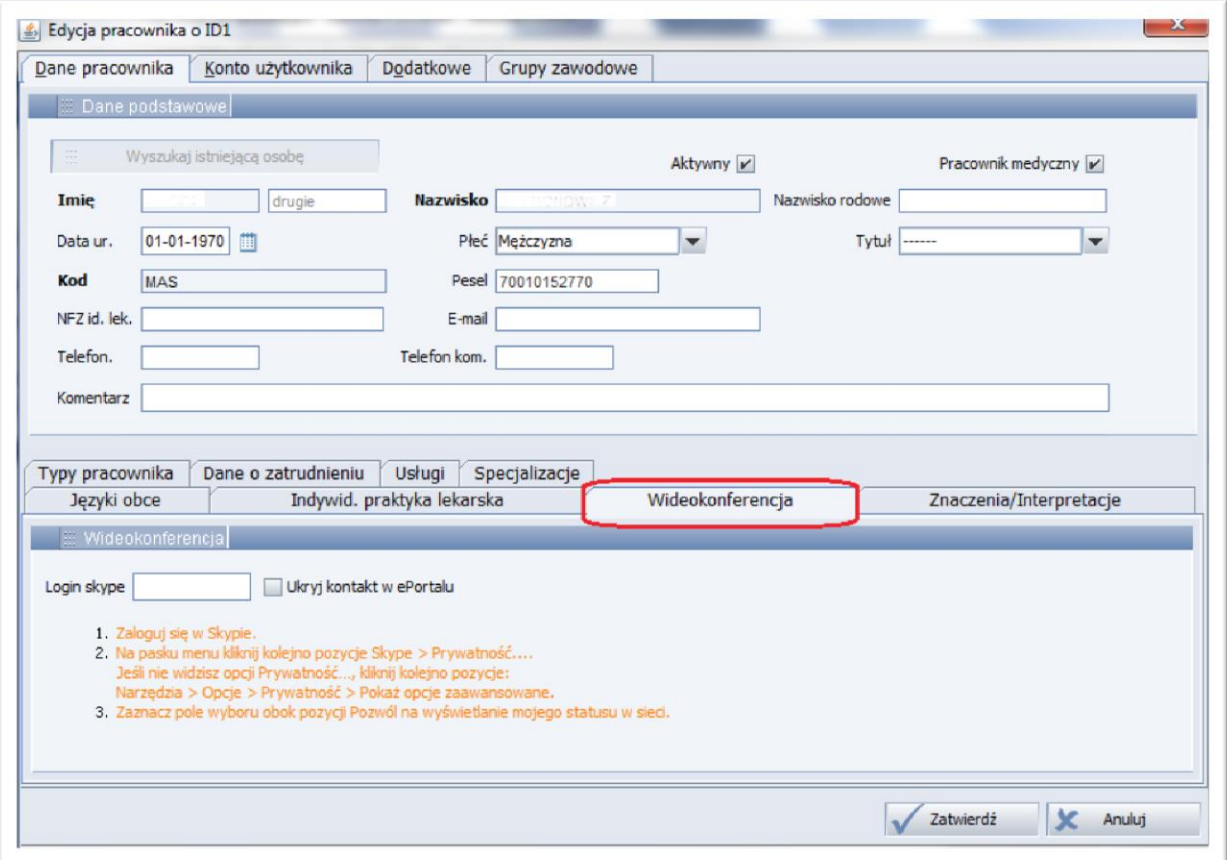

#### <span id="page-87-0"></span>**Rysunek 114 Dodanie/ edycja pracownika, zakładka "Wideokonferencja"**

W ekranie Personel/Uprawnienia → zakładka "Wideokonferencja" znajduje się pole do wprowadzenia loginu Skype użytkownika. Wideokonferencja z tym użytkownikiem będzie oparta o to ustawienie.

Zaznaczenie pola wyboru "Ukryj kontakt w e-Portalu" spowoduje, że kontakt nie będzie dostępny w aplikacji e-Portal pacjenta.

Uwaga:

Zakładka "Wideokonferencje" powinna być widoczna jedynie w przypadku posiadania aktywnego uprawnienia (-20091)- "Rozmowy głosowe".

# **17.Lista zmian**

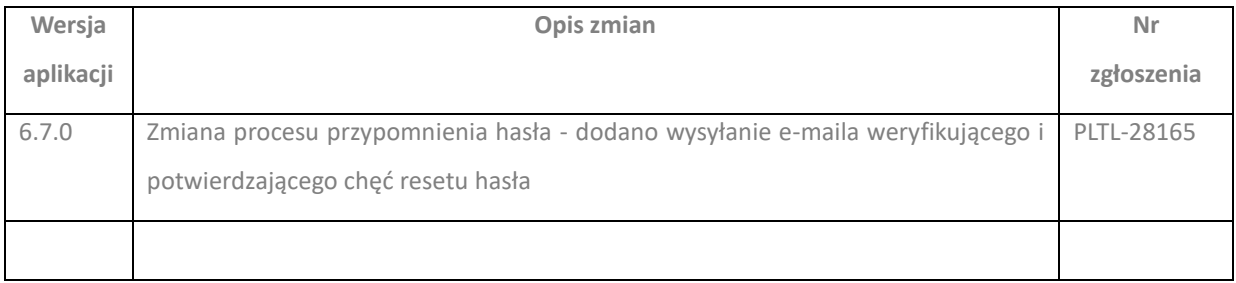

# **18. Indeks ilustracji**

[Rysunek 1 Strona startowa aplikacji](#page-5-0) 6 [Rysunek 2 Włączenie wersji językowej](#page-5-1) 6 [Rysunek 3 Dolna sekcja ekranu, linki do poszczególnych funkcji](#page-6-0) 7 [Rysunek 4 Lista poradni8](#page-7-0) R[ysunek 5 Godziny przyjęć w poradni](#page-8-0) 9 [Rysunek 6 Poradnie on-line, lokalizacja](#page-8-1) 9 [Rysunek 7 Mapa w aplikacji Google Maps](#page-9-0) 10 Rysunek 8 Informacja- [przygotowanie do badania](#page-9-1) 10 Rysunek [9 Zakładka "Lista oczekujących"](#page-10-0) 11 [Rysunek 10 Formularz kontaktowy](#page-11-0) 12 [Rysunek 11 Ekran logowania do e -](#page-12-0) Portalu 13 [Rysunek 12 Okno resetowania hasła](#page-13-0) 14 Rysunek 13 Komunika[t o wysłaniu prośby o potwierdzenie zmiany hasła](#page-14-0) 15 Rysunek 14 Wiadomość e-[mail dla użytkownika zmieniającego hasło –](#page-14-1) przykład 15 [Rysunek 15 Komunikat o poprawnym zresetowaniu hasła](#page-14-2) 15 Rysunek 16 e-[mail z nowym hasłem do portalu](#page-15-0) 16 [Rysunek 17 Komunikat informujący o niepoprawnym numerze PESEL](#page-15-1) 16 [Rysunek 18 Komunikat informujący o przekroczeniu maksymalnej liczby prób zresetowania hasła](#page-15-2) [16](#page-15-2) Rysunek 19 Komunikat info[rmujący o błędzie podczas resetowania hasła](#page-16-0) 17 [Rysunek 20 Komunikat informujący o wysłaniu wiadomości e](#page-17-0)-mail 18 [Rysunek 21 Przykładowy e](#page-18-0)-mail 19 [Rysunek 22 Ekran widoczny po potwierdzeniu rejestracji konta](#page-18-1) 19 [Rysunek 23 E-mail z danymi do logowania](#page-19-0) 20 Rysunek 24 Ek[ran wprowadzania jednorazowego hasła](#page-20-0) 21 Rysunek 25 Ekran logowania do e-[Portalu pacjenta, widoczny link "Zarejestruj się"](#page-21-0) 22 [Rysunek 26 Ekran logowania do portalu ePUAP](#page-21-1) 22 [Rysunek 27 Ekran rejestracji użytkownika w portalu e](#page-22-0)-Portal pacjenta 23 [Rysunek 28 Pole wyboru potwierdzające fakt zapoznania się i akceptacji regulaminu serwisu](#page-23-0) 24 [Rysunek 29 Widok formularza dla pacjenta niepełnoletniego](#page-23-1) 24 [Rysunek 30 Informacja o czasie pozostałym do końca sesji](#page-24-0) 25 [Rysunek 31 Komunikat o zbliżającym się czasie wygaśnięcia sesji](#page-24-1) 25 [Rysunek 32 Mapa serwisu](#page-25-0) 26 [Rysunek 33 Przycisk ustawień konta użytkownika](#page-25-1) 26 [Rysunek 34 Ekran ustawień konta](#page-26-0) 27 [Rysunek 35 Zakładka "Udostępnianie danych"](#page-27-0) 28 [Rysunek 36 Ikona i ekran zmiany konta](#page-28-0) 29 [Rysunek 37 Przyciski aplikacji ePortal](#page-29-0) 30 [Rysunek 38 Ekran wyszukania wizyty](#page-30-0) 31 [Rysunek 39 Lista do](#page-31-0)stępnych usług 32 [Rysunek 40 Okno wyszukania poradni](#page-31-1) 32 [Rysunek 41 Okno wyszukania lekarza](#page-32-0) 33 Rysunek 42 [Wybranie usługi powoduje, że aktywny staje się wybór płatnika](#page-32-1) 33 [Rysunek 43 Link "Wyszukaj termin w innym ZOZ"](#page-33-0) 34

[Rysunek 44 Wynik wyszukiwania -](#page-34-0) proponowany termin wizyty 35 [Rysunek 45 Wyniki wyszukiwania terminu wizyty -](#page-35-0) filtry wyszukiwania 36 [Rysunek 46 Ekran podsumowania rezerwacji](#page-36-0) 37 [Rysunek 47 Rezerwacja wizyty-](#page-37-0) sekcja "Skierowanie" 38 [Rysunek 48 Załączanie skierowania](#page-38-0) 39 Rysunek 49 Załączanie skierowania- [widok po załączeniu dokumentu](#page-38-1) 39 [Rysunek 50 Ekran podsumowania rezerwacji](#page-39-0) 40 [Rysunek 51 Dane opisowe: zakładka i dokument "e](#page-40-0)-Wywiad" 41 [Rysunek 52 Przykładowy formularz danych opisowych](#page-41-0) 42 Rys[unek 53 Wiadomość z systemu elektronicznej rezerwacji wizyt –](#page-42-0) Przypomnienie o wizycie 43 [Rysunek 54 Wiadomość z systemu elektronic](#page-42-1)znej rezerwacji wizyt - Potwierdź wizytę 43 [Rysunek 55 Potwierdzenie wizyty](#page-43-0) 44 Rysunek 56Aplikacja ePortal pacjenta - [przycisk włączający funkcję "Samokontrola"](#page-44-0) 45 Rysunek 57 Samokontrola - [wskazanie parametrów do odnotowania](#page-45-0) 46 Rysunek 58 Samokontrola - odnotowane pomiary (przykład – [ciśnienie tętnicze, widok tabelaryczny\)](#page-46-0) [47](#page-46-0) Rysunek 59 Samokontrola - odnotowane pomiary (przykład – [poziom glukozy, widok tabelaryczny\)](#page-46-1) [47](#page-46-1) [Rysunek 60 Samokontrola -](#page-47-0) odnotowane pomiary (przykład – ciśnienie tętnicze, wykres) 48 [Rysunek 61 Rezerwacja wymagająca potwierdzenia](#page-48-0) - przycisk włączający funkcję potwierdzenia49 [Rysunek 62 Okno potwierdzenia wizyty](#page-49-0) 50 [Rysunek 63 Status wizyty zmienia się na "Potwierdzona"](#page-49-1) 50 [Rysunek 64 Ekran "Moje rezerwacje" -](#page-50-0) link do anulowania wizyty 51 [Rysunek 65 Ekran potwierdzenia anulowania wizyty](#page-50-1) 51 Rysunek 66 Edycja przypomnienia - [pole konfiguracji daty i godziny przypomnienia](#page-51-0) 52 [Rysunek 67 Link "Lokalizacja" włącza okno mapy](#page-52-0) 53 [Rysunek 68 Przykładowy wydruk potwierdzenia wizyty](#page-52-1) 53 [Rysunek 69 Ikona umożliwiająca wydruk listy rezerwacji wizyt użytkownika](#page-53-0) 54 [Rysunek 70 Zakładka "Rezerwacje odbyte"](#page-54-0) 55 [Rysunek 71 Oznaczenie: wizyta komercyjna](#page-54-1) 55 [Rysunek 72 Zakładka "Rezerwacje kolejkowe"](#page-55-0) 56 [Rysunek 73 Rezerwacje kolejkowe-](#page-55-1) zakładka "Poradnia" 56 [Rysunek 74 Dokumentacja medyczna pacjenta](#page-56-0) 57 [Rysunek 75 Filtry wyszukiwania danych](#page-57-0) 58 [Rysunek 76 Przykładowa zawartość zakładki](#page-57-1) - dokumenty pacjenta 58 [Rysunek 77 Informacja o diecie pacjenta](#page-58-0) 59 [Rysunek 78 Dokumentacja medyczna-](#page-58-1) Moje dokumenty 59 [Rysunek 79 Ikona "Dodaj plik" i sekcja ekranu służąca do dodania pliku do aplikacji](#page-59-0) 60 Rysunek 80 Dokumentacja – zakładka "Wzory/szablony" – przykładowe dokumenty dostępne dla [użytkownika](#page-59-1) 60 [Rysunek 81 Ekran z wynikami badań pacjenta \(widok listy\)](#page-60-0) 61 [Rysunek 82 Wyniki badań](#page-61-0) - widok zgrupowany 62 Rysunek 83 [Wyniki badań](#page-61-1) - link "Obrazy" 62 [Rysunek 84 Szczegóły badania](#page-62-0) 63 [Rysunek 85 Szczegóły wybranej serii badania](#page-62-1) 63

[Rysunek 86 Przykładowy obraz diagnostyczny \(JPG\)](#page-63-0)- sposób prezentacji64 [Rysunek 87 Link do pobrania wszystkich obrazów](#page-63-1) 64 [Rysunek 88 Dokumentacja -](#page-65-0) zakładka "Recepty" 66 [Rysunek 89 Szczegółowe dane recepty](#page-66-0) - przykład 67 [Rysunek 90 Zamówienie kserokopii](#page-67-0) - lista zamówień 68 [Rysunek 91 Ikony funkcyjne](#page-67-1) 68 [Rysunek 92 Zamówienie kserokopii](#page-68-0) - nowe zamówienie 69 [Rysunek 93 Sekcja danych adresowych](#page-69-0) 70 Rysunek 94 Podgląd zamówienia - [Informacje z systemu](#page-70-0) 71 [Rysunek 95 Ekran "Moje wiadomości"](#page-72-0)- Wiadomości odebrane 73 [Rysunek 96 Podgląd wysłanej wiadomości](#page-72-1) 73 [Rysunek 97 Zakładka "Wiadomości wysłane"](#page-73-0) 74 [Rysunek 98 Wiadomość użytkownika](#page-74-0) 75 [Rysunek 99 Ekran "Moje poradnie"](#page-75-0) 76 [Rysunek 100 Kryteria wyszukiwania](#page-75-1) 76 [Rysunek 101 Lokalizacja poradni](#page-76-0) 77 [Rysunek 102 Zakładka "Konsultacje"](#page-77-0) 78 [Rysunek 103 Konsultacje pisemne: możliwość zadania pytania](#page-78-0) 79 [Rysunek 104 Odpowiedź na pytanie](#page-78-1) 79 [Rysunek 105 Przycisk \[Nowa kwalifikacja\] otwierający formularz](#page-81-0) 82 Rysunek 106 Formularz - [konsultacja przez ewentualnym rozpoczęciem leczenia nożem Gamma](#page-81-1) [82](#page-81-1) [Rysunek 107 Statusy formularzy: "Oczekiwanie na wynik" i "Skonsultowano"](#page-82-0) 83 [Rysunek 108 Przykładowa treść formularza: zapytanie i odpowiedź –](#page-82-1) przykładowy wynik konsultacji [83](#page-82-1) Rysunek 109 e-[Kwalifikacja. Sekcja załączania dokumentu](#page-83-0) 84 [Rysunek 110 Przykładowo załączony dokument](#page-83-1) 84 Rysunek 111 [Komunikat dla pacjenta widoczny przy wizycie](#page-84-0) 85 [Rysunek 112 Aktywna ikona Skype umożliwia nawiązanie połączenia](#page-84-1) 85 [Rysunek 113 Moduł Administracja, ekran konfiguracji danej opisowej](#page-86-0) 87 [Rysunek 114 Dodanie/ edycja pracownika, zakładka "Wideokonferencja"](#page-87-0) 88

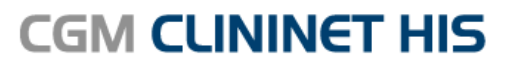

Szpitalny System Informatyczny

# Pomagamy leczyć. Każdego dnia.

#### CompuGroup Medical jest jedna

z wiodących firm sektora eHealth na świecie. Dostarczamy najnowocześniejsze rozwiązania informatyczne do ponad 385 000 klientów z 35 krajów świata. Każdego dnia prawie 4000 pracowników CGM na całym świecie stawia czoła nowym wyzwaniom z myślą o wspieraniu służby zdrowia oraz lepszej organizacji pracy personelu medycznego. Wszystko po to, by nasi Klienci mogli świadczyć najwyższej jakości usługi opieki zdrowotnej oraz poświęcać swój cenny czas Pacjentom.

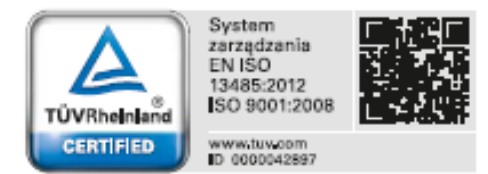

CompuGroup Medical Polska Sp. z o.o. Do Dysa 9, 20-149 Lublin T: +48 81 444 20 15 F: +48 81 444 20 18

cgm.com/pl

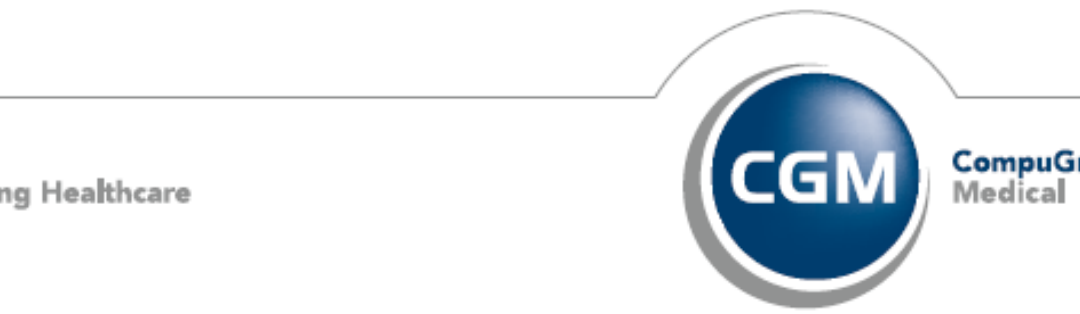

**CompuGroup** Medical

**Synchronizing Healthcare**